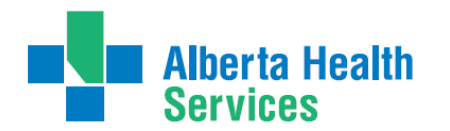

# **South Zone – Care Manager Manual**

# Transition Team

# MEDITECH Environment:

**Care Manager Support:**

Email: [seniorshealth.southzoneeducation@albertahealthservices.ca](mailto:seniorshealth.southzoneeducation@albertahealthservices.ca) for questions, corrections and access requests. Your e-mail will be answered within 24 hours.

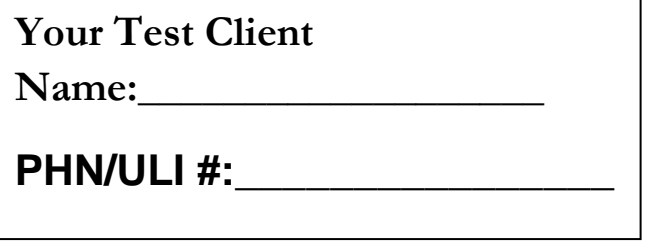

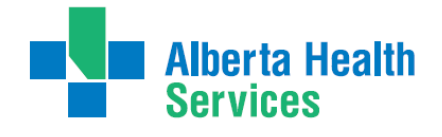

# **Contents**

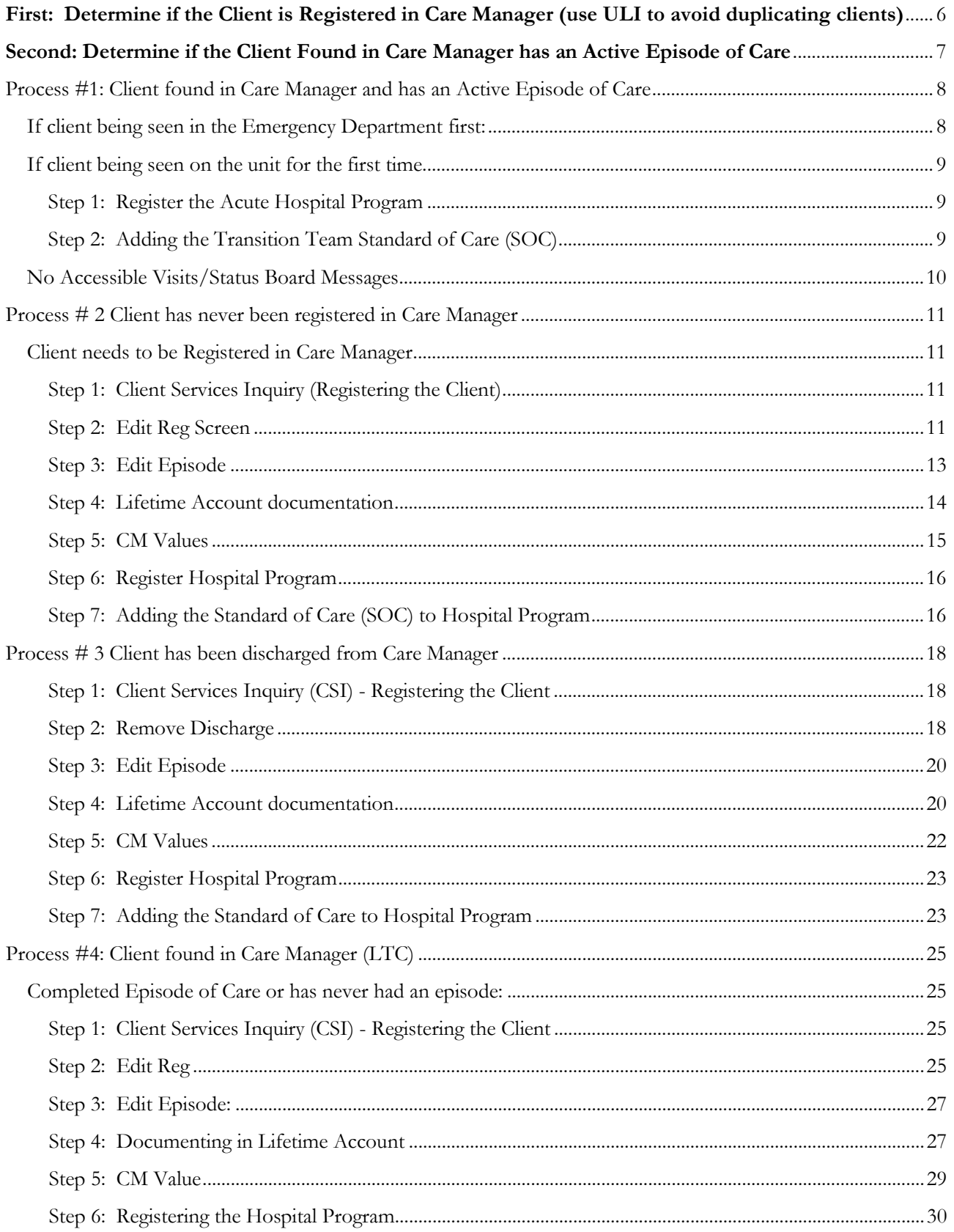

# Alberta Health<br>Services

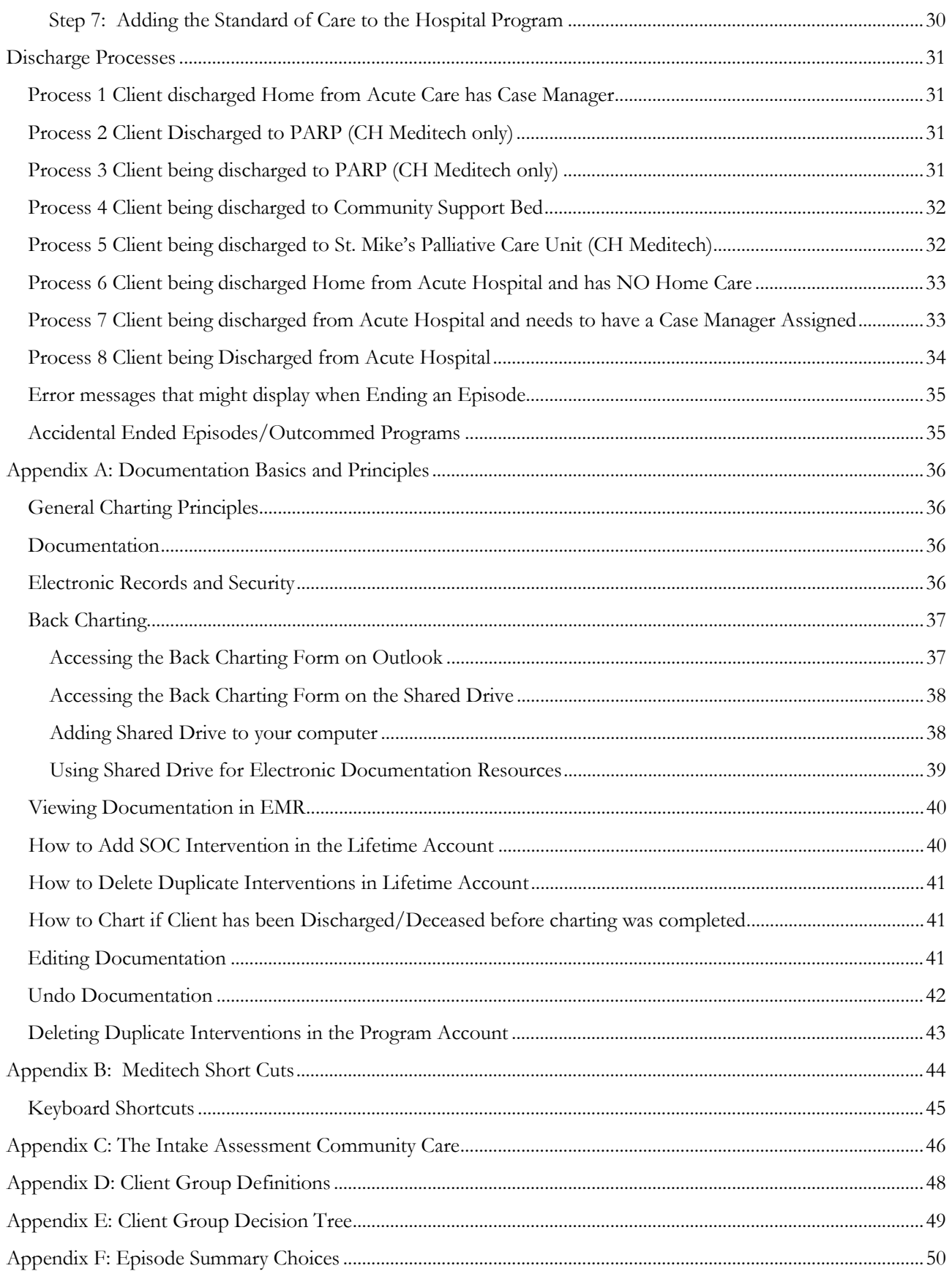

# Alberta Health<br>Services

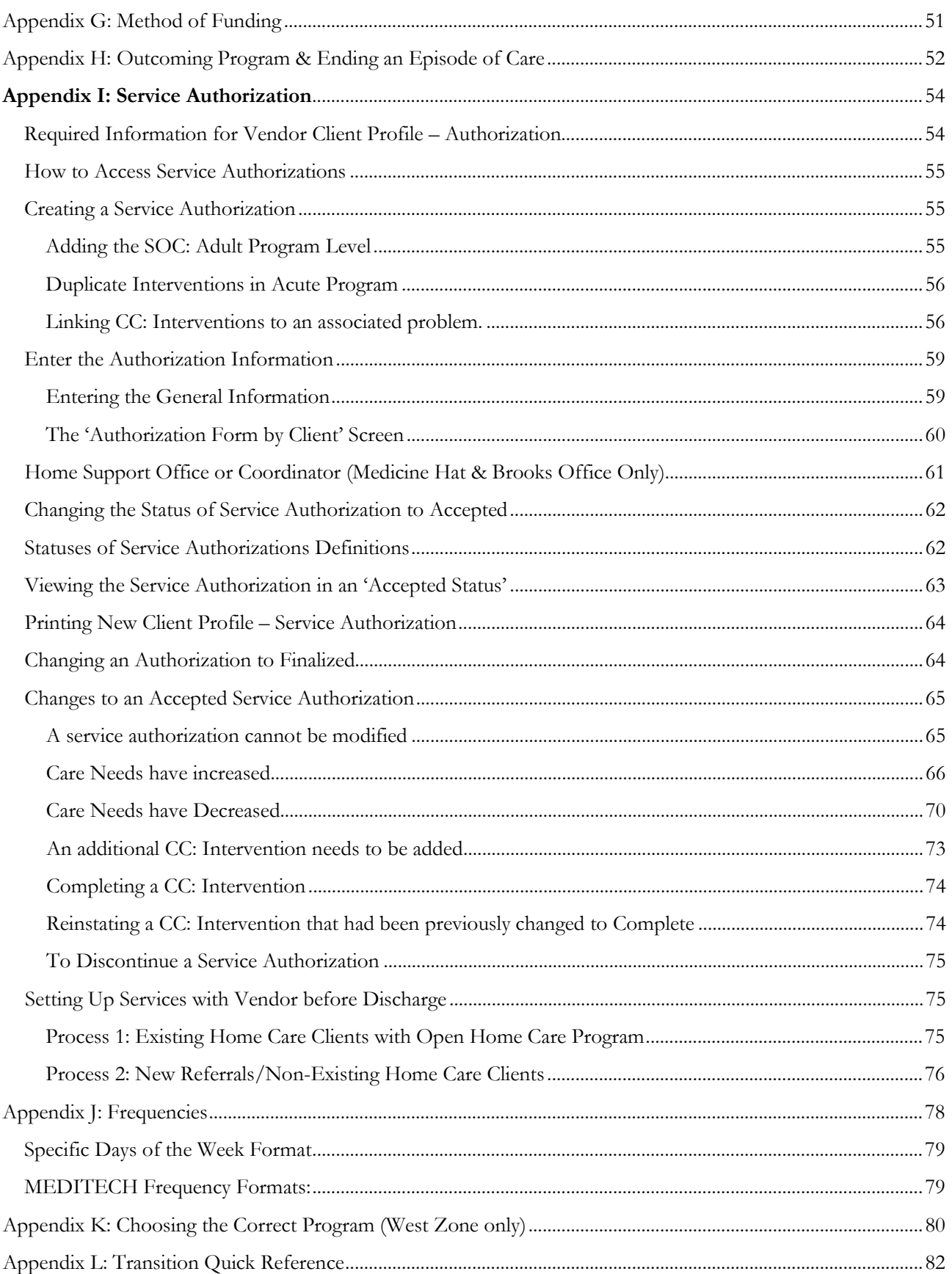

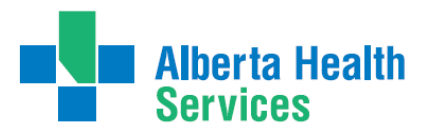

#### Transition Team

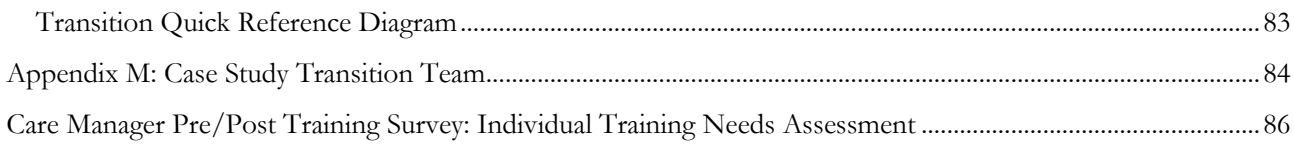

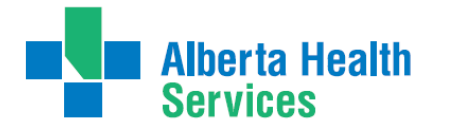

# <span id="page-5-0"></span>**First: Determine if the Client is Registered in Care Manager (use ULI to avoid duplicating clients)**

**1.** Select header button **Change List**, then select **Lookup List** in the pop up box.

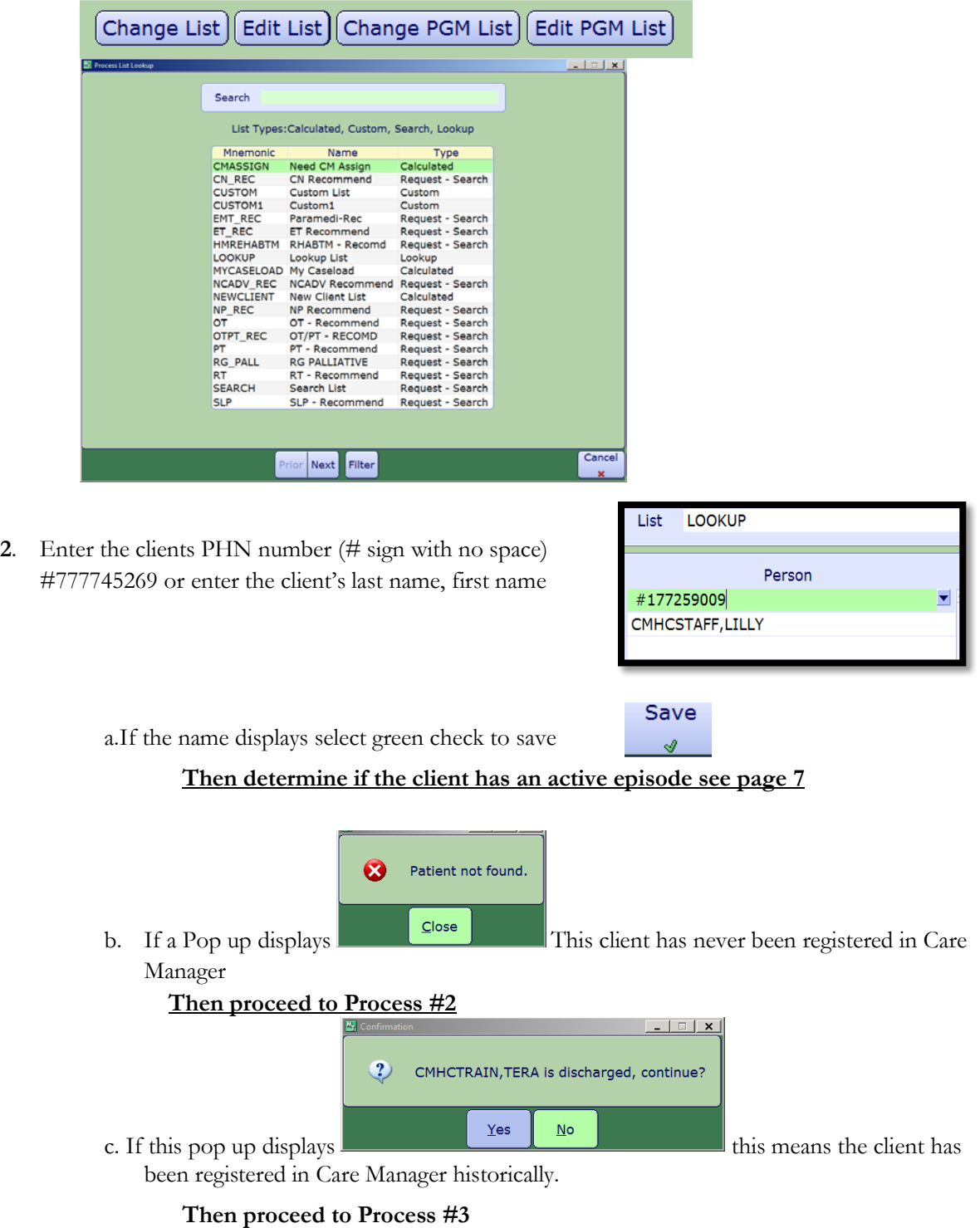

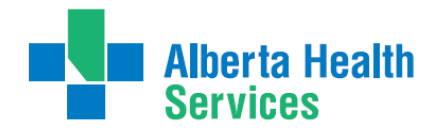

# <span id="page-6-0"></span>**Second: Determine if the Client Found in Care Manager has an Active Episode of Care**

- **1.** On the C**M Coordinator Desktop** screen select the client
- **2.** Select the Right Menu Button, **Episode**
- **3.** Determine if the **Episode** is **Active**

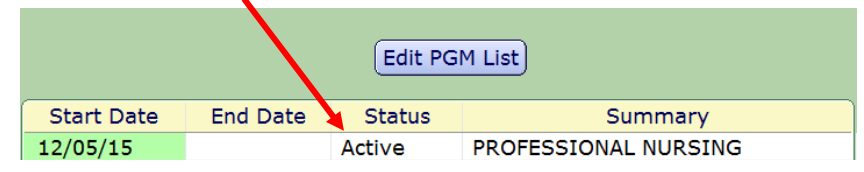

- a. If the **Episode** is **Active**  follow **Process #1**
- b. If the E**pisode is Complete –** follow **Process #4**

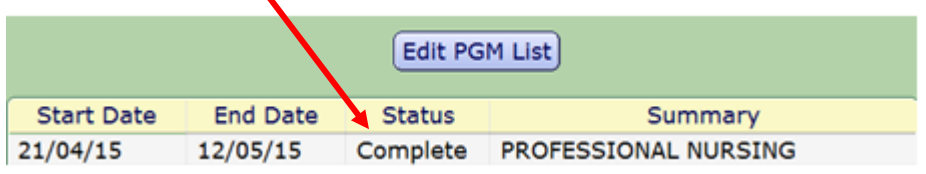

c. If there is no **Episode - follow Process #4**

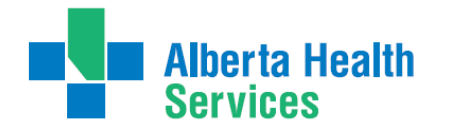

### <span id="page-7-0"></span>**Process #1: Client found in Care Manager and has an Active Episode of Care**

<span id="page-7-1"></span>**If client being seen in the Emergency Department first:**

**1. CM Coordinator Desktop** Screen –select the **LT Document** right menu button. This will take you into **PCS/Worklist** on the **Lifetime Account.**

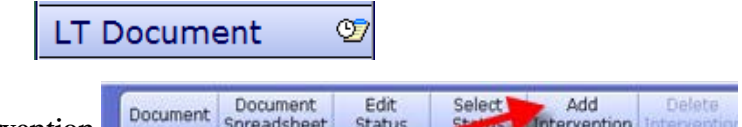

Clear

Checks

- **2.** From the Footer menu select **Add intervention**
- **3.** Add the **ED Transition Team Assessment** charting intervention

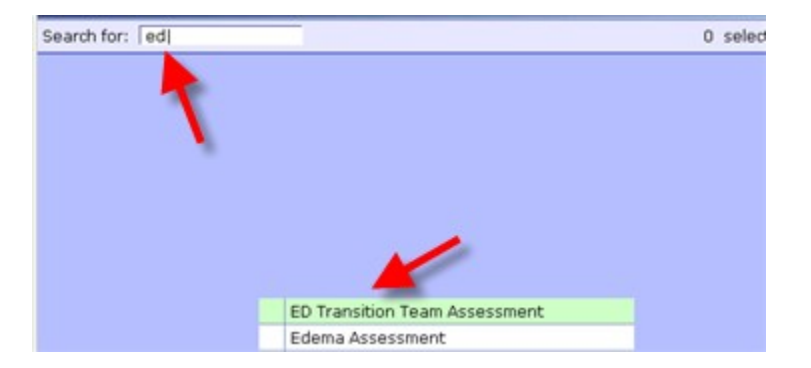

**4.** Select **ED Transition Team** Intervention by clicking into the field to the left of the intervention

Add and Add

**Jontinue** 

Close

- **5.** Select **Add and Close**
- **6.** Select **ED Transition Team** Assessment

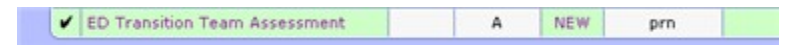

- **7.** Select **Document** from the Footer menu
- **8.** Enter the date and time ( must reflect actual time )
- **9.** Document in the intervention

**Note: Proceed to Step 2 on page 9 to add Hospital program and SOC.**

 $\triangleright$  © CMHCSTAFF, DELORES

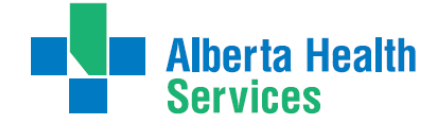

Transition Team

#### <span id="page-8-0"></span>**If client being seen on the unit for the first time**

#### <span id="page-8-1"></span>**Step 1: Register the Acute Hospital Program**

- **1.** Select **New Request** from the right menu button
- **2.** Do a lookup (F9) or drop down arrow at **Service** and select **Clinical Specialty**
- **3.** Select **Site** or **All**, then click to the left of the appropriate **Acute Hospital program**
- **4.** Select **Register** from the footer menu
- **5.** Start Date is **T** for Today**,** green check to **File**

#### <span id="page-8-2"></span>**Step 2: Adding the Transition Team Standard of Care (SOC)**

- **1.** Click on the **(+)** to open the Program
- **2.** Highlight the **Acute Hospital** program
- **3.** Select footer button **Pgm Care Plan**
- **4.** On the **Process Plans** screen, select **'Enter'** footer button, select **'Additional Care Plan'**
- **5.** Select **Standard of Care** header button.
- **6.** Click into the empty field under **Mnemonic** column, do a lookup (F9) or drop down arrow
- **7.** Select the **Transition Team**

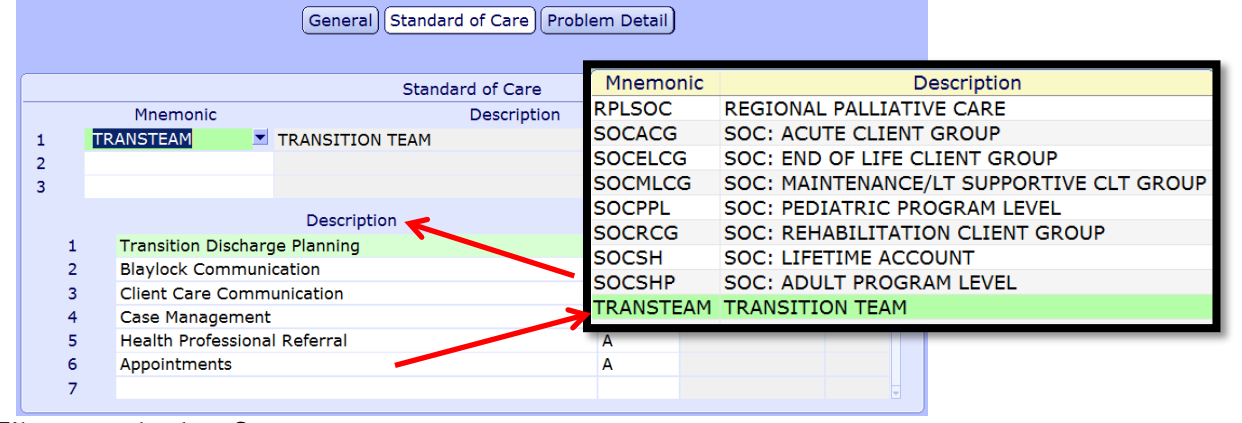

- **1. File green check to Save**
- **2. Duplicate Interventions** screen displays **See page 41**
- **3. Say "Yes"** to "**Go to Worklist**". If you are not ready to chart select then select "**No**".
- **4.** Chart under the **Acute Hospital** program

**Note**: The Acute Hospital program **will not be** Outcomed (ended) until the client leaves the hospital

- **Document any phone calls or other information as needed in Acute Hospital program**
- **Update the clients status in the CM Values to "Updated" and contact the case manager with any changes**
- **Document phone call to Home Care to determine when and if they can see the client.**
- **If Added Care Funding to be used document arrangement of same.**

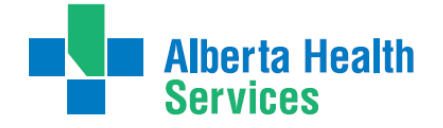

#### <span id="page-9-0"></span>**No Accessible Visits/Status Board Messages**

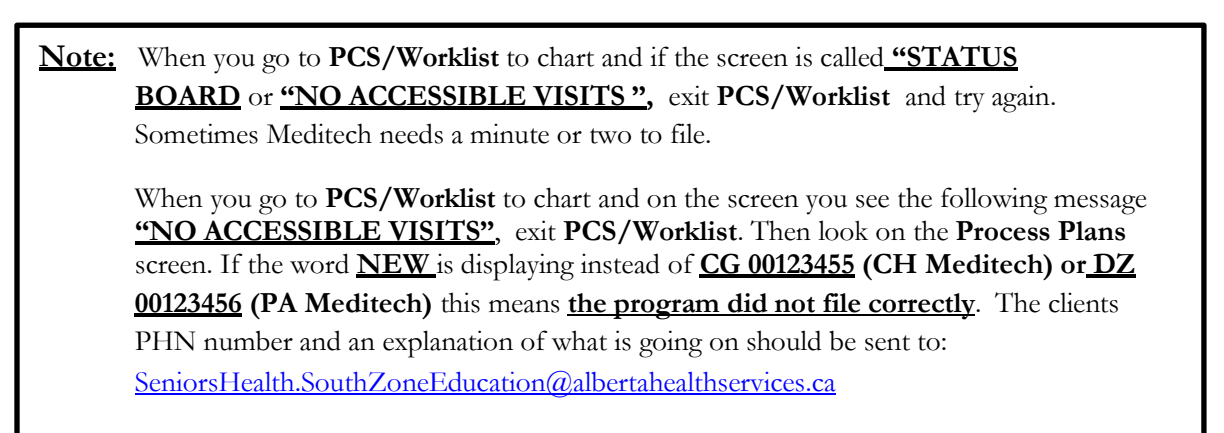

**Note:** If the hospital program gets discharged accidentally or before the client leaves Acute **Care - DON'T ADD** the Acute Hospital program again – EMAIL the **client's name** or **PHN number** and a note to: [SeniorsHealth.SouthZoneEducation@albertahealthservices.ca](mailto:SeniorsHealth.SouthZoneEducation@albertahealthservices.ca)

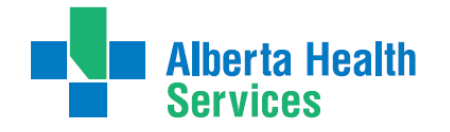

# <span id="page-10-0"></span>**Process # 2 Client has never been registered in Care Manager**

#### <span id="page-10-1"></span>**Client needs to be Registered in Care Manager**

**Note**: **ALWAYS** find the ULI (PHN number) which can be located in the EMR by selecting "**View all Visits**","**Summary**" and then "**Demographics**" or you may look the client up in Netcare.

#### <span id="page-10-2"></span>**Step 1: Client Services Inquiry (Registering the Client)**

**1.** Select right menu button **Client Services Inq** 

**2.** Select footer button **New Inquiry**

a. **Referral Source Tab**: **Referral Source** and **Referral Method** must be completed. Do a look-up (F9) highlight choice and press **Enter**.

Client Services Inca

- b. **Contact Tab**: complete **Contact Information** (may or may not be the same as the referral source; when "Contact Information" is unknown, type in "**U,U**" for Contact name
- c. **ULI #**
	- o **Client Data**: insert PHN into ULI field
- d**. Search MPI?** Insert **"Y". MPI=Master Patient Index**
	- $\Box$  Pop up: check the client listed at the top of the screen: that the Client's name, DOB is correct, if so click the client name. Select **Update Inquiry** if information is correct. Fields with Account numbers will fill in. (You may be prompted to select correct client. If so, check DOB, address, and PHN. With the 2nd confirmation check address and if correct choose to file.) . If you don't "Y" MPI you will duplicate client.
	- e. Fill **Site** field, and fill **Reason** field

o **Site** (look-up, assign to Access Centre [CH Meditech] or specific office [PA Meditech])

o**Reason** (look-up, may select more than one reason but the list in order or priority)

f**. File** with the green check mark to return to the **CSI** screen**.**

#### <span id="page-10-3"></span>**Step 2: Edit Reg Screen**

- **1.** On the **Client Services Inquiry** screen select the correct client
- **2.** Select footer button **Episode**

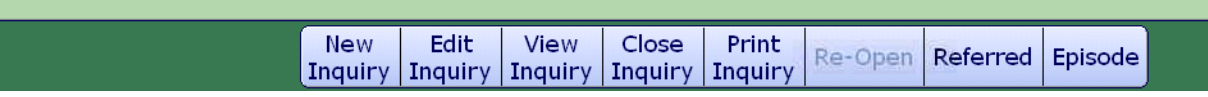

**3. Edit Reg** screen opens. -**This information should be verified with the client**. Ensure work done in Caps Lock (**all uppercase), verify information found in each of the 9 screens before filing (Save).**

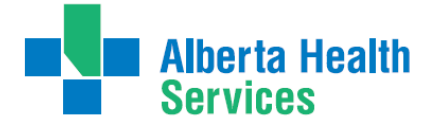

**Note: for discrepancies related to client's name or date of birth: email Data Integrity and follow the instructions:** Rural.HIM.DataIntegrityStaff@albertahealthservices. In the **subject line** state which ring of Meditech you are needing help in (**Chinook or Palliser ring of Meditech**) within the body of the email give the **client's ULI number**, **what is the error** is that needs correction and **what was used to validate** the error. (Change to Name, DOB need to be verified by viewing birth certificate or Alberta health care card).

**Complete** the following screens in **Edit Reg**. All items with an **asterisk (\*)** indicates data reportable to **ACCIS**:

Client || Contact || Addtl Census || Guarantor || Insurance || Risks || Prov/Site || Service Loc || Allergies |

#### **Client Button:**

- Clients mailing address
- Postal Code
- Resid Cd Community based off of postal code
- $\bullet$  Country should be CA
- **Language** (F9 look up available) item reportable to AHS
- Home Phone clients primary contact number

#### **Contact Button:**

- Next of Kin-second contact in case of emergency
- Person to Notify –**first** contact in case of emergency can use **SP**-same place; **SNOK**-same as next of kin.

#### **Addtl Census Button: leave bank:** Use **Client Contacts** in **LT Document**.

**Note: Any Confirmation pop ups must be answered with Yes or No to update or leave addresses unchanged. Read information in each screen carefully.**

**Guarantor Button: c**onfirm the name of the Guarantor (this is the person who will pay bills.)

**Insurance Button:** Insurance: **AHC** should default

**Risks Button**: Insert "**Y**" for Yes if a risk identified or "N" for No – if answering Yes complete the **Safety Risk Assessment** in the Lifetime Account

#### **Prov/Site Button:**

- Do not use **Primary Care or Other** field
- Site must be what office the client is being seen in. **Note if being followed only by Transition Team put in "Leth Community Transition Team".**
- **Family Physician** should be filled out and/or corrected (use upper case, first 4 letters last name, F9 and select the correct physician. If no family physician leave blank.
- **Reason for Visit** will default as **"Receiving Continuing Care Services".** If this information has been changed then delete and click out of field. Click back into field again and the above will auto populate.
- Site-LBCOMTT

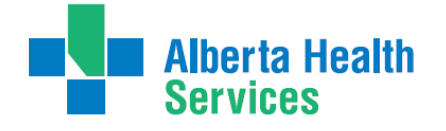

13 | Page 13 | Page 13 | Page 13 | Page 13 | Page 13 | Page 13 | Page 13 | Page 13 | Page 13 | Page 13 | Page<br>13 | Page 13 | Page 13 | Page 13 | Page 13 | Page 13 | Page 13 | Page 13 | Page 13 | Page 13 | Page 13 | Page

**Service Location: W**here care will be received:

- **From Date** would be the date you are registering the client
- **Through Date**: leave blank
- **Level of Care** select **Other** as the client is in hospital use down arrow or F9
- **Homeless**  if the client is homeless enter **Y** if not enter **N**
- **Street –**If rural address, enter "**Rural-See Directions**." Add specifics, i.e. lot number.
	- Add additional directions if required especially for rural residences. (Can use shortcuts, eg. **SP** for Same Place brings address from **Client** screen, **however the address must be entered on clients who have never been registered in Care Manager)**.

**Allergies**: **View only;** allergies will be entered/updated via **EMR or PCS or LT Account**.

**File** after all information has been reviewed. A message box appears, select Close

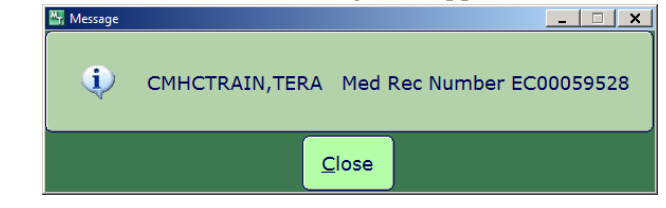

**Note**: If Registration screens will not File indicating information is missing in Insurance screen: **Out of Region** remove **Out of Region** Insurance by highlighting and deleting from field then File. **Self-Pay Insurance**: If Self-Pay insurance present, plus AHC insurance, remove Self-Pay by Highlighting and deleting from field then File. Ensure that AHC is on the first line.

If you cannot File, the **Edit Reg** email for assistance to:

**SeniorsHealth.SouthZoneEducation@albertahealthservices.ca**

#### <span id="page-12-0"></span>**Step 3: Edit Episode**

**Edit Episode** screen opens:

Episode | Ref Source | Enrollments |

1. **Start date – do not edit** (this should be the date that the CSI was created)

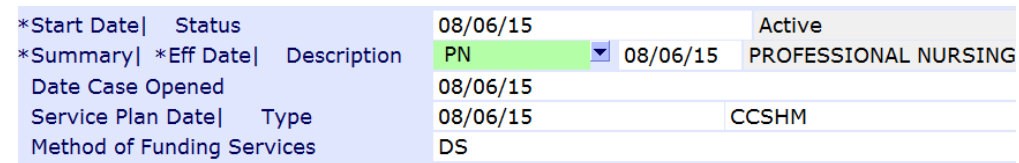

- 2. **Summary field –**for summary description for the **Episode** use drop down arrow or F9 and enter date (refer to Appendix F for choices).
- 3. **Service Plan Decision Date –** would be the same as the start date
- 4. **Service Plan Type** Do a F9 lookup and select **Hospital Transfer to Home.** File using green checkmark
- 5. **Service Plan Date, Type and Method of Funding** is not completed on intake but to be completed on **discharge only**.

Note: Client is now Registered in Care Manager with an Active Episode and Lifetime Account

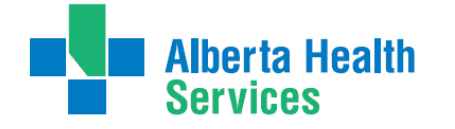

#### <span id="page-13-0"></span>**Step 4: Lifetime Account documentation**

- **1.** Once the **Episode** is filed, the system will take you to the **CM Coordinator Desktop** screen
- **2.** Select the **LT Document** button. This will take you into **PCS/WORKLIST** in the **Lifetime Account**
- **3.** You will know you are charting on the **Lifetime Account** by looking at the following in the upper right corner

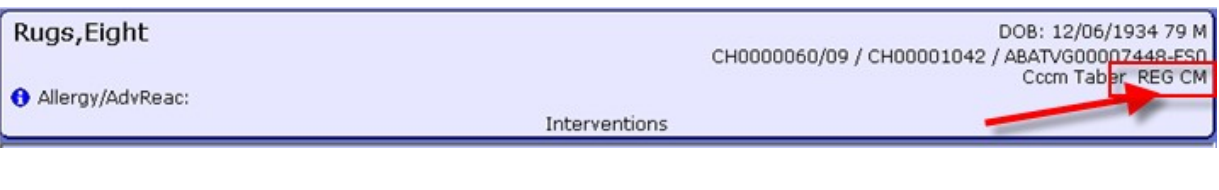

**4.** Select **Add intervention**

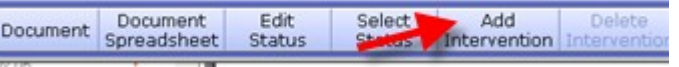

**5.** In **Search** field type **LIFE and a list will pop up**

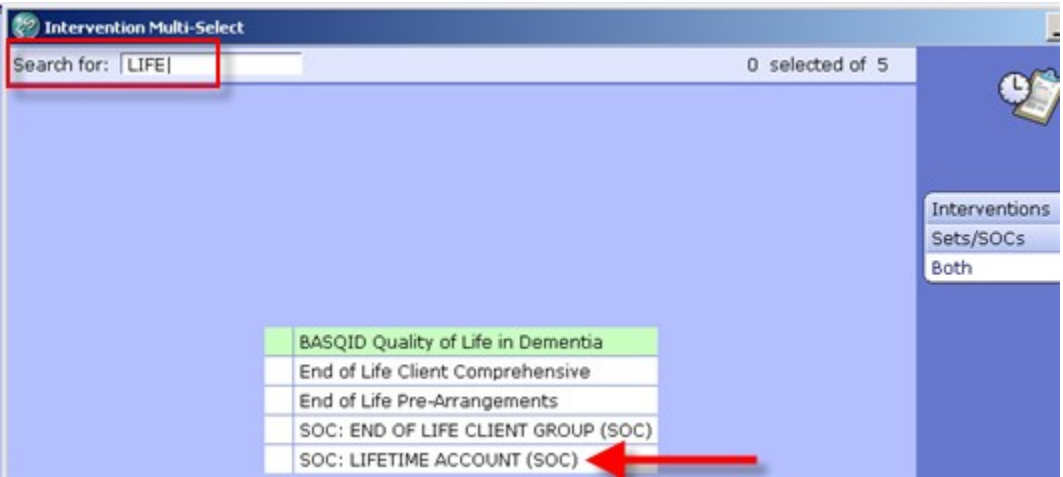

- **6.** Select **SOC:LIFETIME ACCOUNT**
- **7. Add & Close** and then **File**
- **8. If duplicate interventions are listed on the Lifetime Account:** In **PCS /Worklist** the interventions that have the **DUP** in the **Src** column – can be deleted by selecting that line and putting a checkmark in the box to the left of the intervention and clicking "**Delete**" on the Footer menu

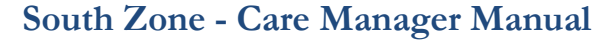

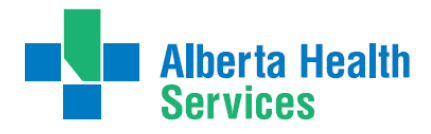

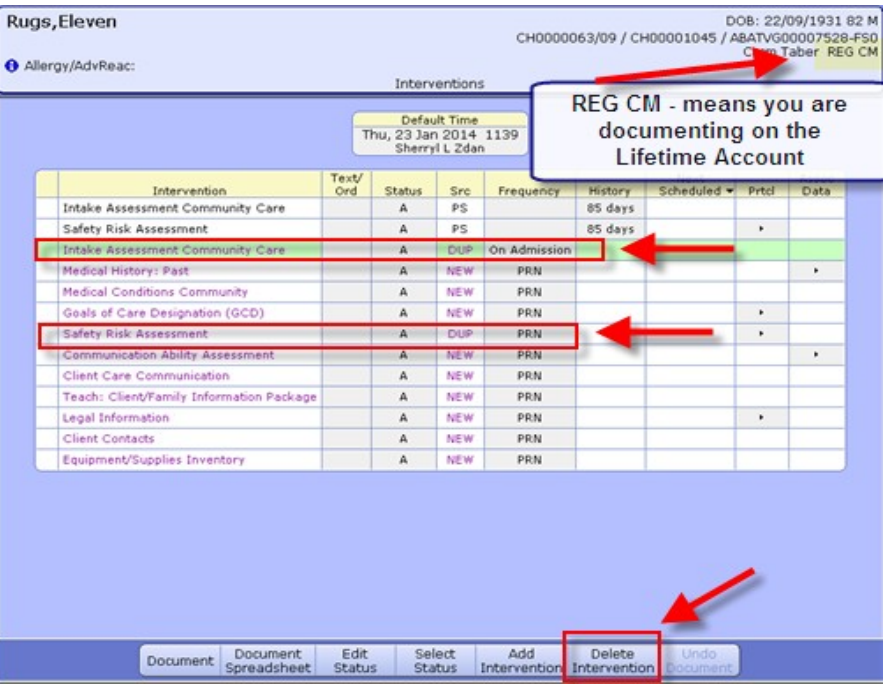

- **9.** Select '**Delete Intervention'** on the Footer menu.
- **10.** The line will be removed. Go to the next duplicate and repeat the steps.
- **11.** When all the duplicate interventions have been removed. Select '**Save'.**
- **12.** Now only the **Interventions** that have the status of **Active** will be displaying
- **13.** Complete **Intake Assessment Community Care**. (Refer to Appendix C to see intervention and info on completing the **Client Group** section).
- **14.** Complete the **Safety Risk Assessment**. A '**Yes**' or '**No**' must be indicated for each section. If unable to assess, indicate this in the C**omment** box in each section of the Assessment

#### <span id="page-14-0"></span>**Step 5: CM Values**

1. Select Right Menu button **CM Values** – **CM Coordinator Desktop** screen

**Note:** If client to be **discharged from Emergency Department** - confirm by phone call to Home Care office their ability to see the client to set up services if they can't, pursue **Added Care funding** and document all phone calls etc.

**Note:** If client to be admitted to hospital – **Home Care** needs may not be known yet

- a) **Client Group** this is determined through the **Intake Assessment**
- b) In the next field you must manually enter Effective Date  $= T$  for today
- c) **Serv Priority** Do not fill
- d) **Case Manager Type** select **New** (CH Meditech) or **Referral** (PA Meditech) delete any other value. This is entered when it is known that the Community Care will be getting involved otherwise leave blank until this is determined. This generates the client's name on **New referral list** (PA Meditech) or **Need CM Assign list** (CH Meditech) at the Home Care office.

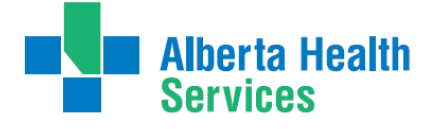

Transition Team

- e) **Case Manager -** must be blank
- f) **Priority** when **Home Care** to make contact F9 Look up
- g) **Next Contact Date** delete out and leave blank
- 2. **Once all required areas are filled in, file** using green checkmark

**Note: If Client Group previously entered DELETE and update with result of Client Group from the new Intake Assessment Note: Case Manager Type must always be NEW Note: Delete any old "Case Manager" numbers**

#### *Below is a visual of the Steps to address the CM Values as stated above:*

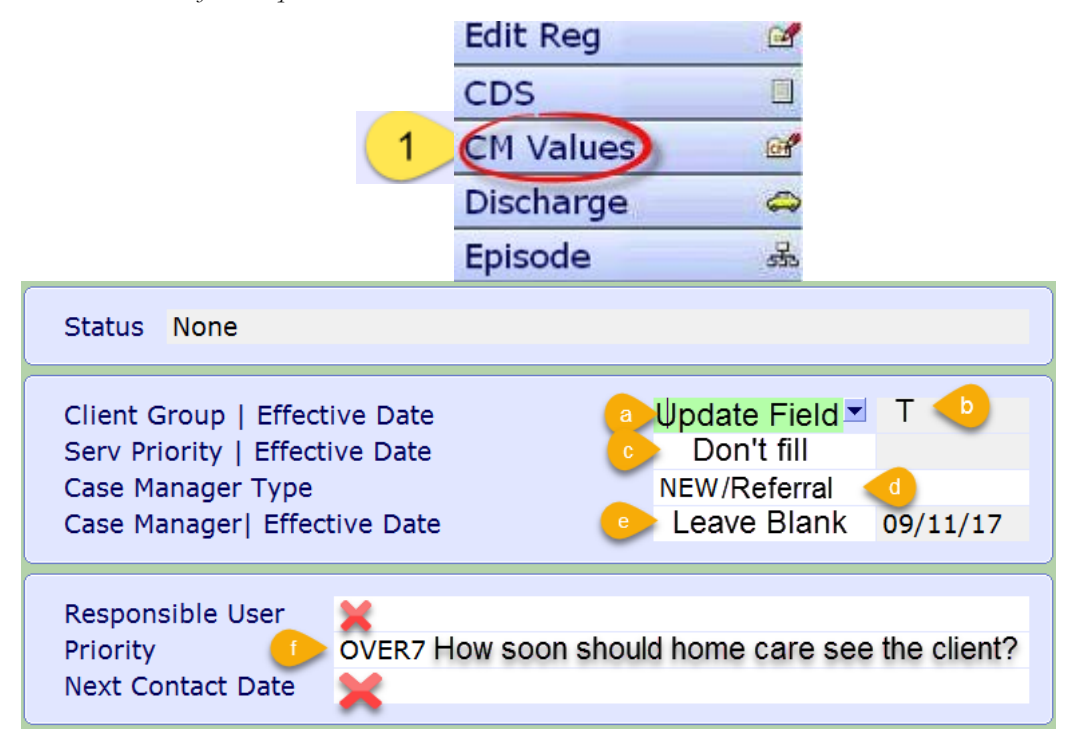

#### <span id="page-15-0"></span>**Step 6: Register Hospital Program**

- **1.** Register the appropriate hospital **Program**
- **2.** Select Right Menu button **New Request**
- **3.** Select **'Clinical Specialty'** use the drop down arrow at Service or F9
- **4.** For **Program Selection** click beside **Site** or **All**
- **5.** At the bottom of the screen, place a checkmark beside the appropriate Program
- **6.** Select footer button **Register**
- **7.** Start Date is **T** for Today**, green check to File**

#### <span id="page-15-1"></span>**Step 7: Adding the Standard of Care (SOC) to Hospital Program**

- **1.** To open the Program click on **(+)** to the left of client's name.
- **2.** Highlight to select the hospital **Program**
- **3.** Select footer button **Pgm Care Plan**
- **4.** On the **Process Plans** screen, select **Enter** footer button, select **Additional Care Plan**
- **5.** Select **Standard of Care** header button.
- **6.** Click into the empty field under **Mnemonic** column, click on drop down arrow or F9 to open menu
- **7.** Add **Transition Team SOC**

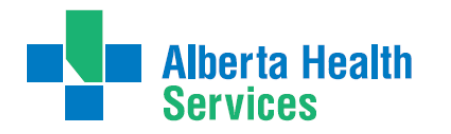

Transition Team

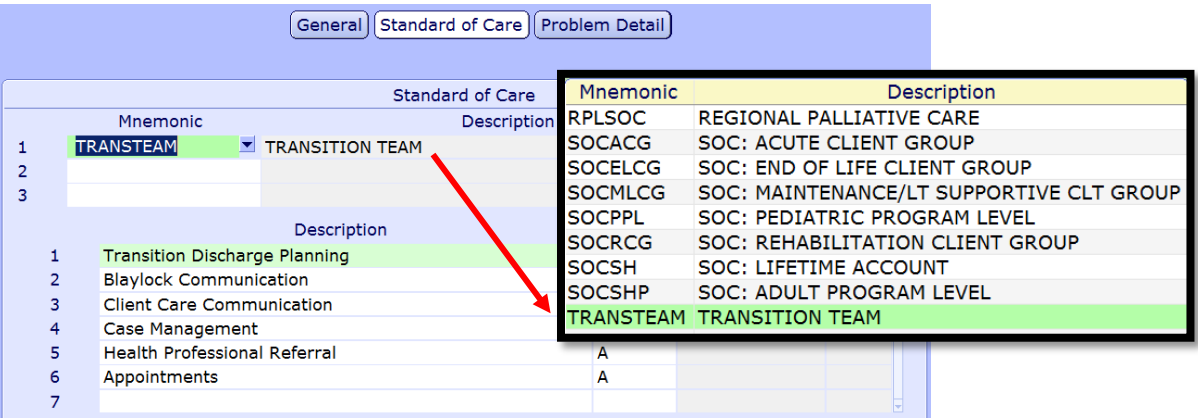

- **8. File -** if Duplicate Interventions screen displays refer to Duplicate Intervention section of this manual
- **9. Say Yes** to **Go to Worklist.** If not ready to chart select **No**.
- **10.** Chart under this **Program**
- **11.** The hospital program will **not be discharged until the client leaves the hospital**

**Note: Document any phone calls or other information as needed. Document phone call to Home Care to determine when and if they can see the client. If Added Care Funding to be used document arrangement of same.**

**Note:** When you go to '**PCS**' to chart and if the screen is called "**STATUS BOARD"** or "**NO ACCESSIBLE VISITS"** exit **PCS** and try again. Sometimes Meditech needs a minute or two to file. When you go to '**PCS**' to chart and on the screen you see the following message **"NO ACCESSIBLE VISITS"** , exit **PCS**. Then look on the '**Process Plans'** screen if the word **NEW** is displaying instead of **CG 00123455 (CH Meditech) or DZ 00123456 (PA Meditech)** this means the program did not file correctly. The client's **PHN number** and an explanation of what is going on should be sent to: [SeniorsHealth.SouthZoneEducation@albertahealthservices.ca](mailto:SeniorsHealth.SouthZoneEducation@albertahealthservices.ca)

**Note:** If the hospital program is discharged before the clients leaves or by accident – **DON'T ADD** the Hospital program again. **EMAIL** the client's name or PHN number and a note to: [SeniorsHealth.SouthZoneEducation@albertahealthservices.ca](mailto:SeniorsHealth.SouthZoneEducation@albertahealthservices.ca)

Transition Team

## <span id="page-17-0"></span>**Process # 3 Client has been discharged from Care Manager**

<span id="page-17-1"></span>**Step 1: Client Services Inquiry (CSI) - Registering the Client**

(If you get a pop up that states "Client is discharged, ok?" Click NO and stop and use this step, CSI).

- 1. Select right menu button **Client Services Inq**
- 2. Select footer button **New Inquiry**

**Referral Source Tab**: **Referral Source** and **Referral Method** must be completed. Do a look-up (using F9 or drop down arrow), highlight choice and press Enter.

**Contact Tab:** complete **Contact Information** (may or may not be the same as the referral source; when Contact Information is **unknown**, use "**U,U**".

o **Client Data**: insert PHN into ULI field

o **Search MPI?** Insert **"Y". MPI= Master Patient Index**. There will be a Pop up. Check the client listed at the top of the screen. Ensure the Client's name & DOB is correct, if it is, click the client's name. Select **Update Inquiry** if information is correct. Fields with Account numbers will fill in.

**Note: If you do not put a "Y" in the MPI field you will duplicate client.**

- o Fill **Site field**, and fill **Reaso**n field
	- o **Site** (look-up, assign to **Access Centre** [CH Meditech] or **specific office** [PA Meditech])
	- o **Reason -** look-up, may select more than one reason but list in order of priority
- o **File with the green check mark to return to the CSI screen.**

Note: Do not assign client to user even if you do know who the receiving case manager may be. Just leave black and procced.

#### <span id="page-17-2"></span>**Step 2: Remove Discharge**

- 1. On the **Client Services Inquiry** screen select the correct client
- 2. Select footer button **Episode**.
- 3. The following **Confirmation** box will display select **'Yes' to remove the Discharge**

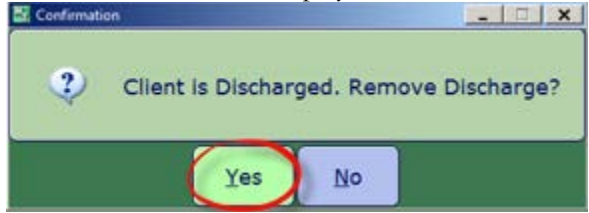

4. **Edit Reg** screen opens. -This information should be verified with the client. Ensure work done in on this screen is in **all uppercase, do not file (green check mark) until all tabs verified.**

**Note: For discrepancies related to client's name or date of birth: email Data Integrity and follow the instructions:** Rural.HIM.DataIntegrityStaff@albertahealthservices. In the **subject line** state which ring of Meditech you are needing help in (**Chinook or Palliser ring of Meditech**) within the body of the email give the **client's ULI number**, **information that requires** correction and which **legal documents** were used to **validate** correct information. (**Changes to Name, DOB need to be verified by viewing birth certificate or Alberta health care card).**

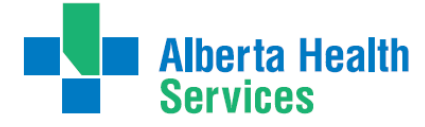

**Client Services Ing®** 

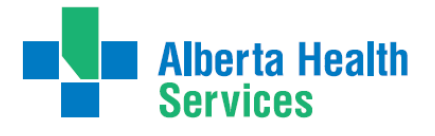

Transition Team

**Complete** the following screens in **Edit Reg**. All items with an **asterisk (\*)** indicates data reportable to **ACCIS**:

- Client || Contact || Addtl Census || Guarantor || Insurance || Risks || Prov/Site || Service Loc || Allergies |
- **Client:**
- o Client's mailing address
- o Postal Code
- o Resid Cd Community based off of postal code
- o Country should be CA
- o Language (F9 look up available) item reportable to AHS
- o Home Phone Clients primary contact number
- **Contact:**
	- o Next of Kin-**second** contact in case of emergency
	- o Person to Notify –**first** contact in case of emergency can use **SP**-same place; **SNOK**-same as next of kin.
- **Addtl Census: leave bank:** use **Client Contacts** assessment in **LT Document**.
	- o **Any Confirmations pop ups must be answered with "Yes" to update or "N o" to leave as before. (Read carefully)**
- **Guarantor:** confirm the name of the **Guarantor** (this is the person who will pay bills.)
- **Insurance:** Insurance: **AHC** should default
- **Risk Screen**: insert **Y** for Yes if a risk identified or **N** for No if answering Yes complete the **Safety Risk assessment** in the **Lifetime Account**
- **Prov/Site**:
	- o do not use **Primary Care or Other** field

o **Family Physician** should be filled out and/or corrected (use upper case, first 4 letters last name, F9 and select the correct physician) If no family physician leave blank.

o **Reason for Visit** will default as **"Receiving Continuing Care Services".** If any other information has been changed then delete and click out of field. Click back into field again and information will auto populate.

- **Service Location: w**here client's personal care will be received:
	- o **From Date** would be the date you are registering the client
	- o **Level of Care** –select **Other** as the client is in hospital use down arrow or F9
	- o**Homeless**  if the client is homeless Enter **Y** if not enter **N**
	- o**Street -** If rural address, enter **Rural-See Directions**. Add specifics, i.e. lot number. Add additional directions if required especially for rural residences. (Can use shortcuts, eg. **SP** for Same Place brings address from Client screen, **however the address must be entered on clients who have never been registered in Care Manager).**
- **Allergies**: is **view only;** allergies will be entered/updated via **EMR or PCS**.

**File** after all Tabs have been reviewed. A message box appears, select close to continue.

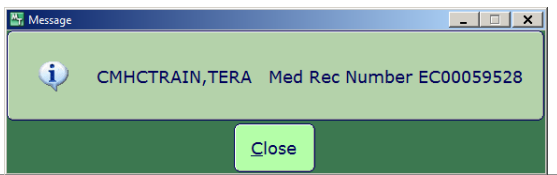

19 | Page **Note**: If Registration screens will not File indicating information is missing in Insurance screen: **Out of Region** then remove **Out of Region** Insurance by highlighting and deleting from field then File. **Self-Pay Insurance**: If Self-Pay insurance present, plus AHC insurance, remove Self-Pay by highlighting and deleting from field then File. Ensure that AHC is on the first line. If you cannot File the **Edit Reg,** email for assistance to: **[SeniorsHealth.SouthZoneEducation@albertahealthservices.ca](mailto:SeniorsHealth.SouthZoneEducation@albertahealthservices.ca)**

Last Updated 01/08/2019

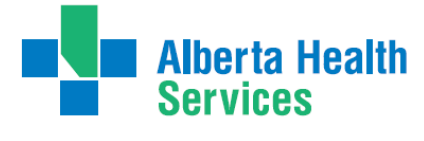

<span id="page-19-0"></span>**Step 3: Edit Episode**

Episode | Ref Source | Enrollments

Edit Episode screen opens:

1. **Start date – do not edit** (this should be the date that the CSI was created)

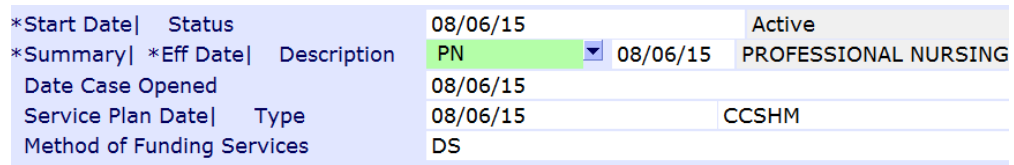

- 2. **Summary field** for summary description for the Episode use drop down arrow or F9 and enter date (refer to Appendix F for choices).
- 3. **Service Plan Decision Date –** would be the same as the start date
- 4. **Service Plan Type -** select **Hospital transfer to Home** use the drop down arrow or F9
- 5. **Service Plan Date, Type and Method of Funding** is not completed on intake but to be completed on **discharge only**.
- 6. Save.
- 7. You will get the Process List Look Up pop up. Select **Need CM Assign** to have client added to new referral list to be assigned a Case Manager.

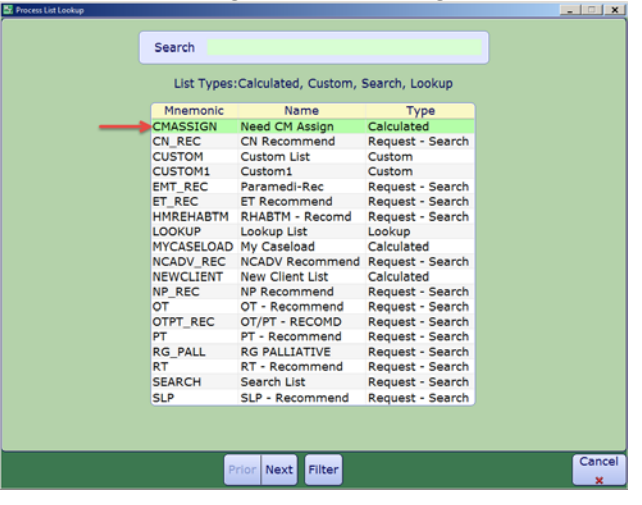

**Note: Client is now registered in Care Manager with an Active Lifetime account**

#### <span id="page-19-1"></span>**Step 4: Lifetime Account documentation**

- 1. Once the **Episode** is filed, the system will take you to the **CM Coordinator Desktop** screen
- 2. Select the **LT Document** button from the right menu. This will take you into **PCS/WORKLIST** in T LT Document the **Lifetime Account**
- 3. You will know you are charting on the **Lifetime Account** by looking at the following in the upper right corner (REG CM means lifetime account)

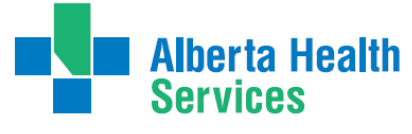

Transition Team

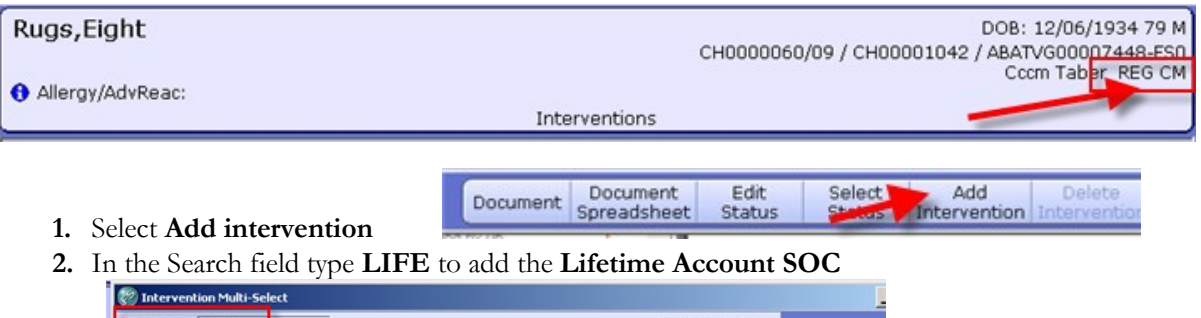

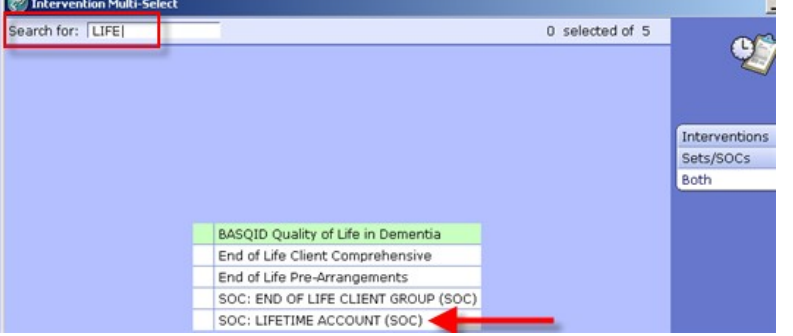

- **3.** Select **'LIFETIME ACCOUNT'**,
- **4.** Select **Add & Close** and then **File**
- **5. If duplicate interventions are listed on the Lifetime Account:**

In **PCS /Worklist** the interventions that have the **DUP** in the **Src** column – can be deleted by selecting that line and put a checkmark in the box to the left of the intervention.

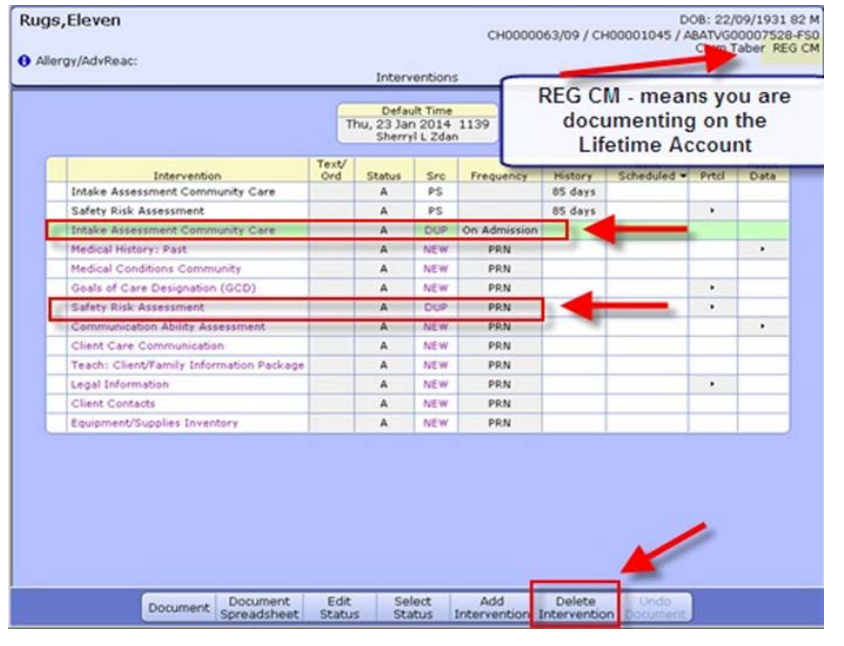

**6.** Select '**Delete Intervention'** on the Footer menu

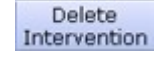

- **7.** The line will be removed. Go to the next duplicate and repeat the steps.
- **8.** When all the duplicate interventions have been removed. Select '**Save'.**

Save ৶

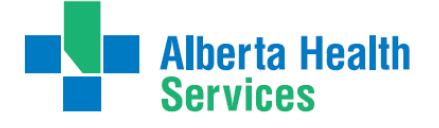

Transition Team

- **9.** Now only the **Interventions** that have the status of **Active** will be displaying
- **10.** Complete **Intake Assessment Community Care -** refer to Appendix C for assessment and information on completing the **Client Group** section).
- **11.** Complete the **Safety Risk Assessment**. A '**Yes**' or '**No**' must be indicated for each section. If unable to assess, indicate this in the C**omment** box in each section of the Assessment

#### <span id="page-21-0"></span>**Step 5: CM Values**

1.Select Right Menu button **CM Values** – **CM Coordinator Desktop** screen

**Note:** If client to be **discharged from Emergency Department** - confirm by phone call to Home Care office their ability to see the client to set up services if they can't, pursue **Added Care funding** and document all phone calls etc.

**Note:** If client to be admitted to hospital – **Home Care** needs may not be known yet

- a) **Client Group** this is determined through the **Intake Assessment**
- b) In the next field you must manually enter Effective Date  $= T$  for today
- c) **Serv Priority** Do not fill
- d) **Case Manager Type** select **New** (CH Meditech) or **Referral** (PA Meditech) delete any other value. This is entered when it is known that the Community Care will be getting involved otherwise leave blank until this is determined. This generates the client's name on **New referral list** (PA Meditech) or **Need CM Assign list** (CH Meditech) at the Home Care office.
- e) **Case Manager -** must be blank
- f) **Priority** when **Home Care** to make contact (after discharge) F9 Look up
- g) **Next Contact Date** delete out and leave blank
- 2. **Once all required areas are filled in, file** using green checkmark

**Note: If Client Group previously entered DELETE and update with result of Client Group from the new Intake Assessment Note: Case Manager Type must always be NEW Note: Delete any old "Case Manager" numbers**

*Below is a visual of the Steps to address the CM Values as stated above:*

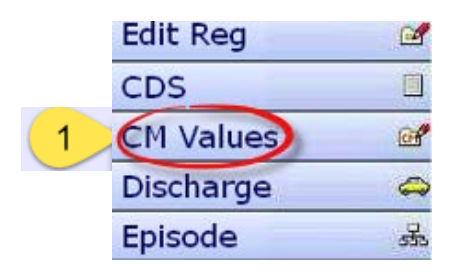

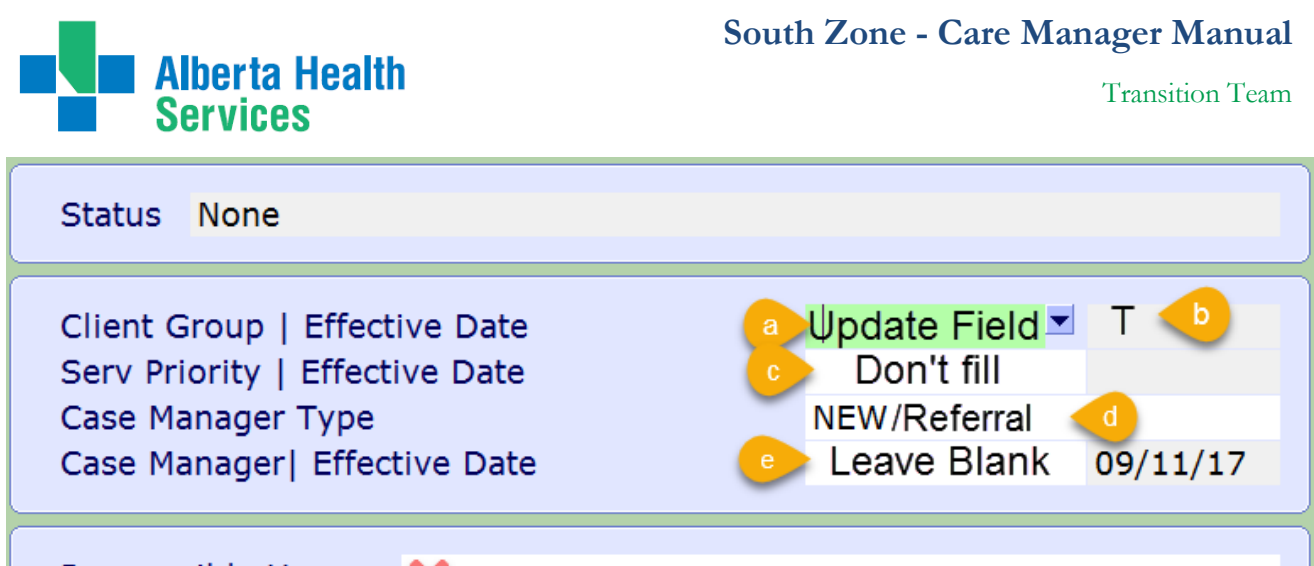

Responsible User Priority

**Next Contact Date** 

<span id="page-22-0"></span>**Step 6: Register Hospital Program**

- 1. Select Right Menu button '**New Request'**
- 2. Select **Service -** use drop down arrow or F9: select **'Clinical Specialty'**
- 3. Select **Site** or **All**, place checkmark beside **Program** that is reflective the acute hospital; select footer button **'Register'**

OVER7 How soon should home care see the client?

- 4. For **Program Selection** click beside **Site** or **All**
- 5. **Start Date** is **T** for Today**, green check to File**

#### <span id="page-22-1"></span>**Step 7: Adding the Standard of Care to Hospital Program**

- **1.** To open the Program click on **(+)** beside client's name
- **2.** Select the hospital Program
- **3.** Select footer button **'Pgm Care Plan'**
- **4.** On the **'Process Plans'** Screen, select **'Enter'** footer button menu select **'Additional Care Plan'**
- **5.** Select **Standard of Care** header button.
- **6.** Click into the empty field under **Mnemonic** column, click on drop down arrow or F9 to open menu
- **7.** Add **Transition Team**

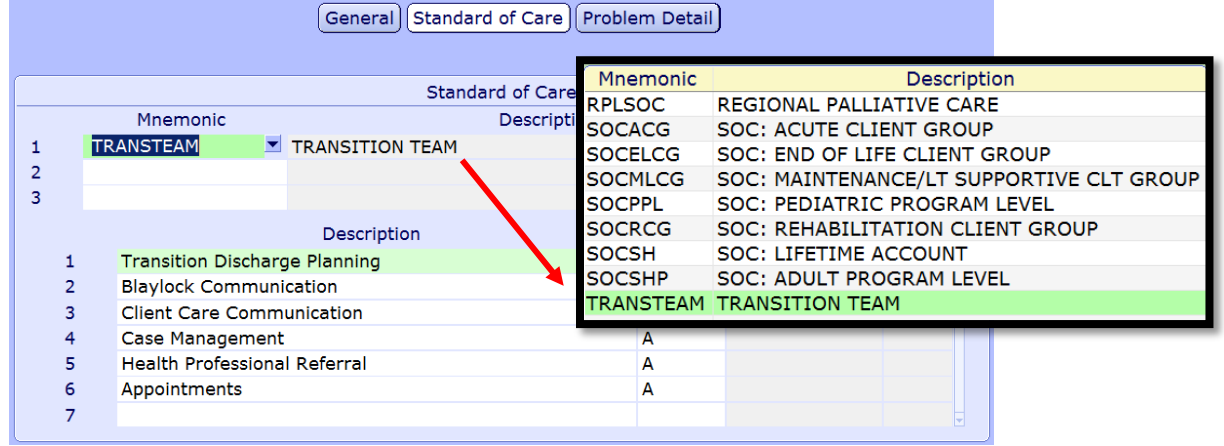

- **8. File** (Duplicate Interventions screen displays See Duplicate Intervention section of this manual)
- **9. Say "Yes"** to Go to Worklist. If not ready to chart select **No**.
- **10.** Chart under this **Program**
- **11.** The hospital program will not be discharged until the client leaves the hospital

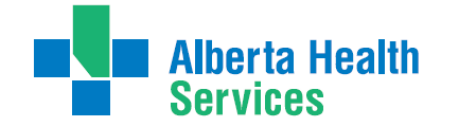

#### **Note: Document any phone calls or other information as needed. Document phone call to Home Care to determine when and if they can see the client. If Added Care Funding to be used document arrangement of same.**

**Note:** When you go to '**PCS/Worklist**' to chart and the screen is called "**STATUS BOARD**" or "**NO ACCESSIBLE VISITS**", exit **PCS/Worklist** and try again. Sometimes Meditech needs a minute or two to file. When you go to '**PCS/Worklist'** to chart and on the screen you see the following message "**NO ACCESSIBLE VISITS**", exit **PCS/Worklist**. Then look on the **Process Plans** screen if the word **NEW** is displaying instead of **CG 00123455(CH Meditech) or DZ 00123456 (PA Meditech)** this means the program did not file correctly and requires Meditech to fix. Email the client's name & PHN# to [SeniorsHealth.SouthZoneEducation@albertahealthservices.ca](mailto:SeniorsHealth.SouthZoneEducation@albertahealthservices.ca)

**Note:** If the hospital program is discharged before the client is discharged or by accident – **DON'T ADD**  the hospital program again – email the client's name or PHN # with an explanation to: **\*This will make it look like client was admitted to hospital twice.** [SeniorsHealth.SouthZoneEducation@albertahealthservices.ca.](mailto:SeniorsHealth.SouthZoneEducation@albertahealthservices.ca)

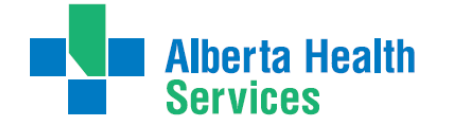

# <span id="page-24-0"></span>**Process #4: Client found in Care Manager (LTC)**

<span id="page-24-1"></span>**Completed Episode of Care or has never had an episode:** 

# This means the client is registered to a **LONG TERM CARE FACILITY** and needs an **EPISODE OF CARE created.**

<span id="page-24-2"></span>**Step 1: Client Services Inquiry (CSI) - Registering the Client**

1. Select right menu button **Client Services Inq** 

Client Services Incal

2. Select footer button **New Inquiry**

**Referral Source Tab**: **Referral Source** and **Referral Method** must be completed. Do a look-up (using F9 or drop down arrow), highlight choice and press Enter.

- **Contact Tab:** complete **Contact Information** (may or may not be the same as the referral source; when Contact Information is **unknown**, use "**U,U**".
	- o **Client Data**: insert PHN into ULI field

o **Search MPI?** Insert **"Y". MPI= Master Patient Index**. There will be a Pop up. Check the client listed at the top of the screen. Ensure the Client's name & DOB is correct, if it is, click the client's name. Select **Update Inquiry** if information is correct. Fields with Account numbers will fill in.

# **Note: If you do not put a "Y" in the MPI field you will duplicate client.**

- o Fill **Site field**, and fill **Reaso**n field
	- o **Site** (look-up, assign to **Access Centre** [CH Meditech] or **specific office** [PA Meditech])
- o **Reason -** look-up, may select more than one reason but list in order of priority
- o **File with the green check mark to return to the CSI screen.**

#### <span id="page-24-3"></span>**Step 2: Edit Reg**

- 1. On the **Client Services Inquiry** screen select the correct client
- **2.** Select footer button **Episode**
- **3. Edit Reg** screen opens. -This information should be verified with the client. Ensure work done in caps lock (**all uppercase), do not file (green check mark) until all tabs verified.**

**Note: for discrepancies related to client's name or date of birth: email Data Integrity and follow the instructions:** Rural.HIM.DataIntegrityStaff@albertahealthservices. In the **subject line** state which ring of Meditech you are needing help in (**Chinook or Palliser ring of Meditech**) within the body of the email give the **client's ULI number**, **information that requires** correction and **which legal documents** were used to **validate** correct information. (**Changes to Name, DOB need to be verified by viewing birth certificate or Alberta health care card).**

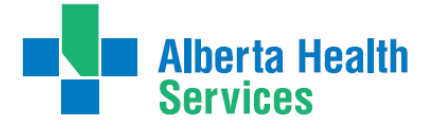

Transition Team

**Complete** the following screens in **Edit Reg**. All items with an **asterisk (\*)** indicates data reportable to **ACCIS**:

Client || Contact || Addtl Census || Guarantor || Insurance || Risks || Prov/Site || Service Loc || Allergies

- **Client:**
- o client's mailing address
- o Postal Code
- o Resid Cd Community based off of postal code
- o Country should be CA
- o Language use drop down arrow or F9– item reportable to AHS
- o Home Phone Clients primary phone number
- **Contact:**
	- o Next of Kin -**second** contact in case of emergency

o Person to Notify –**first** contact in case of emergency can use **SP**-same place; **SNOK**-same as next of kin.

• **Addtl Census: leave bank:** use **Client Contacts** assessment in **LT Document**.

#### o **Any Confirmations pop ups must be answered with "Yes" to update or "No" to leave as before. (Read carefully)**

- **Guarantor: c**onfirm the name of the **Guarantor**  this is the person who will pay bills.
- **Insurance:** Insurance: **AHC** should default
- **Risk Screen**: insert **Y** for Yes if a risk identified or **N** for No if answering Yes complete the **Safety Risk assessment** in the **Lifetime Account**
- **Prov/Site**:
	- o **Primary Care or Other –** leave blank

o **Family Physician -** should be filled out and/or corrected - use upper case, first 4 letters last name, F9 and select the correct physician. If no family physician, leave blank.

- o **Reason for Visit** will default as **"Receiving Continuing Care Services".** If any other information has been changed then delete and click out of field. Click back into field again and information will auto populate
- **Service Location: w**here client's personal care will be received:
	- o **From Date** would be the date you are registering the client
		- o **Level of Care** –select **Other** as the client is in hospital use down arrow or F9
		- o **Homeless**  if the client is homeless Enter **Y** if not enter **N**
		- o **Street -** If rural address, enter **Rural-See Directions**. Add specifics, i.e. lot number.

Add additional directions if required especially for rural residences. (Can use shortcuts, eg. **SP** for Same Place brings address from Client screen , **however the address must be entered on clients who have never been registered in Care Manager).**

**Allergies**: is **view only;** allergies will be entered/updated via **EMR or PCS**.

After completing, **File** after all Tabs have been reviewed. A message box appears, select close

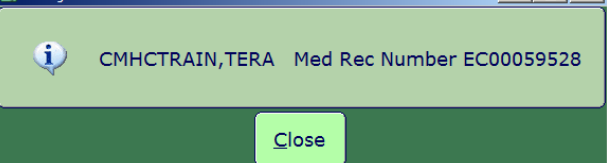

**Alberta Health** 

Transition Team

#### <span id="page-26-0"></span>**Step 3: Edit Episode:**

**1. Start date – do not edit** (this should be the date that the CSI was created)

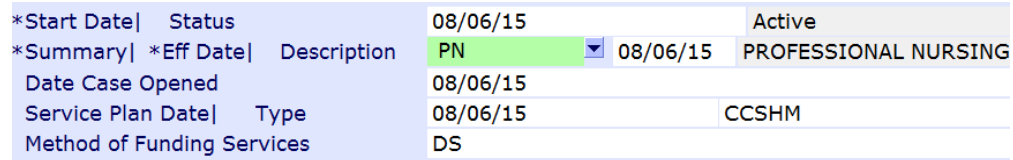

- **2. Summary field -** enter a summary description for the Episode (refer to page 41 for choices. File entry.
- **3. Service Plan Decision Date –** would be the same as the start date
- **4. Service Plan Type -** select **Hospital transfer to LTC** use down arrow or F9
- **5. Service Plan Date, Type and Method of Funding** is not completed on intake but to be completed on **discharge only**.

# **Note: Client is now registered in Care Manager with an Active Lifetime account**

#### <span id="page-26-1"></span>**Step 4: Documenting in Lifetime Account**

- **1.** Once the **Episode** is filed, the system will take you to the **CM Coordinator Desktop** screen
- **2.** Select the **LT Document** button from the Right Menu.. This will take you into **PCS/WORKLIST** in the **Lifetime Account**

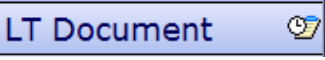

**3.** You will know you are charting on the **Lifetime Account** by looking at the following in the upper right corner

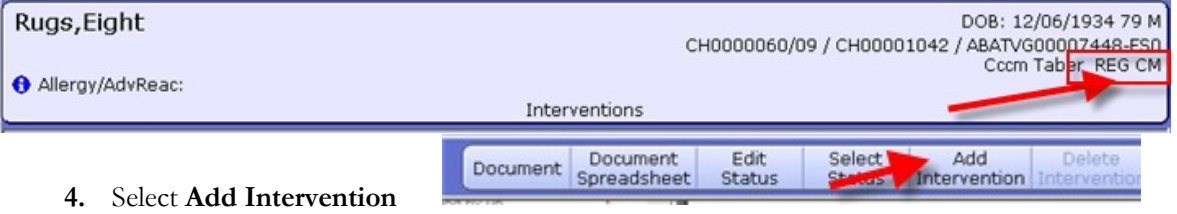

**5.** In the Search field type **LIFE** to add the **Lifetime Account SOC**

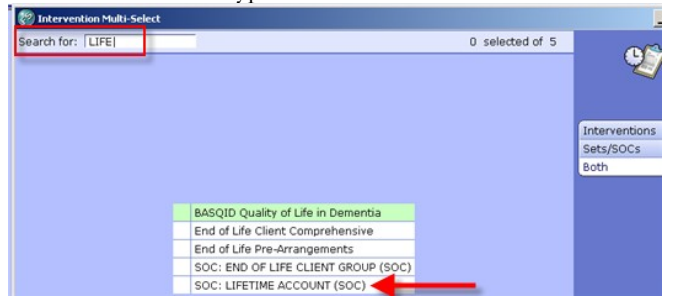

- **6.** Select **'LIFETIME ACCOUNT'**, then select **Add & Close** and then **File**
- **7. If duplicate interventions are listed on the Lifetime Account:**

In **PCS /Worklist** the interventions that have the **DUP** in the Src column – can be deleted by selecting that line (put a checkmark in the box to the left of the intervention)

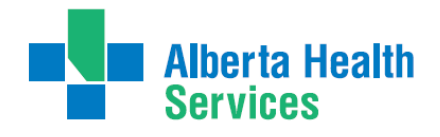

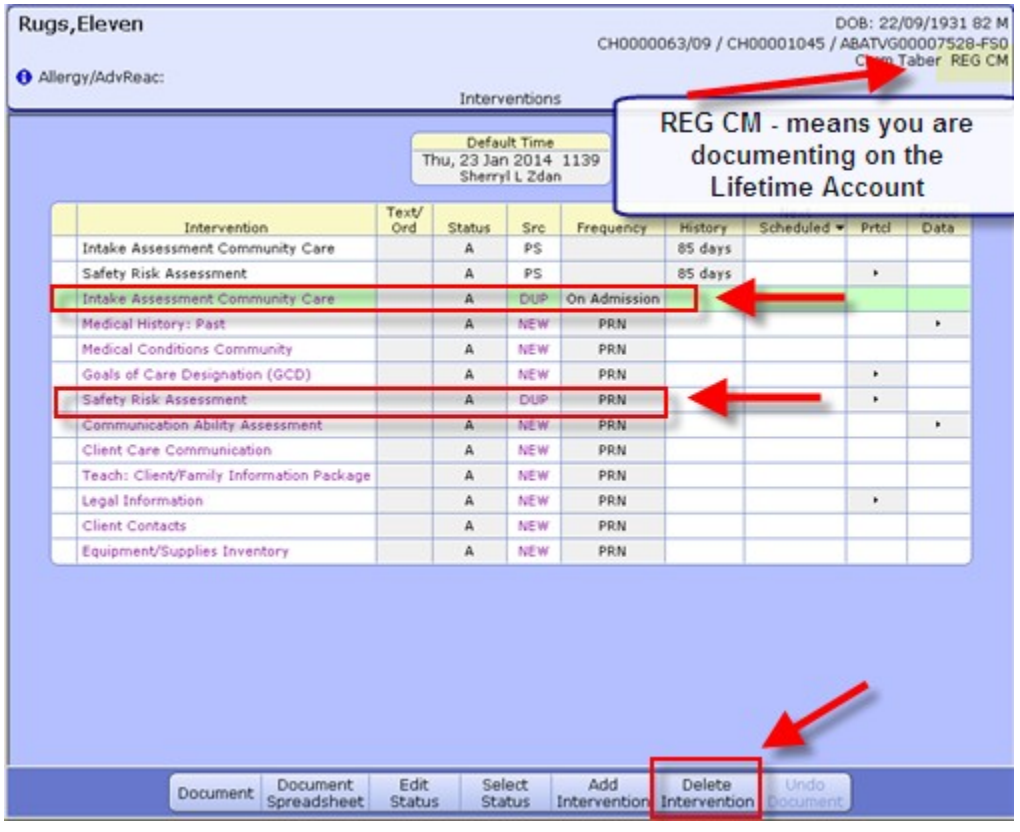

Delete

- 8. Select 'Delete Intervention' Intervention on the bottom toolbar and the Intervention will removed
- **9.** Go to the next duplicate and repeat the steps
- **10.** When all the duplicate interventions have been removed. Select '**Save'**

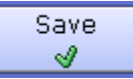

- **11.** The Interventions that have the status of **Active** will be displaying
- **12.** Complete **Intake Assessment Community Care** refer to appendix C to see intervention and info on completing the Client Group section
- **13.** Once the **Episode** is filed, **Process List** lookup screen pops up.
- **14.** Select **Lookup List,** then hit space bar and **Enter** to add client to the list
- **15.** Answer **Yes** to **Pop up Confirmation** box, green check **to File**
- **16.** The system will take you to the **CM Coordinator Desktop** with your client listed

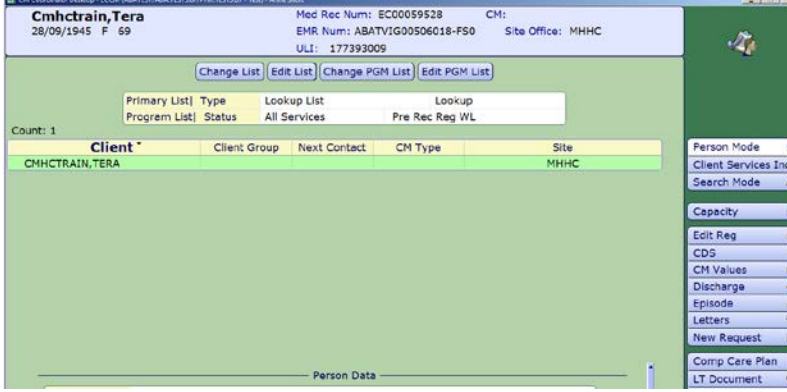

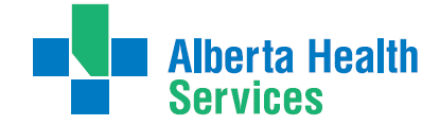

#### <span id="page-28-0"></span>**Step 5: CM Value**

1.Select Right Menu button **CM Values** – **CM Coordinator Desktop** screen

**Note:** If client to be **discharged from Emergency Department** - confirm by phone call to Home Care office their ability to see the client to set up services if they can't, pursue **Added Care funding** and document all phone calls etc.

**Note:** If client to be admitted to hospital – **Home Care** needs may not be known yet

- a) **Client Group** this is determined through the **Intake Assessment**
- b) In the next field you must manually enter Effective Date  $= T$  for today
- c) **Serv Priority** Do not fill
- d) **Case Manager Type** select **New** (CH Meditech) or **Referral** (PA Meditech) delete any other value. This is entered when it is known that the Community Care will be getting involved otherwise leave blank until this is determined. This generates the client's name on **New referral list** (PA Meditech) or **Need CM Assign list** (CH Meditech) at the Home Care office.
- e) **Case Manager -** must be blank
- f) **Priority** when **Home Care** to make contact F9 Look up
- 2. **Once all required areas are filled in, file** using green checkmark

**Note: If Client Group previously entered DELETE and update with result of Client Group from the new Intake Assessment**

**Note: Case Manager Type must always be NEW**

**Note: Delete any old "Case Manager" numbers**

*Below is a visual of the Steps to address the CM Values as stated above:*

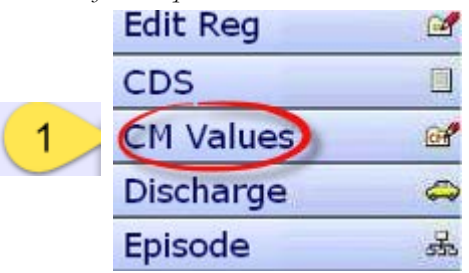

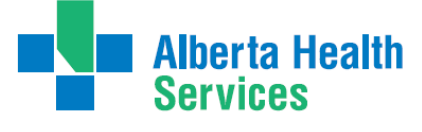

Transition Team

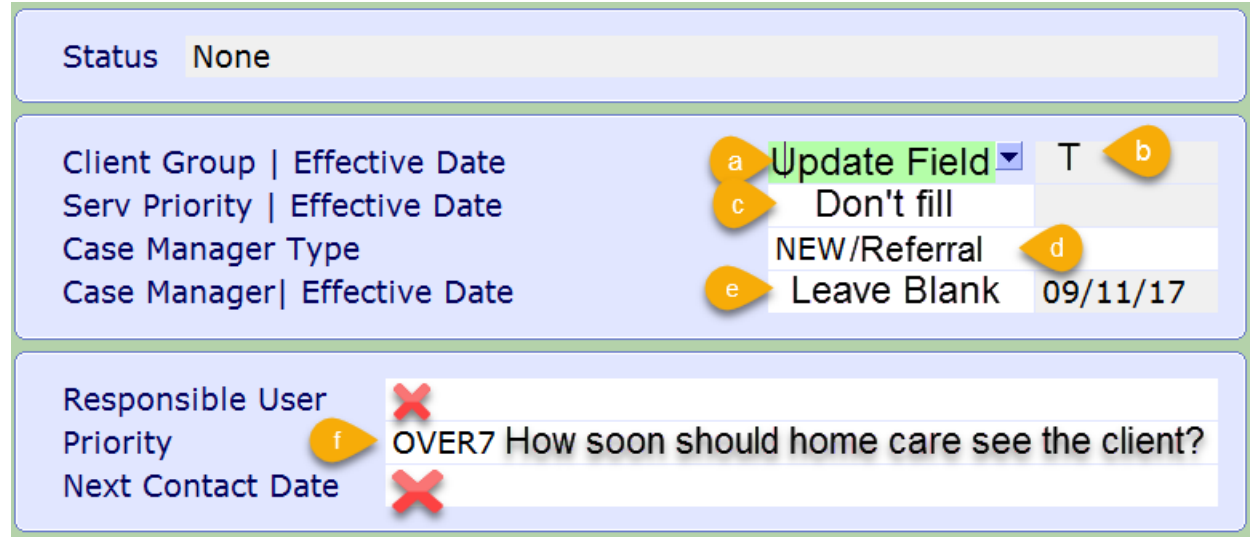

#### <span id="page-29-0"></span>**Step 6: Registering the Hospital Program**

- **1.** Add the appropriate hospital **Program**
	- Select Right Menu button **New Request**
	- F9 or drop down arrow at **Service**: select **Clinical Specialty**
	- Select **Site** or **All**, then check left of Program that is reflective the acute hospital; select footer button **Register**
	- Start Date is T for Today**, green check to File**
- **2.** The hospital **program will not be discharged until client leaves hospital**

#### <span id="page-29-1"></span>**Step 7: Adding the Standard of Care to the Hospital Program**

- **1.** To open the **Programs** use (+) to the left of client's name
- **2.** Highlight to select the hospital **Program**
- **3.** Select footer button **'Pgm Care Plan'**
- **4.** On the **'Process Plans'** Screen, select **'Enter' footer** button, select **'Additional Care Plan'**
- **5.** Select **Standard of Care** header button.
- **6.** Click into the empty field under **Mnemonic** column, use drop down arrow or F9
- **7.** Add **Transition Team SOC**

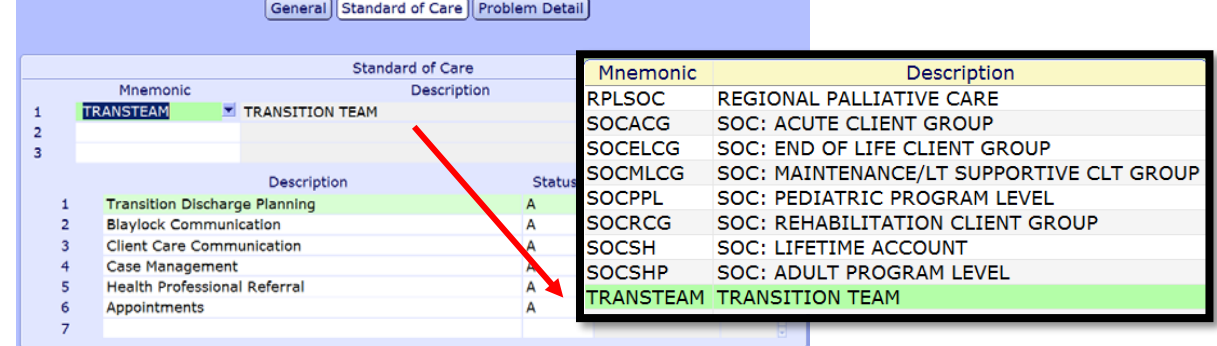

- **8. File**
- **9. Say "Yes"** to "**Go to Worklist**". If not ready to chart select **No**.
- **10.** Chart under this **Program**
- **11.** The hospital program will not be discharged until the client leaves the hospital

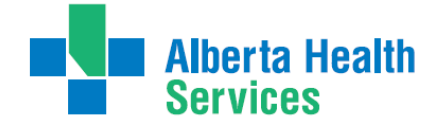

# <span id="page-30-0"></span>**Discharge Processes**

<span id="page-30-1"></span>**Process 1 Client discharged Home from Acute Care has Case Manager**

- **1.** Determine if a **Service Authorization** needs to be updated. Follow process in **Service Authorization**  Module (West Zone only)
	- If required, a new **Service Authorization** is made in the Program where client lives or will receive services.
	- If the **Program** is not already present on the CM Coordinator Desktop,, **Register** into appropriate **Service/Program**. (E.g. Home Care Home Living if at home, Home Care Non Designated Supportive Living if in regular lodge)
- **2. Discharge** the **Acute Hospital** Program once charting is done and the client has left the acute care facility
- **3.** Highlight the **Acute Care Hospital** Program
- **4.** Select the **Outcome** button on the Footer menu. Use down arrow or F9 and choose: "**No Longer Requires Service**". Date: T for today or the date client left hospital
- **5. File.**

**Note: Remember**, **Coordinated Access** staff **must always** Register **any client who goes to any Supportive Living 3, Supportive Living 4(Dementia) or Long Term Care Facility. Sometimes Coordinated Access is not aware of Admission date so a phone call as FYI is okay.**

# <span id="page-30-2"></span>**Process 2 Client Discharged to PARP (CH Meditech only) From Acute Care and has a Case Manager**

- 1. **Outcome** the **Acute hospital** program
	- 1. Highlight the **Acute Care Hospital Program**
	- 2. Select **Outcome** button from footer menu
	- 3. **Outcome**: use down arrow or F9: usually choose **"No Longer Requires Service"**
	- 4. **Date**: **T** for today -or date the client left hospital
	- 5. **File**
- 2. Register the **PARP** Program:
	- 1. Select **'New Request'**
	- 2. Select **'Clinical Specialty'**
	- 3. Select **'PARP'**
	- 4. Select **'Register'** Enter correct date of admission

# <span id="page-30-3"></span>**Process 3 Client being discharged to PARP (CH Meditech only) From Acute Hospital and needs a Case Manager**

- 1. On **CM Coordinator Desktop** select **CM Values** from the right menu
	- Ensure **New** is displaying in the **Case Manager Type** field
	- **IMPORTANT** as this will populate the **NEEDS CM ASSIGN** list
- 2. Select **Edit Reg** from the right menu and ensure the **Site** in the **Prov/Site** screen displays the name of the **office** reflective of where the **Case Manager,** if not then change **Site**
- 3. **Outcome** the **Acute hospital** program

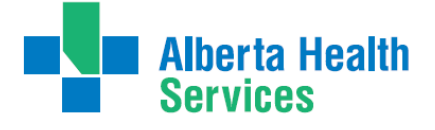

Transition Team

- On the **CM Coordinator Desktop** highlight the **Acute Care Hospital Program**
- Select **Outcome** button from footer menu and use down arrow or F9
- Choose **"No Longer Requires Service"**
- **Date: T** for today (or date the client left hospital)
- **File**
- 4. Register the **PARP** Program:
	- On the **CM Coordinator Desktop** from the right menu select **New Request**
	- Use the drop down arrow or F9 and select **Clinical Specialty**
	- Place a checkmark to the left of the **PARP program**
	- On the footer menu select **Register** enter correct date of admission

# <span id="page-31-0"></span>**Process 4 Client being discharged to Community Support Bed From Acute Hospital and has a Case Manager**

- 1. **Outcome** the **Acute hospital** program
	- On the **CM Coordinator Desktop** highlight the **Acute Care Hospital Program**
	- Select **Outcome** button from footer menu and use down arrow or F9
	- Choose **"No Longer Requires Service"**
	- **Date: T** for today (or date the client left hospital)
	- **File**
- 2. Register the **CSB** Program:
	- On the **CM Coordinator Desktop** from the right menu select **New Request**
	- Use the drop down arrow or F9 and select **Community Support Bed**
	- Place a checkmark to the left of the **appropriate Community Support Bed program**
	- On the footer menu select **Register** enter correct date of admission (cannot be future dated)
	- On the **CM Coordinator Desktop** highlight the **CSB** program
	- From the footer menu select **Edit Req**
		- In the **Comments** field enter the reason for the CSB admission (**Convalescence, Infirmary**)

# <span id="page-31-1"></span>**Process 5 Client being discharged to St. Mike's Palliative Care Unit (CH Meditech) From Acute Care Hospital and has a Case Manager**

- 1. **Outcome** the **Acute hospital** program
	- On the **CM Coordinator Desktop** highlight the **Acute Care Hospital Program**
	- Select **Outcome** button from footer menu and use down arrow or F9
	- Choose **"No Longer Requires Service"**
	- **Date: T** for today (or date the client left hospital)
	- **File**
- 2. Register the **PCU** Program:
	- On the **CM Coordinator Desktop** from the right menu select **New Request**
	- Use the drop down arrow or F9 and select **Clinical Specialty**
	- Place a checkmark to the left of the **Lethbridge St Michaels PCU** program
	- On the footer menu select **Register** enter correct date of admission
- 3. On the **CM Coordinator Desktop** screen:
	- Select **New Request** from the right menu
	- Select the **Service -** use the drop down arrow or F9 of **Clinical Specialty**

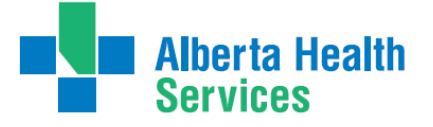

- Select **PCU**
- Select 'Register' enter correct date of admission

<span id="page-32-0"></span>**Process 6 Client being discharged Home from Acute Hospital and has NO Home Care May apply to Clients returning to one of the Kainai or Piikani (CH Meditech) Siksika (PA Meditech) Reserves or returning Out of Region**

**End the Episode** (discharging client from Home Care)

- On the **CM Coordinator Desktop** select **Episode**
- From the footer menu select **Edit Episode**
- If more than one episode displayed select the episode with the Status of **Active**
- Ensure the fields of information are completed.
- Select the **End Date** field and enter date.
- Select the **'Reason'** field and select **"No Longer Requires Service"**
- Select "**Discharge"**
- In the **Discharge Date** field enter: **T for today (or date client left hospital)**
- **File twice – this will file the lifetime account discharge and the ending of the episode**

<span id="page-32-1"></span>**Process 7 Client being discharged from Acute Hospital and needs to have a Case Manager Assigned**

- 1. On **CM Coordinator Desktop** select **CM Values from the right menu** 
	- **Client Group – should have been entered from the Intake Assessment**
	- **Case Manager Type** Ensure **New** (West) or **Referral** (East) is entered in the field
		- **IMPORTANT** as this will populate the **NEEDS CM ASSIGN** list
		- $\triangleright$  This information is entered when it is determined that Home Care will be involved otherwise leave blank until this has been determined.
		- $\triangleright$  This information generates the client's name on a New Referral List (East) or Need CM Assign (West) at the Home Care Office
	- **Case Manager** remains blank
	- **Priority** date when Home Care is to make contact use drop down arrow or F9
	- **File** with green checkmark
- 2. Select **Edit Reg** from the right menu and ensure the **Site** in the **Prov/Site** screen displays the name of the **office reflective** of where the **Case Manager, if not then change Site**
- 3. **Outcome (end)** the **Acute hospital** program
	- On the **CM Coordinator Desktop** highlight the **Acute Care Hospital Program**
	- Select **Outcome** button from footer menu and use down arrow or F9
	- Choose **"No Longer Requires Service"**
	- **Date: T** for today (or date the client left hospital)
	- **File**

**Note:** If you accidentally discharge client in error or by accident – **DO NOT ADD** the program again – email the client's name or PHN # with an explanation to: **\*This will make it look like client was admitted twice.** [SeniorsHealth.SouthZoneEducation@albertahealthservices.ca](mailto:SeniorsHealth.SouthZoneEducation@albertahealthservices.ca)

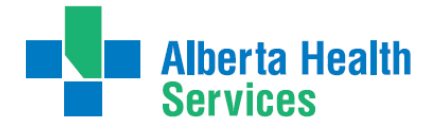

<span id="page-33-0"></span>**Process 8 Client being Discharged from Acute Hospital**

# **Returning to Long Term Care Facility**

- 1. **Outcome(end)** the **Acute hospital** program
	- On the **CM Coordinator Desktop** highlight the **Acute Care Hospital Program**
	- Select **Outcome** button from footer menu and use down arrow or F9
	- Choose **"No Longer Requires Service"**
	- **Date: T** for today (or date the client left hospital)
	- **File**
- 2. **End the Episode** (discharging client from Home Care)
	- On the **CM Coordinator Desktop** select **Episode**
	- From the footer menu select **Edit Episode**
	- If more than one episode displayed select the episode with the Status of **Active**
	- **Ensure the fields of information are completed.**
	- Select the **End Date** field and enter date.
	- Select the **'Reason'** field and select **"Client ref to other health service"**
	- In the **"Referred to"** field Select **"Long Term Care Facility"**
	- **Press save**

.

- **Red X** out of Discharge screen (**you DO NOT WANT to DISCHARGE LIFETIME ACCOUNT**)
- Select "YES" to Exit
- You will return to the Edit Episode screen select **YES** to **File**

**Note:** The episode is ended but the **Lifetime Account remains active** as the client is receiving services

in a **Long Term Care facility**

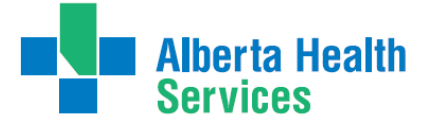

Transition Team

# <span id="page-34-0"></span>**Error messages that might display when Ending an Episode**

When entering an End Date on an episode, if the episode has any outstanding errors or pending submissions, the number of each will be displayed to the user.

Example of  $#$  of errors and  $#$  of pending submissions:

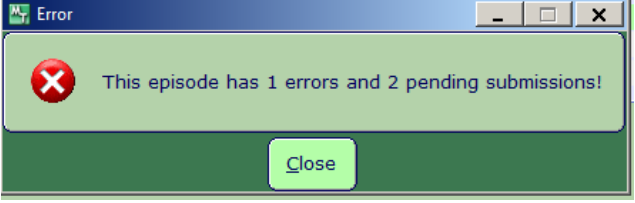

If you receive this message DO NOT END the Episode. Click OK. You are taken back to the episode screen, Exit out of the Episode. Contact [Seniorshealth.southzoneeducation@ahs.ca](mailto:Seniorshealth.southzoneeducation@ahs.ca) so the errors can be corrected prior to ending the episode.

Example that shows no errors, just pending submissions:

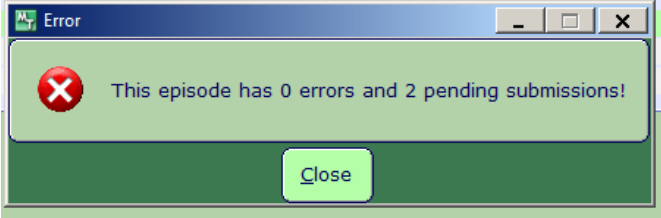

The episode can be ended in this case. Click OK takes you back to the Episode screen and the Episode can then be ended.

#### <span id="page-34-1"></span>**Accidental Ended Episodes/Outcommed Programs**

Certain users can undo a Lifetime Account Discharge or Programs done in error. Contact [seniorshealth.southzoneeducation@ahs.ca](mailto:seniorshealth.southzoneeducation@ahs.ca) to have this undone.

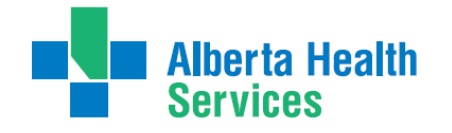

# <span id="page-35-0"></span>**Appendix A: Documentation Basics and Principles**

#### <span id="page-35-1"></span>**General Charting Principles**

- Use upper and lowercase, and proper sentence structures,
- There is an **Intent** section at the top of most assessments for information purposes, **DO NOT** document anything in this section,
- Circle selections mean you can select only one option,
- Square selections mean you can select more than one option,
- Comment boxes are for free text,
- Some assessments are on multiple pages which are identified in the upper right corner of the screen.

#### <span id="page-35-2"></span>**Documentation**

- Can include Client Assessment data, clinical findings, care plans, Interventions, Client goals, critical pathways, medication administration, risk Assessments, and discharge planning. "Staff will document immediately after care has been provided, or within the same scheduled shift that care has been provided" *(Home Care Policy and Procedure #3.2.20)*.
- Must be comprehensive, accurate, timely, and clearly identify who provided the care/service. It must be objective, factual and reflect appropriate use of abbreviations. *(CARNA, September, 2006).*
- Health Care Professionals must sign off any entries; signatures are considered valid if used to demonstrate accountability specifically by that person. *(CNO, 2004)*
- Incorrect entries must be corrected indicating the person making the correction and when it was made. Previously entered data that is part of the record should not be deleted.
- Late entries must clearly be identified noting the date and time late entry was made.

#### <span id="page-35-3"></span>**Electronic Records and Security**

- Entries made and stored in an electronic health record are considered a permanent and legal part of Client records.
- Access to Client information should occur only when that professional is involved with the Client and his/her plan of care. Authorized individuals; people providing services or acting on behalf of AHS granted access to Personal and Health Information on a "need to know basis".

Users are responsible for updating their passwords. Passwords should be not easily deciphered.

**NEVER** reveal or allow anyone else access to your personal identification number (PIN) or password as they act as a personal signature and identify YOU as the person accessing and documenting Client information. Users are responsible for all actions performed under their user ID login.

- Use only systems that have secured access.
- Do not use automatic login procedures (automatic password saving).
- Protect Client information displayed on monitors by locking workstation. Keep devices in users possession at all times.
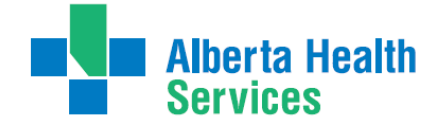

• Transport information securely by logging off when not using the system or when walking away from or leaving the terminal

### **Back Charting**

**Note: late entries greater than 72 hours will require special changes to your charting access. To change your access you will need to email: [SeniorsHealth.SouthZoneEducation@ahs.ca,](mailto:SeniorsHealth.SouthZoneEducation@ahs.ca) cc your manager and complete the back charting form (see below).**

#### **Accessing the Back Charting Form on Outlook**

a. Open Outlook

b. In top left of Mail page, Click 'New Items' → 'More Items' → 'Choose Form…' → and open 'Seniors Health, SZ BACK CHARTING FORM'

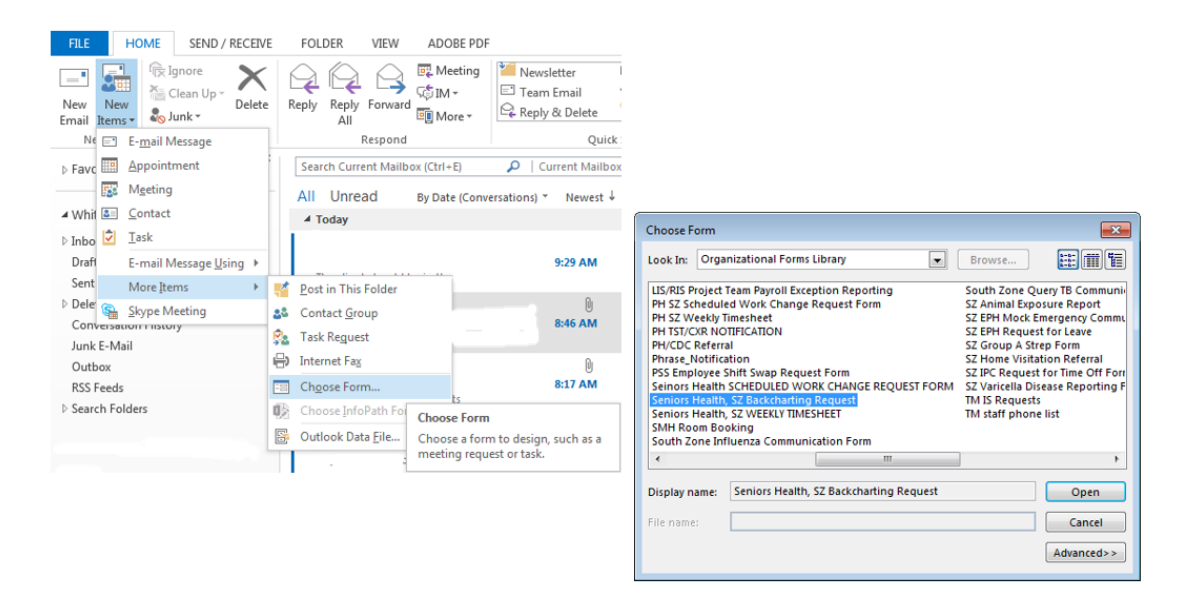

c. The back charting form will display like this. Follow all instructions and E-mail completed from to [seniroshealth.southzoneeducation@ahs.ca](mailto:seniroshealth.southzoneeducation@ahs.ca) and cc your manager in the request.

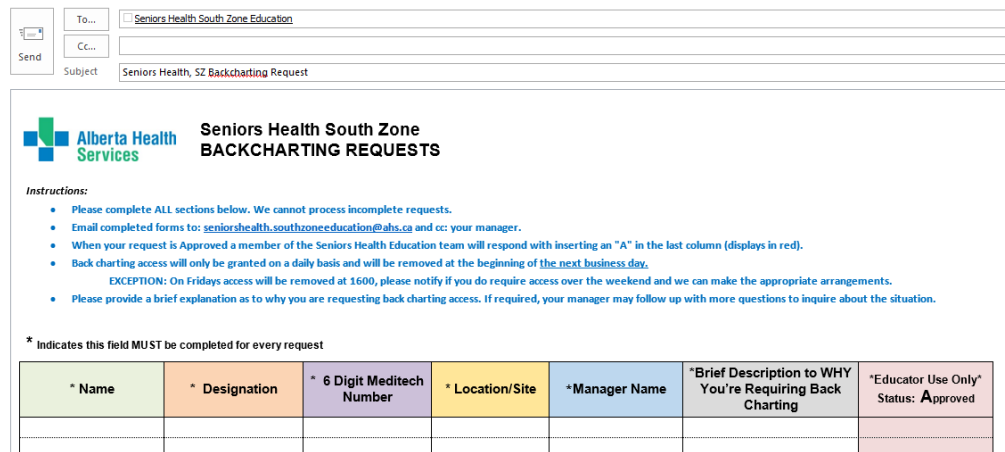

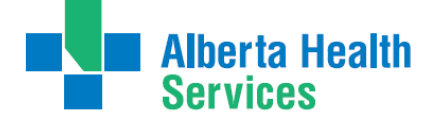

Transition Team

#### **Accessing the Back Charting Form on the Shared Drive**

#### **Adding Shared Drive to your computer**

- a. Type in Identity and Access Management in "Everything" Search field on Insite.
- b. Click on "Identity & Access Management (AHS IAM) Insite"
- c. Scroll down and click on "IAM Login"
- d. Enter your AHS network Username and Password (the Username and Password you use to login to a computer.
- e. Click "Change Access" beside Shared Drive/Folder (Existing).

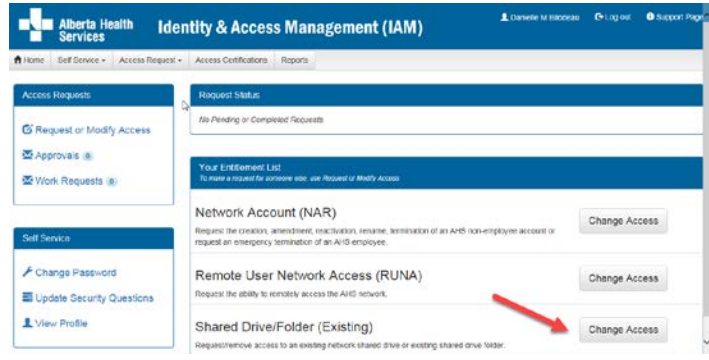

f. Enter "healthy" in Existing Serve Name and click Add

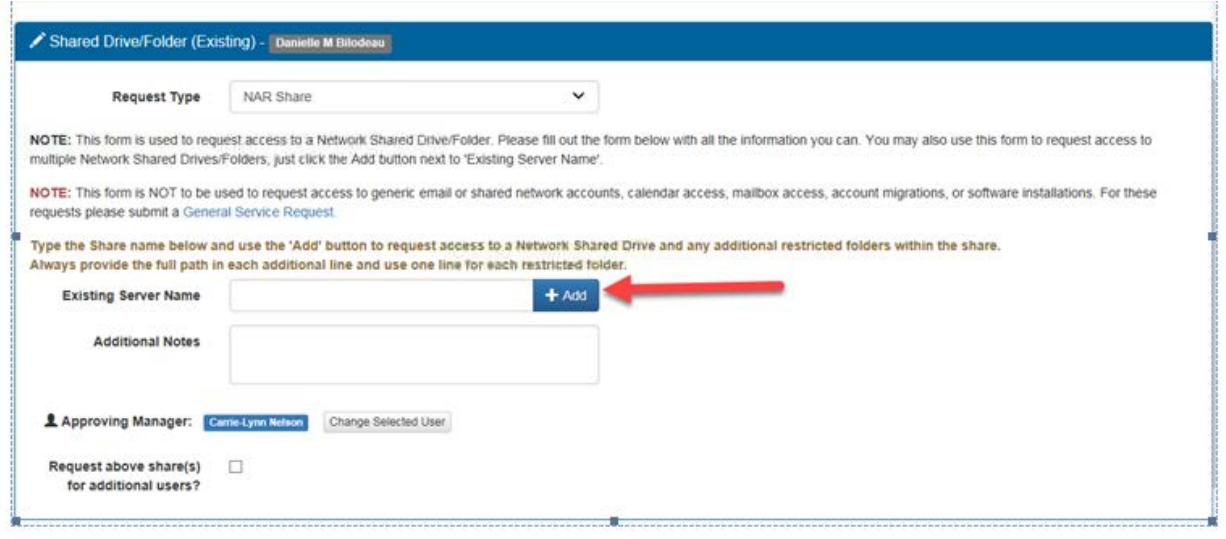

g. Enter the following information:

**Shared Drive/Folder Name**: Seniors Health Education **Access Level**: Read Only **Drive Letter:** K Click "Submit Request"

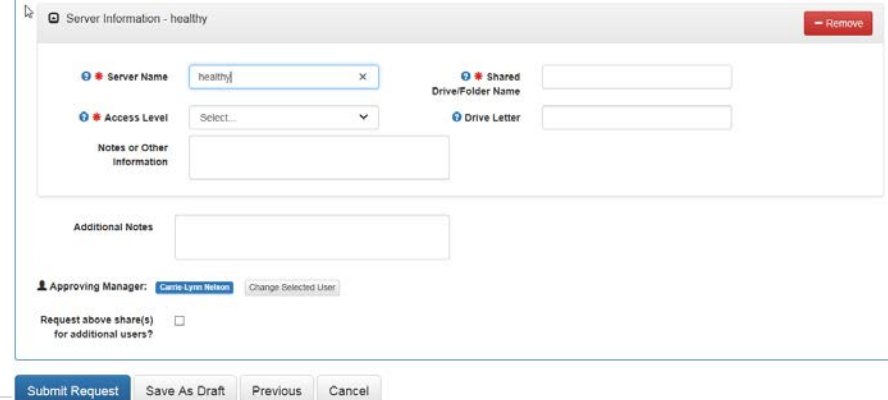

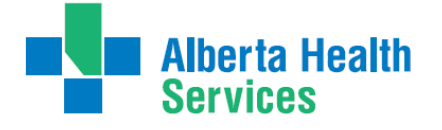

Transition Team

#### **Using Shared Drive for Electronic Documentation Resources**

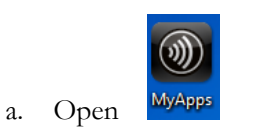

b. Open Windows Explorer, Select the "K" drive, and the choose SeniorsHealthEducation

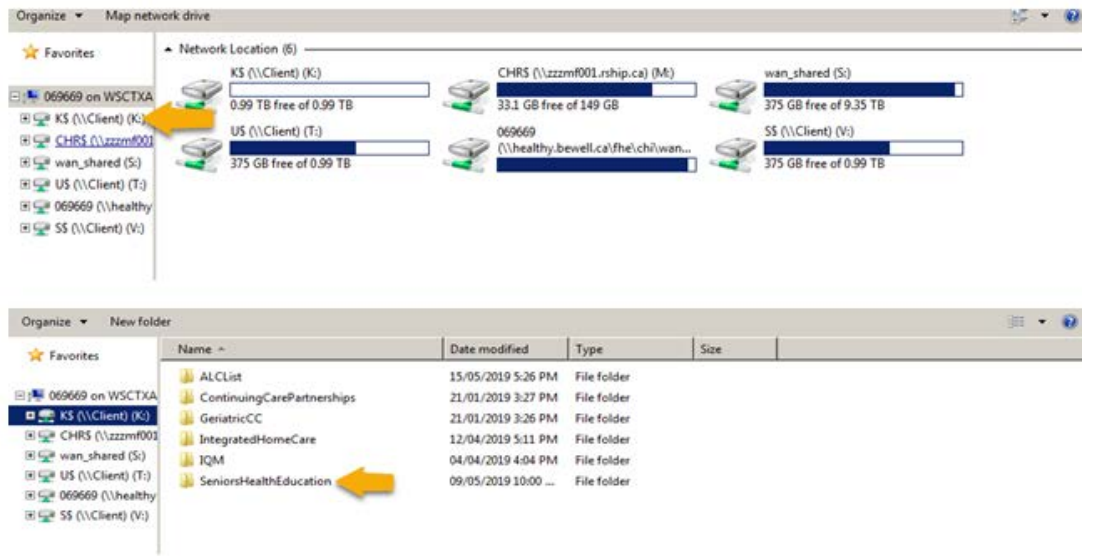

c. Access the E-doc Education Folder

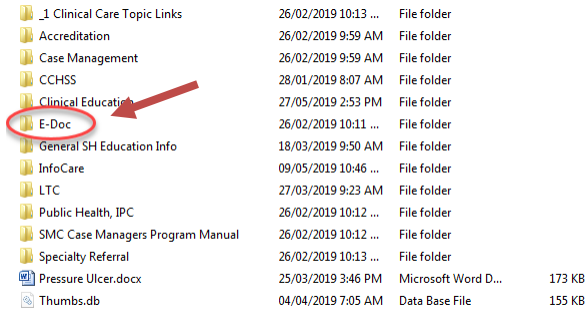

d. In the E-doc folder you will find the Care manager Manual folder as well as the Back charting folder as well as other E-doc related updates and education packages.

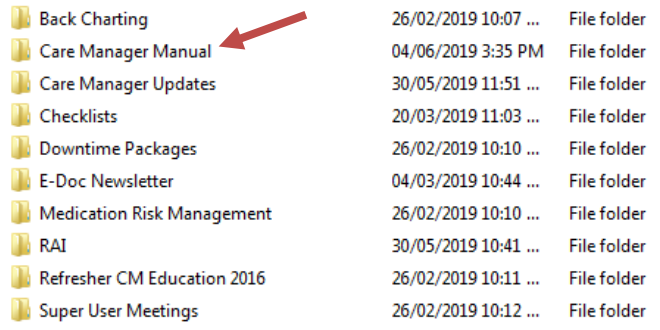

Transition Team

e. The Outlook back charting form will display like this. Follow all instructions and E-mail completed from t[o seniroshealth.southzoneeducation@ahs.ca](mailto:seniroshealth.southzoneeducation@ahs.ca) and cc your manager in the request.

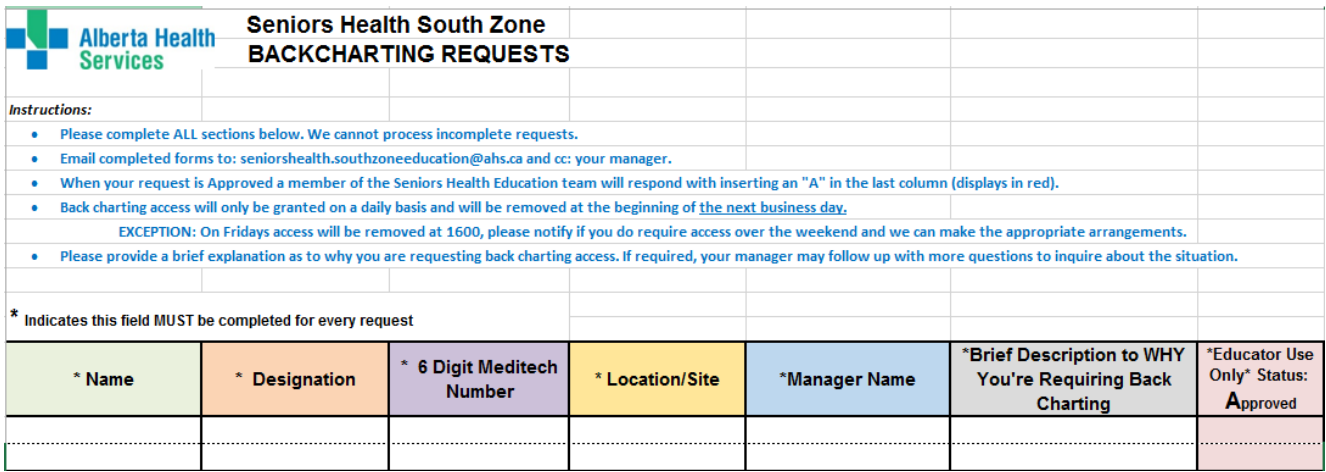

# **Viewing Documentation in EMR**

There are several ways to access the EMR:

- Select the F11 key
- Select the EMR Icon on the Main Menu
- Select the EMR Link of the right side of the Meditech screen
- From PCS, select EMR

To access your client from the Case Management screen:

- Highlight Client on the Case Management screen.
- Select Programs, select Program Routines, RN's select Program Care Plan
- The Process Plans of Care screen opens. Select the EMR Link button or F11 key

**EMR** 

- The EMR screen for the client opens. Select Other Visit from right toolbar—this enables you to view all electronic documents on your client
- Select View All Visits from right toolbar.

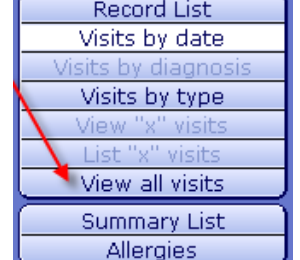

### **How to Add SOC Intervention in the Lifetime Account**

This will be required if the **SOC: Lifetime Account** is not already present in **LT Account** or some assessments from the SOC set are missing ( you may see this on clients that have been on Home Care prior to Meditech Update 2014)

If the client **already has assessments** in the **Lifetime Account** they will be listed on the screen when you enter the PCS environment (**Worklist**). If you need to add the SOC: Lifetime Account, click on footer button "**Add Interventions**" to open the "**Search for**" field.

**Note:** If the client is new and there are no previous assessments listed, the "**Search for**" field will automatically open.

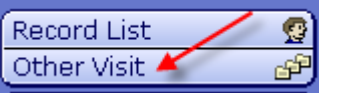

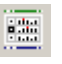

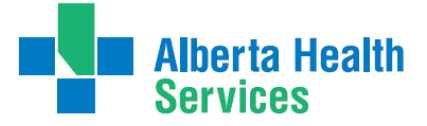

- **a.** In the "**Search for**" field, enter the word "**Life".**
- **b.** Place check mark beside **"SOC: Lifetime Account"**
- **c.** Click **"Add & Close"**
- **d.** Interventions you have added should be magenta on the screen. You can then document as needed on these Interventions.

**Note:** If any of these assessment were added previously (they already existed on the **Worklist**) you will see **DUP** in magenta under the **Src Column**. These assessments must be deleted as each assessment should only appear once on the **Worklist**.

# **How to Delete Duplicate Interventions in Lifetime Account**

If Duplicate Assessments are added this will be indicated by **DUP** in magenta under the **Src Column:**

- **a.** Highlight the single **Duplicate Assessment** or place **checkmarks to** the left of all the Duplicate Assessments that you wish to Delete (**Prior** to any documentation being completed on the Duplicate Intervention)
- **b.** Select **Delete** Intervention from the bottom tool bar. This will remove the Interventions from your Worklist.

# **How to Chart if Client has been Discharged/Deceased before charting was completed**

These steps allow the User to chart, for example, something needed/missed to be edited after client was discharged. (Do not register the client into any program a 2nd time).

- 3. On the **Change List**, choose **Lookup List** to search for Client
- 4. If a pop up message appears indicating the Client is discharged , choose "Yes"

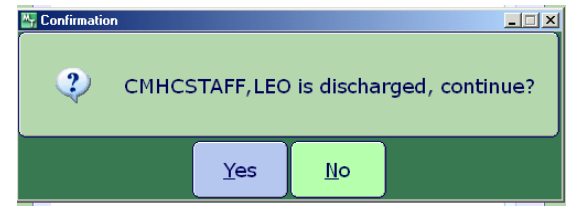

- 5. On the CM Coordinator Desktop screen, choose **Edit PGM List** Change List | Edit List | Change PGM List | Edit PGM List
- 6. On the **Status** screen, choose place a checkmark beside "**Complete**" and SAVE

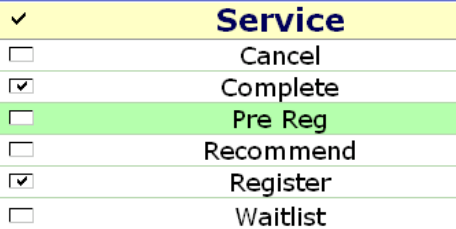

- 7. Highlight the **Program** and open the **Program Account** by clicking on the **(+)** to the left of the Client's name
- 8. On the Footer menu click on **Pgm Document** and document in **PCS/Worklist** as usual. Remember to date as usual.

# **Editing Documentation**

You may edit your <u>own</u> Intervention documentation **for 3 days** (including weekends). This is only done if an error or omission is made in documentation. A history is kept. The original document is also viewable. To edit past 3 days, please contact the Seniors Health education team at:

[SeniorsHealth.SouthZoneEducation@albertahealthservices.ca](mailto:SeniorsHealth.SouthZoneEducation@albertahealthservices.ca)

Return ٠ Save ₩

Transition Team

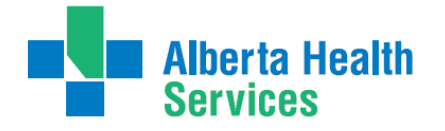

- Navigate to **PCS Interventions** screen where charting was originally done (screen says PCS in top left corner)
- $\triangleright$  Select on time in grey area under History of Intervention to be edited

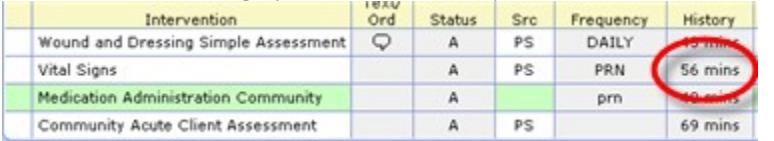

 $\triangleright$  The Intervention History opens. There may be multiple lines. Select the entry you wish to edit so it appears in green. (Look for your name in "Done by" column) select again to open

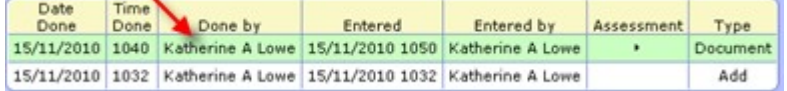

- $\triangleright$  Once Assessment open, make all changes to the Intervention. Select Return at right lower screen. The edit is shown in the top column in magenta Return
- $\triangleright$  Select Return again. Edit-Date/Time appears under the Intervention in magenta
- $\triangleright$  Select Save. Only the edited Intervention appears in the Notes in the EMR.

#### **Undo Documentation**

Documentation done in error may be undone by the User for  $\frac{3}{2}$  days (including weekends). After 3 days, please contact the Seniors Health education team at [SeniorsHealth.SouthZoneEducation@ahs.ca](mailto:SeniorsHealth.SouthZoneEducation@ahs.ca)

- Reasons for documentation to undo:
	- o Done on wrong client
	- o Wrong Date/Time
	- o Wrong Visit/Account (i.e. wrong Program)
	- o Other reason
- $\triangleright$  Navigate to PCS Interventions screen where charting was originally done (screen says PCS in top left corner)

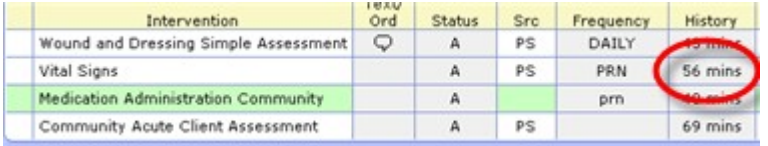

- Intervention screen opens in PCS showing Interventions
- Select into grey area under History of the Intervention to be undone
- $\triangleright$  The Intervention History opens. There may be multiple lines. Click the entry you wish to undo so it appears in green. (Look for your name in "Done by" column) You may open it to ensure it is the correct document to undo, and close it by clicking Return. (Note: once undone, cannot get back)

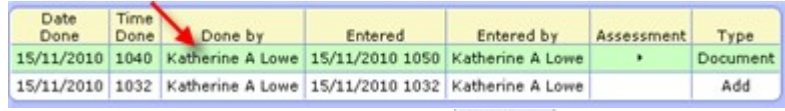

- Undo Select **Undo** from the bottom toolbar.
- Select one **Reason** for the Undo. Select OK. (If you select "Other" you must type the reason, Reason for Undo i.e. duplicate entry, then select OK)

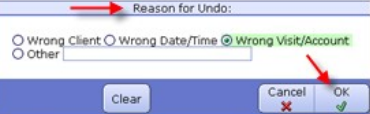

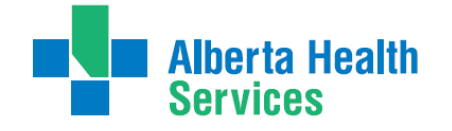

- Undo line appears in magenta. Select Return ٠
- Return The Undo appears under the Intervention in magenta. Select Save
- $\triangleright$  Click into the grey area under History to see that a record is kept of the Documentation which was Undone

Return

 $\triangleright$  In EMR, the documentation will not show under Notes. However in Spreadsheet under Date it will be shown as Undone.

## **Deleting Duplicate Interventions in the Program Account**

On a Newly admitted client to **Care Manager** – Palliative Team may already have seen the client, if so they have added their **SOC**.

- **1.** On the **Enter/Edit Patient's Additional problems/interventions** screen of the **Acute hospital** program, there could be a **SOC** already added.
- **2.** After adding your **Standard of Care**, if there are duplicate interventions the screen below will appear. Follow the directions below to remove the duplicate charting interventions
- **3.** The asteriks (\*) that appear to the left of the Interventions indicate that the Intervention has previously been added (in this case by Palliative Team). The word "filed" appears below the Intervention.
- **4.** To remove **Duplicate Intervention** that does not have an asterik (\*) or the word "Filed", Click or Tab into the Status column and choose "I" to Inactivate Intervention.
	- a. Use the down arrow to scroll to Line #2
	- b. Tab or Click into the Status column and choose "**C**" for Complete or "**I**" for Inactive
	- c. Repeat with Line #4
	- d. File

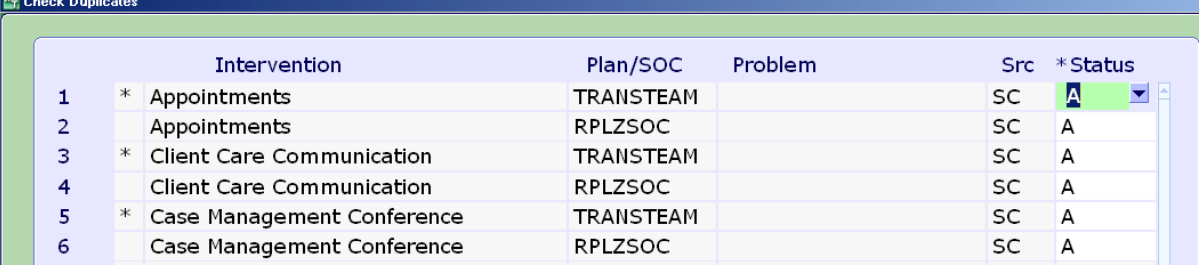

#### **FILED**

On the **Process Plans** screen, both **Standards of Care** are present with the duplicate Interventions showing in the status of Complete. In **PCS/Worklist** only the Active Interventions appear.

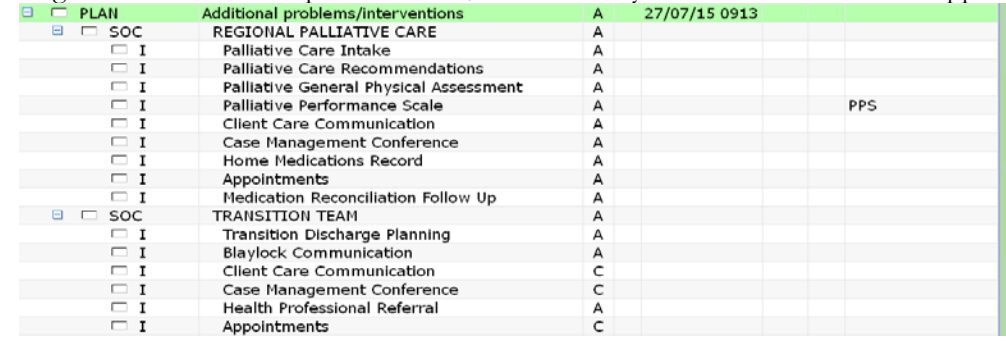

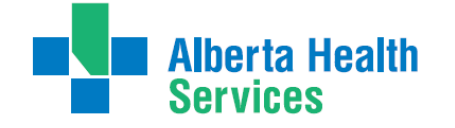

# **Appendix B: Meditech Short Cuts**

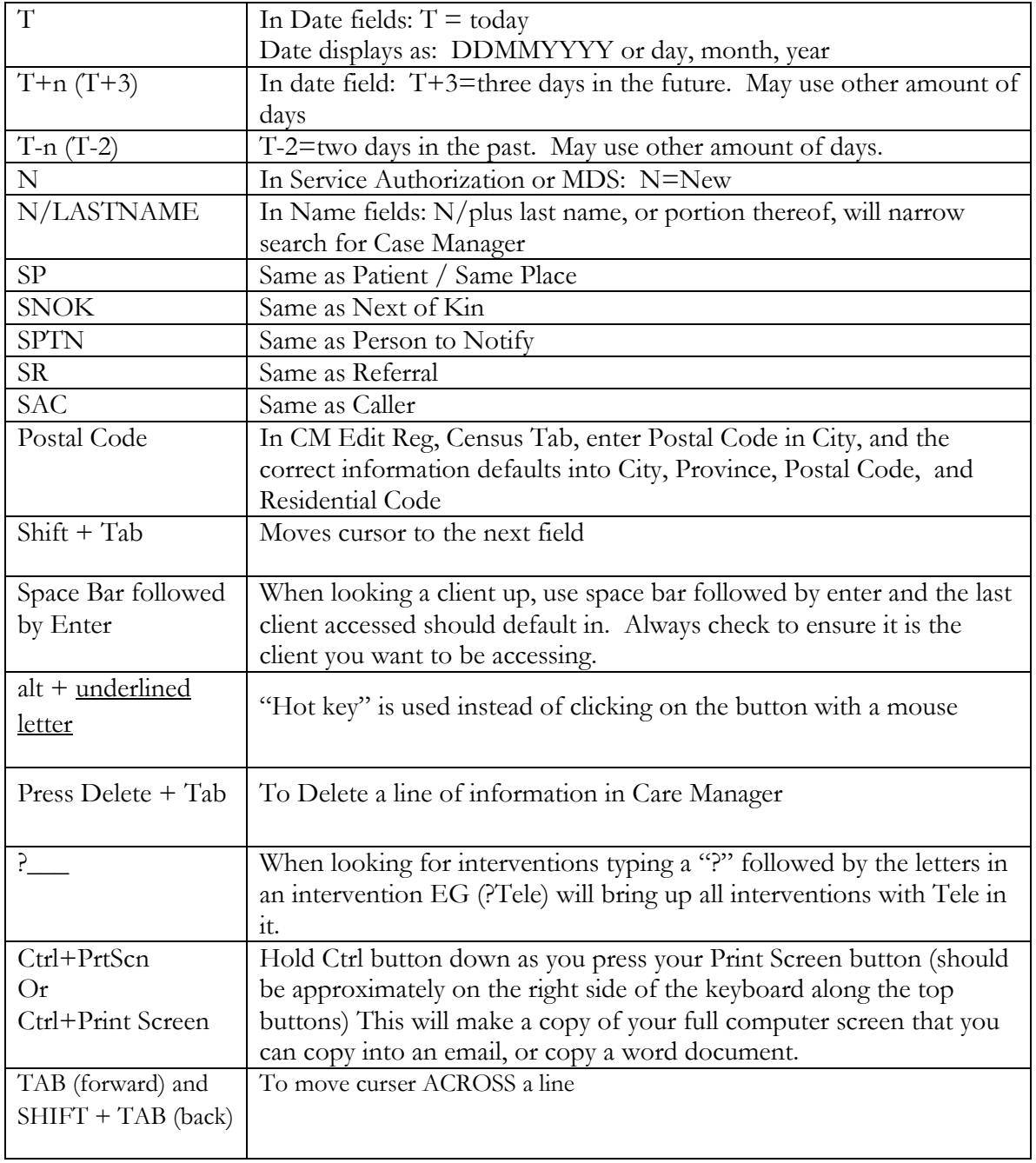

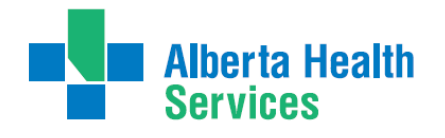

Transition Team

### **Keyboard Shortcuts**

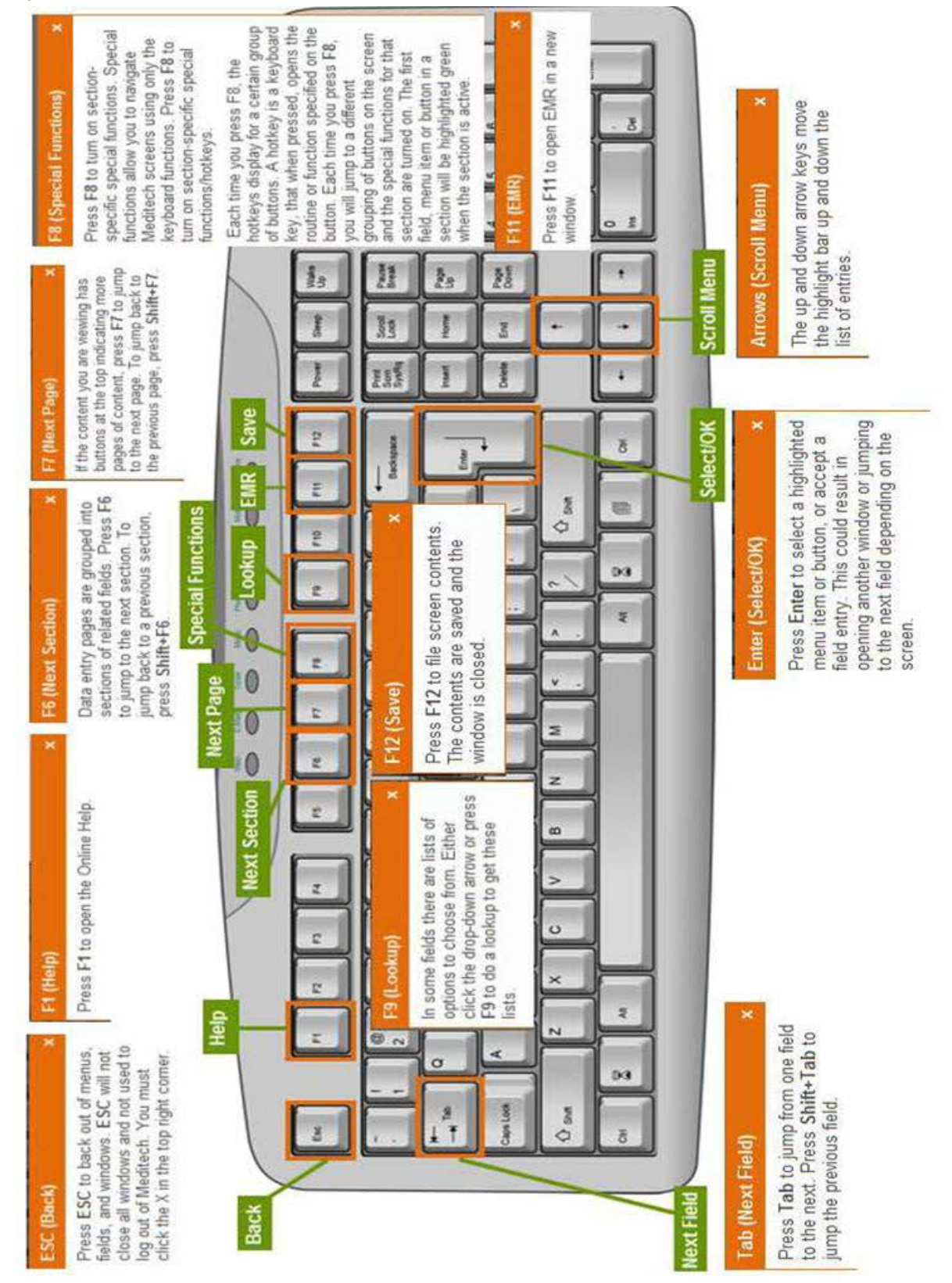

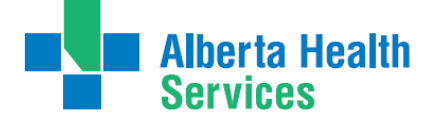

Transition Team

# **Appendix C: The Intake Assessment Community Care**

Allows the end users to briefly summarize the Services and Equipment supplies needed, it also has an algorithm to determine the correct **Client Group.**

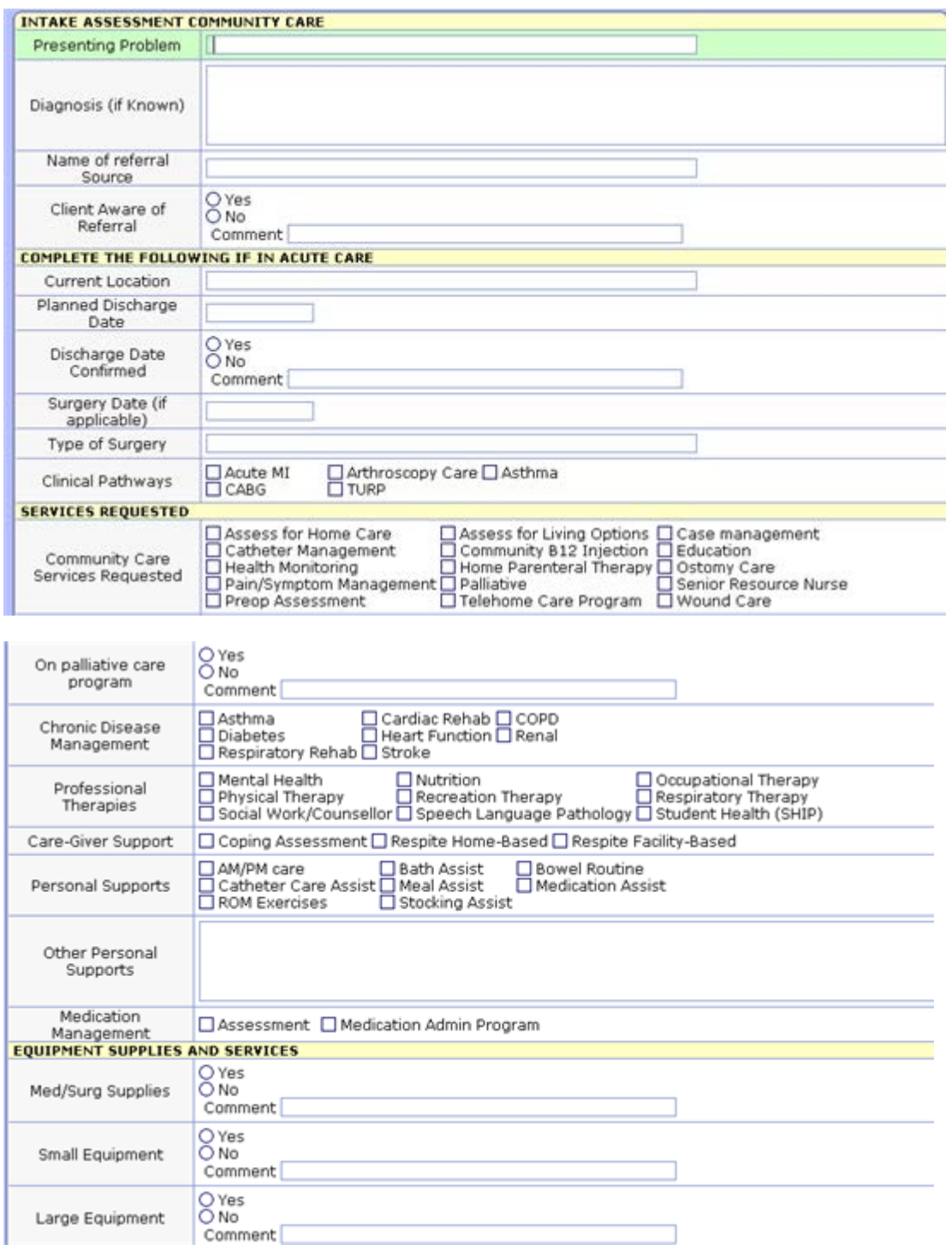

**Alberta Health<br>Services** 

# **South Zone - Care Manager Manual**

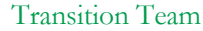

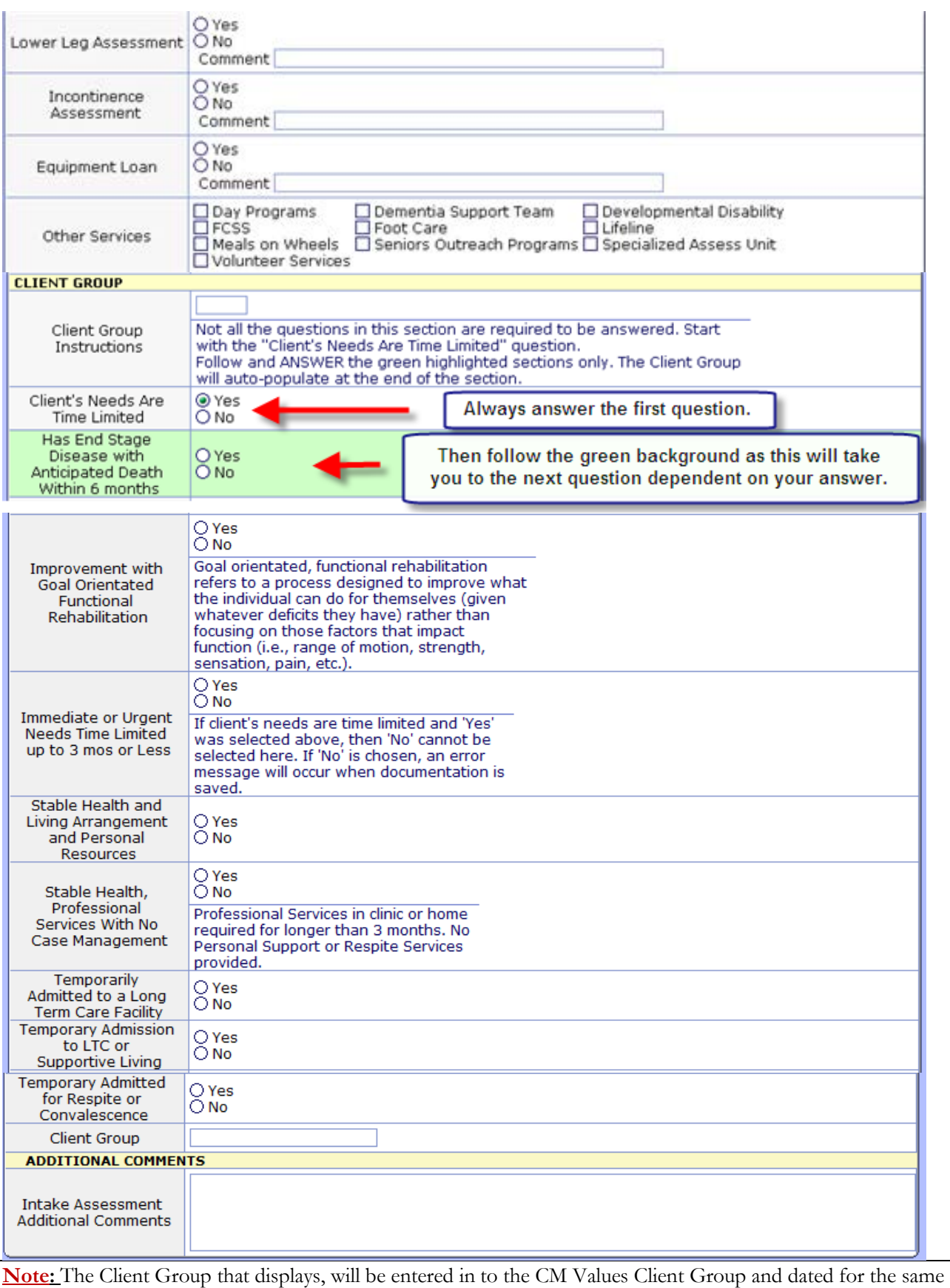

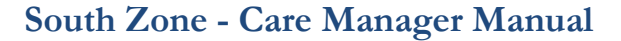

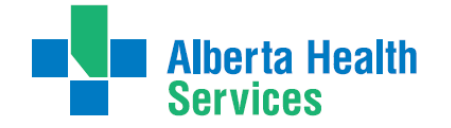

# **Appendix D: Client Group Definitions**

All clients will be assigned to a client group based on their health status. The type will be initially assigned by the Access Centre RN or Community Transition Team RN, but will be reviewed by the Case Manager after an initial assessment is done and changed if appropriate. It may also be changed when there is a significant change in the client's status. When assigning client group, refer to the primary need/goal of care.

**Note: The Client Group must match the value CM Values of CM Coordinator Desktop screen. The** Intake intervention is always done first then the client group that is generated through the **Intake is entered into the CM Values.**

#### **Note: ACUTE does not mean Hospital it means Home Care needs are less than 90 days**

- **Acute:** a client who needs immediate or urgent time limited (up to 3 months or less) interventions to improve or stabilize a medical or post-surgical condition.
- **End of Life:** a client with an end-stage disease for whom death is anticipated within six months; however, the timeline for death should not be the pivotal criteria for determining end-of-life as a client's group.
- **Rehabilitation**: a client with a stable health condition that is expected to improve with a time-limited focus on goal-orientated, functional rehabilitation. The rehabilitation care plan specifies goals and expected duration of therapy.
- **Long-term Supportive:** a client who is at significant risk of institutionalization due to unstable, chronic health conditions, and/or living condition(s) and/or personal resources.
- **Maintenance:** a client with stable chronic health conditions, stable living conditions and stable personal resources, who requires ongoing support to remain at home.
- **Awaiting Bed of Choice:** a client who has been transferred to a long-term care facility; however, the facility is no their preferred bed of choice. The client remains a community care client, regardless of the need for services, until they are successfully transferred to their preferred bed of choice.
- **Wellness:** receives only professional service for a single unmet need and does not require case management by AHS Continuing Care. The Wellness client has stable health condition(s), living arrangements and personal resources and is otherwise able to identify and manage his/her health needs. A Wellness client is expected to require AHS Continuing Care services for longer than 3 months.
- **Short Stay**: a maintenance or long-term supportive client that is temporarily residing (up to 28 days or less) in a supportive living or long-term care facility (i.e. respite services)

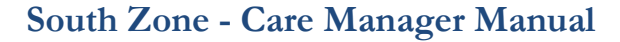

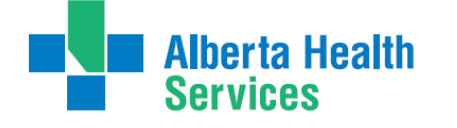

# **Appendix E: Client Group Decision Tree**

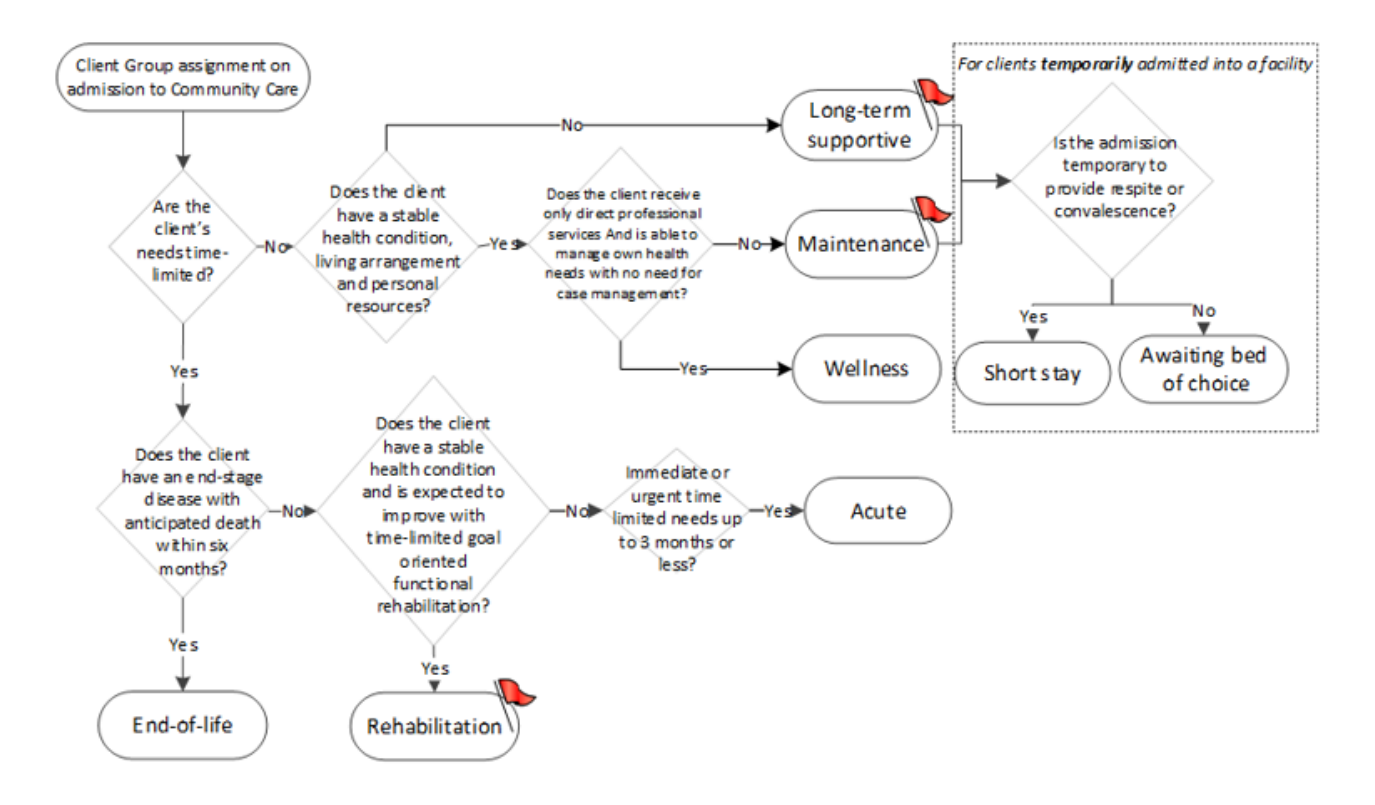

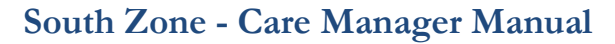

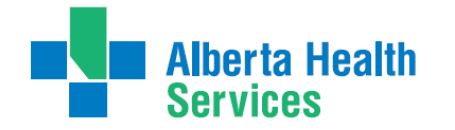

# **Appendix F: Episode Summary Choices**

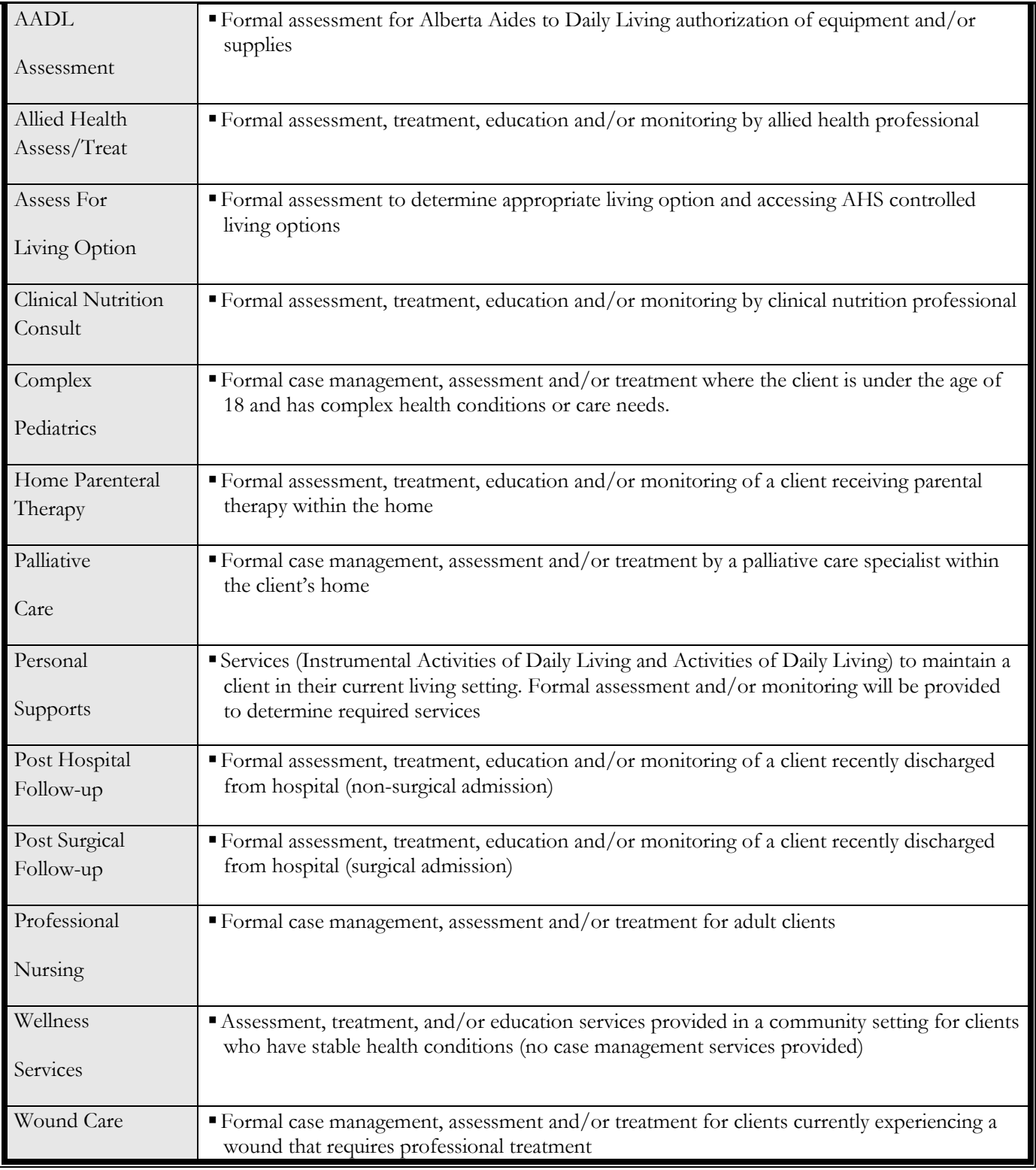

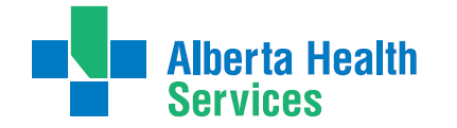

# **Appendix G: Method of Funding**

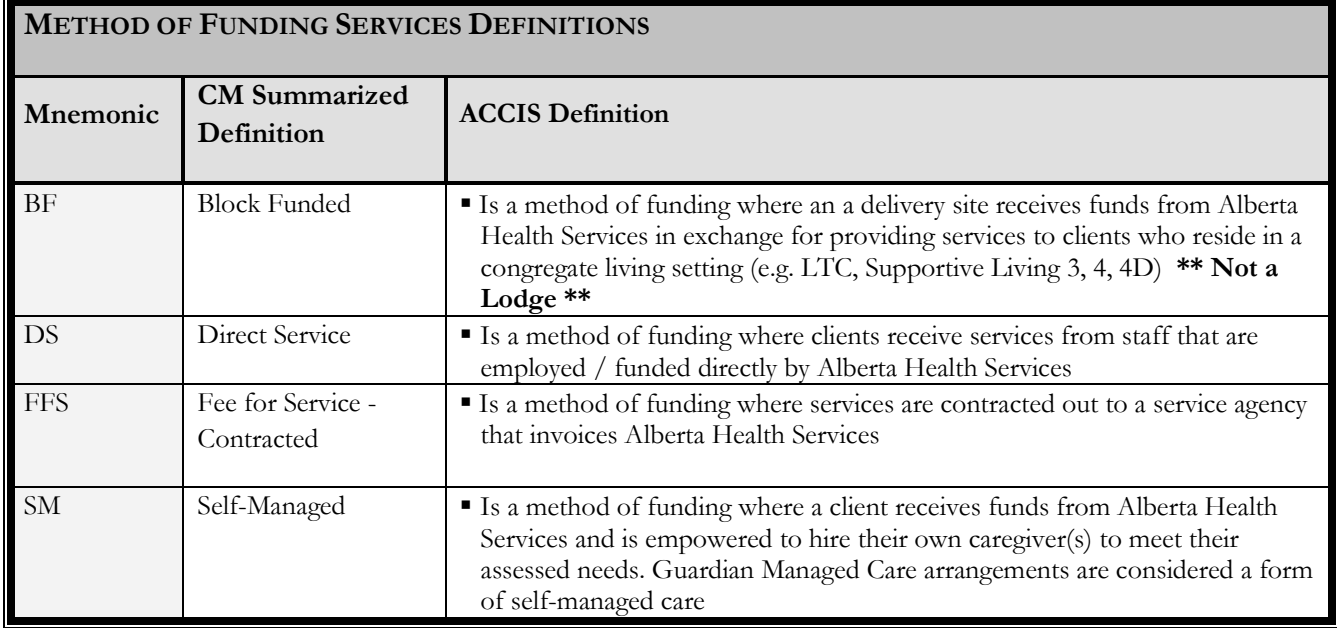

**Note: In the event that a client is receiving services that are funded by multiple methods, code the funding category that covers the majority of the services for that client.**

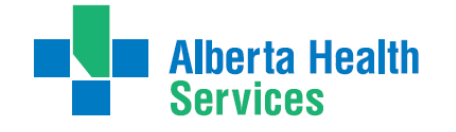

# **Appendix H: Outcoming Program & Ending an Episode of Care**

**Definition:** Continuing Care: For the purpose of this document Continuing Care includes all services being provided within the AHS Seniors Health streams of Home Living, Supportive Living, Transition Services, Clinical Specialty Services, and Long Term Care (LTC) Facility Living.

**A. Outcoming a Program: Choosing a Program Outcome Reason**. When a Program is no longer required for a client, the Program is completed and a *Program Outcome Reason* is selected, based on the reason the client no longer requires the Program. The current Episode remains active if the client is still receiving some services/programs from Continuing

- Refer to Table A: Program Outcome and Episode Completion Descriptors including Definitions for Continuing Care.
- **B. Ending an Episode of Care (Discharge): Choosing an Episode Completion Reason** When a client is no longer receiving any services from Continuing Care, the Episode is completed and an *Episode Completion Reason* is selected based on the reason the client no longer requires further services.
	- The Episode will also be completed once a Continuing Care client in the LTC Facility Living stream is in their bed of choice – See Note 3
	- Applicable Episode Completion Reasons will have a different mnemonic than the Program Outcome Reasons mnemonic; however both will have the same descriptor and definition/explanation as listed in Table A.

#### **Table A: Program Outcome and Episode Completion Descriptors Including Definitions for Continuing Care**

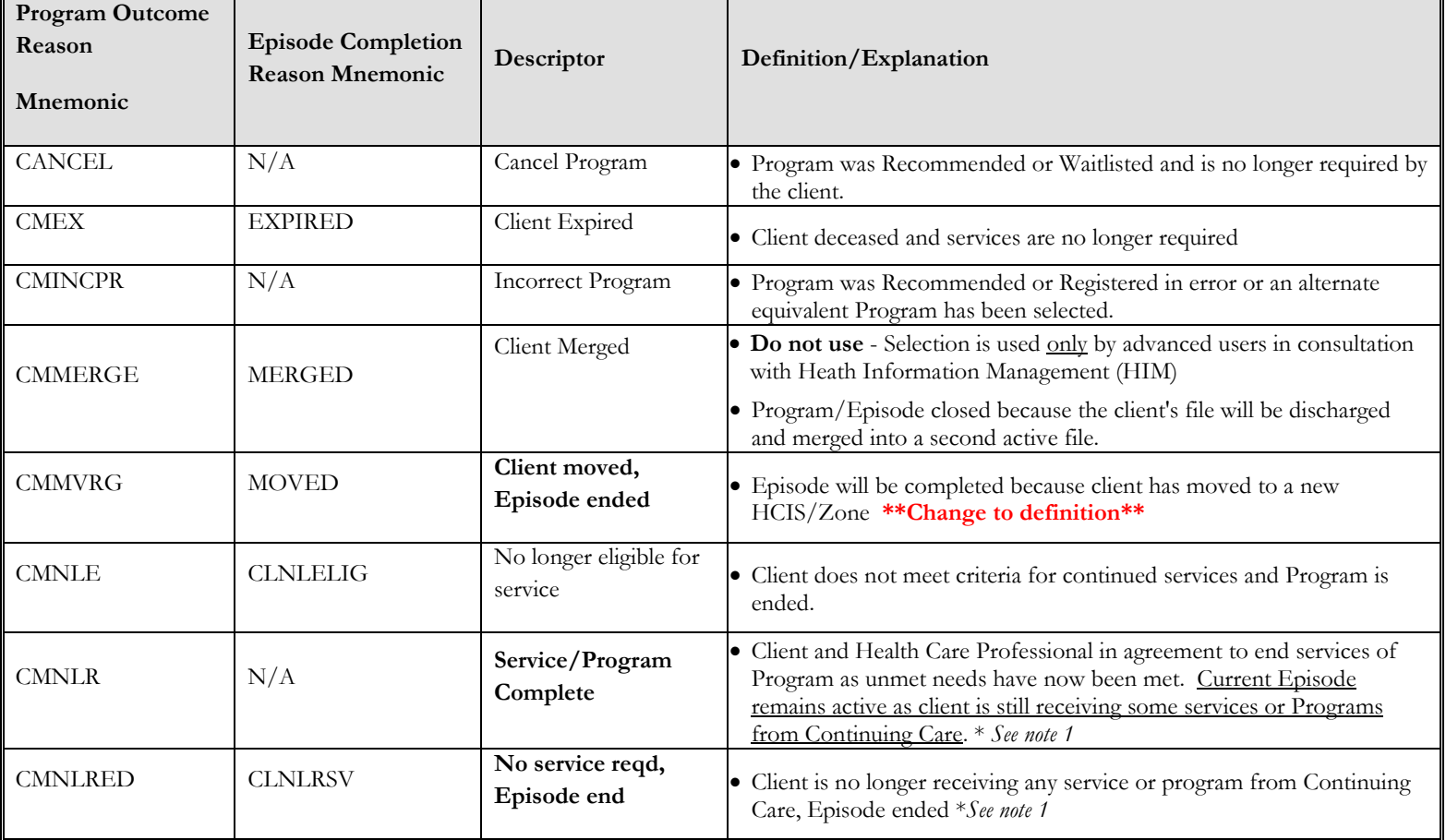

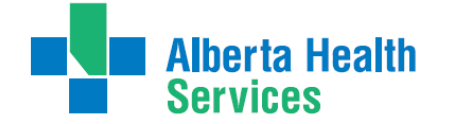

Transition Team

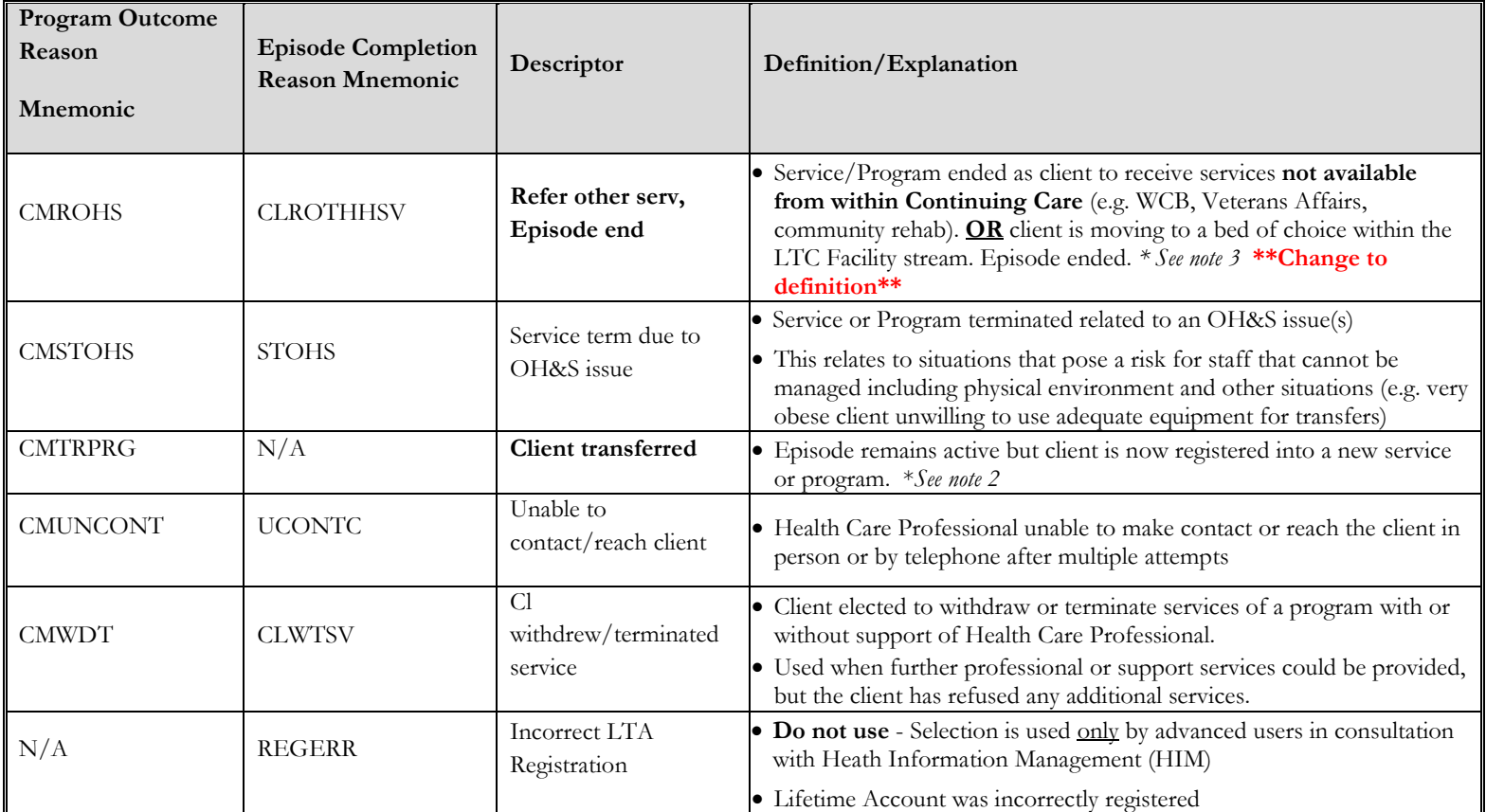

\* Items in **bold print** highlight definitions and descriptors that have changed significantly

- **Note 1:** The *Program Outcome or Episode Completion Reason*: "*No longer requires Service*" has been replaced by *"Service/Program Complete*" and "*No service reqd Episode end*". Please ensure you have a clear understanding of when to correctly use each of these reasons.
- **Note 2:** It is very important to have a good understanding of a client transfer. Do not end the Episode when the client is still receiving services in Continuing Care Program (unless they are now in a LTC Facility Living stream in their bed of choice).
	- Use *"Client transferred"* when the primary responsibility for the client's needs has changed to a different Continuing Care Program (e.g. Home Care program is being completed and another program is being recommended or is registered, the person responsible for the other program will now become the case manager).
	- Do not use *"Client transferred"* for caseload transfers within a program (e.g. transferring from one nurse to another nurse within the same office).
	- Use another Program outcome reason when your Program is finished but the Program with primary responsibility for the client's needs remains unchanged (e.g. Home Care Nurse is the case manager, client has both a Home Care and an OT program registered. OT is now done providing service to the client, the reason for completion of the OT program would be *"Service/Program Complete"*).
- **Note 3:** A client who has moved into a LTC Facility and is in their bed of choice, the Episode is ended. The LTC facility program will remain in a register status.
	- If the client later requires services from another Continuing Care Program, an Episode and new Program registration will be opened for that Program.
	- *"Client moved, episode ended"* would not be used for a client moving into a Supportive Living facility within our HCIS/Zone as the client will continue with service on the current active Episode.

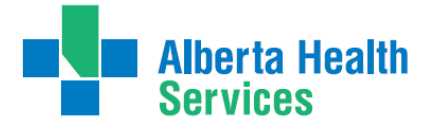

# **Appendix I: Service Authorization**

Service Authorizations will be completed for clients who receive Support Services provided by South Zone Home Support Aides or external partners of the region (A few examples: Lethbridge Family Services Urban and Rural, Cypress View Foundation, South Country Village and CBI Home Health). Service Authorizations will also be done on clients living in Designated Assistive Living Facilities.

## **Required Information for Vendor Client Profile – Authorization**

Documentation on the following Interventions is required prior to authorization of any services to enable use of the new Client Profile – Authorization. This new client profile blends clinical background with the Daily Living Support Plan, CC: Interventions into one form. The Service Authorization must be completed in the program where the client will be receiving the services in.

#### **Safety Risk Assessment – Mandatory**

This is part of the Lifetime Account SOC. This assessment captures any environmental / behavioural risks and safe visit instructions. This should be done on first initial visit then reviewed annually or in the event of a change.

#### **Medical Conditions Community – Mandatory**

This is part of the Lifetime Account SOC. Use this assessment to briefly describe the primary medical problem and three co-morbidities that contribute to the client need for home care services. Ensure the client is aware of this information and consents to it being shared.

#### **Daily Living Support Plan – Mandatory**

This is part of the Adult Program Account SOC. This is documented on the specific program account that is reflective of where the client will be receiving their services. This assessment describes the clients Activities of Daily Living needs. Review and complete the entire assessment (it is 2 pages long). Do not forget estimated height and weight.

Recall Values can be used to recall the most recent RAI-HC responses to some questions. Each section must be viewed to verify that it reflects the client's current status.

#### **Behaviour Support Plan – Optional**

This is part of the Program Account SOC. This is documented on the specific program account that is reflective of where the client will be receiving their services. Use this assessment if there any potential behaviour issues. Complete only the sections that apply to the client.

#### **When these assessments have been charted on then proceed with creating a Service Authorization.**

**Transition Team Service Authorizations generally run for 7 days after discharge from hospital, at that time Home Care reviews service needs**

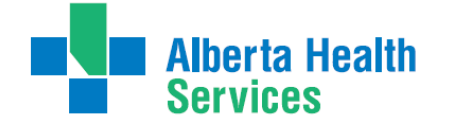

### **How to Access Service Authorizations**

- To access the Service Authorization routine, select the footer button PGM Careplan on the Cm Coordinator Desktop Screen.
- $\triangleright$  Select the program that is descriptive of where the client will be receiving their services in. Ensure the client is registered in the correct program**. (A service auth cannot be done ahead of time when a client is moving between levels of care [ from HCHL to SL3} it has to be done after the client has moved )**
- $\triangleright$  All CC: Interventions must be linked to an associated problem. They are linked directly to the Behaviour Outcome.
- All Service Authorization Interventions start with CC: (Example: CC: Am Care). These Interventions do not appear on the Worklist (PCS Blue Screen).
- $\triangleright$  Remember you must complete the 3 Mandatory Interventions first before starting the Service Authorization (You Will Have to add the SOC: Adult Program Level to document on the Daily Living Support Plan).

# **Creating a Service Authorization**

#### **Adding the SOC: Adult Program Level**

- Highlight the program where the Service Authorization will be built
- $\triangleright$  Select footer button **PGM CARE PLAN**
- On the 'Process Plans' Screen select the footer button **ENTER**
- Select **Additional Care Plan** from the list,
- This takes you to the **Enter/Edit Additional problems/interventions** screen,
- Select the header button **Standard of Care**
- Add the **SOC: ADULT PROGRAM LEVEL** to add/document on the Daily Living Support

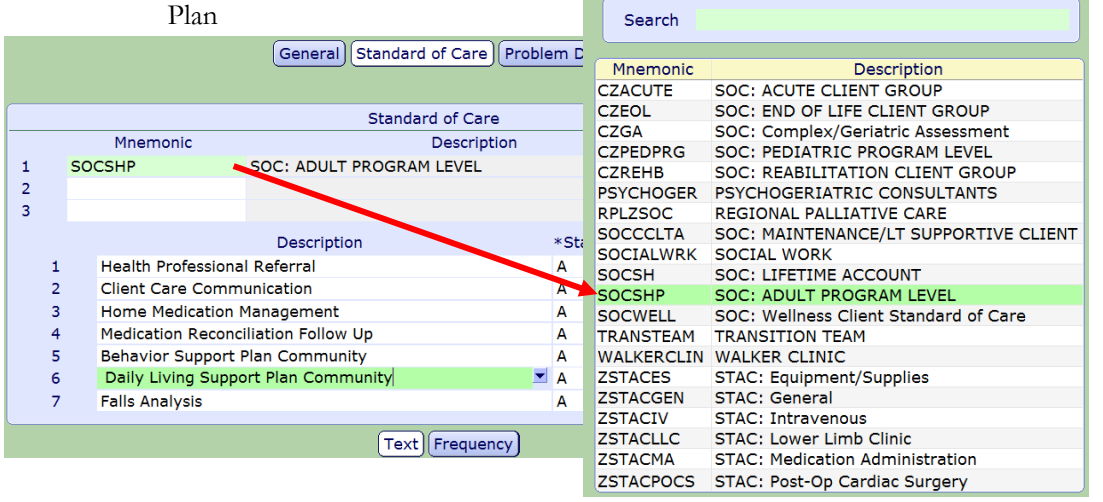

Note: Do not add interventions to the header button General  $\rightarrow$  Additional Intervention

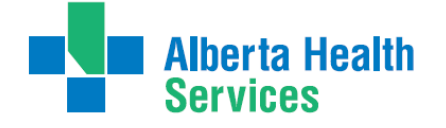

Transition Team

#### **Duplicate Interventions in Acute Program**

If Duplicate Assessments are added this will be indicated by the "Check Duplicate" popup box.

- Highlight the **status** of the **Duplicate Assessment t**hat is linked to the SOC: Adult (SOCSHP) under the Plan/SOC column. (complete this **Prior** to any documentation on the Duplicate Intervention)
- Change the status to **Inactive (I)** in for the duplicate intervention SOCSHP intervention
- Select **green check** in bottom right to save.

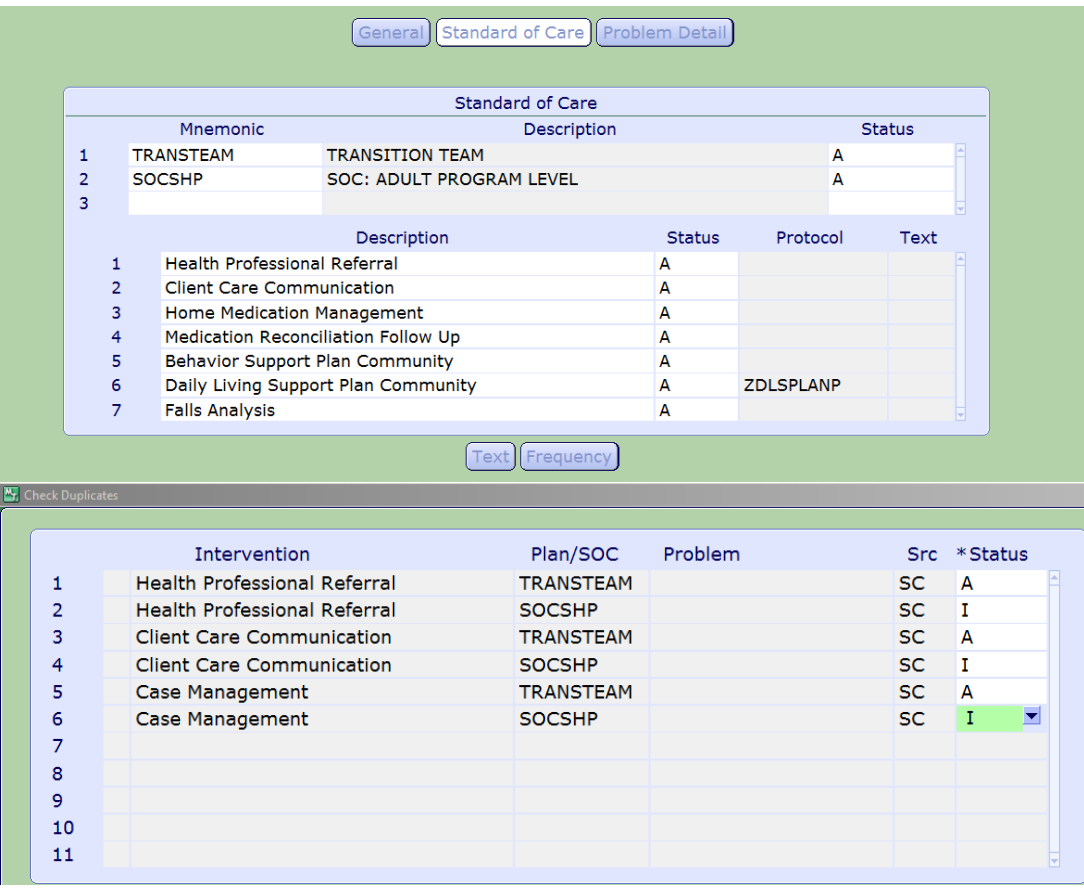

**Linking CC: Interventions to an associated problem.**

- $\triangleright$  Highlight the program where the Service Authorization will be built
- $\triangleright$  Select footer button **PGM CARE PLAN**
- On the 'Process Plans' Screen select the footer button **ENTER**
- Select **Additional Care Plan** from the list,
- 
- Select the header button **Problem Details** to access Problem and link CC intervention.

Note: Do not add interventions to the header button General  $\rightarrow$  Additional Intervention

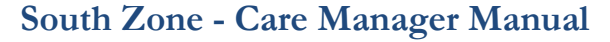

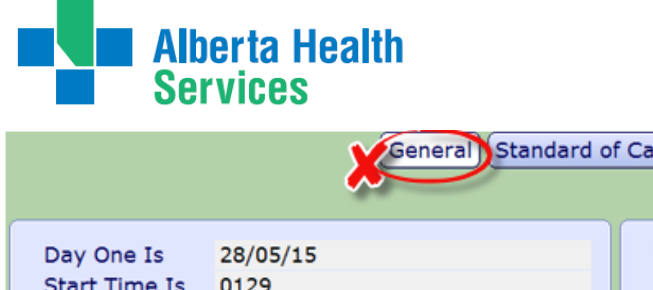

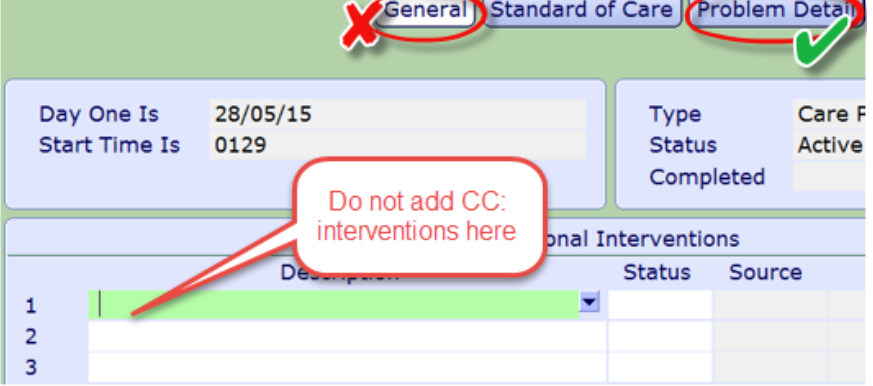

Ensure you have highlighted header button **Problem Detail** first before adding a Problem.

 Highlight Problem (2), then Behavior Outcome (3), to access CC: Interventions (4). Below CC: AM Care is highlighted.

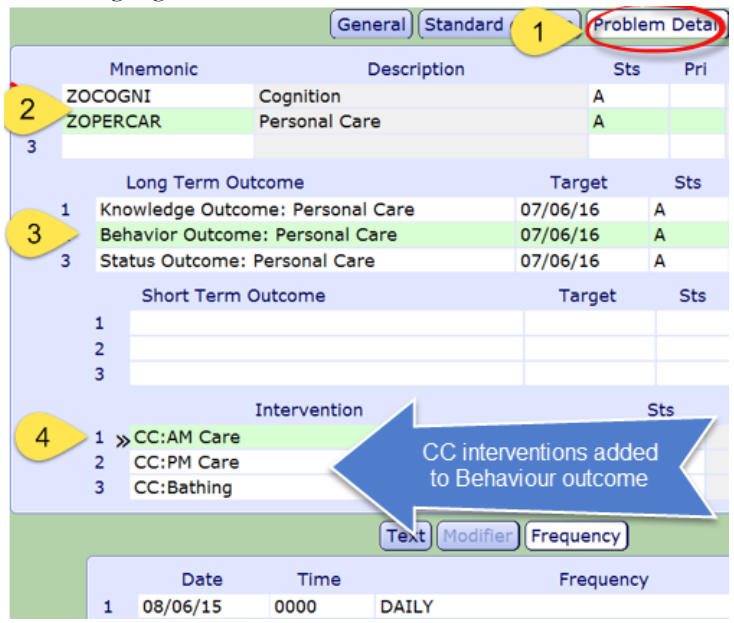

 Click on the CC: Intervention to highlight it. Click on the Frequency button. This will give you the ability to **ADD/EDIT** the Frequency here.

**If you need to add more CC: Interventions go to the blank line- Type in CC (use Capital letters) press the F9. All Service Authorization Interventions start with CC:**

**See Appendix for complete list of CC: Interventions**

- **Date Field** enter t for today. **DO NOT backdate here**. The start date of the authorization is captured elsewhere.
- **Time Field** enter- 0000
- Frequency do a F9 or **a** and the look up list will display. Do this for each CC: Intervention. Select the best frequency that describes the client's needs. See Appendix J for more details about frequencies.
- $\triangleright$  F12 or  $\bigtriangleright$  to save

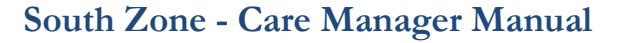

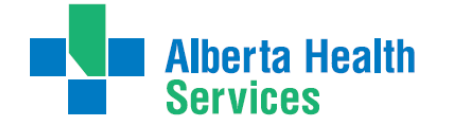

On the Process Plans of Care Screen you will get a Pop up – select 'No' unless you want to document information at this time.

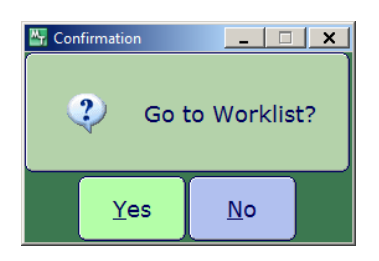

 On the 'Process Plans of Care, you will see the linkage of the CC: Intervention to the Behaviour Outcome

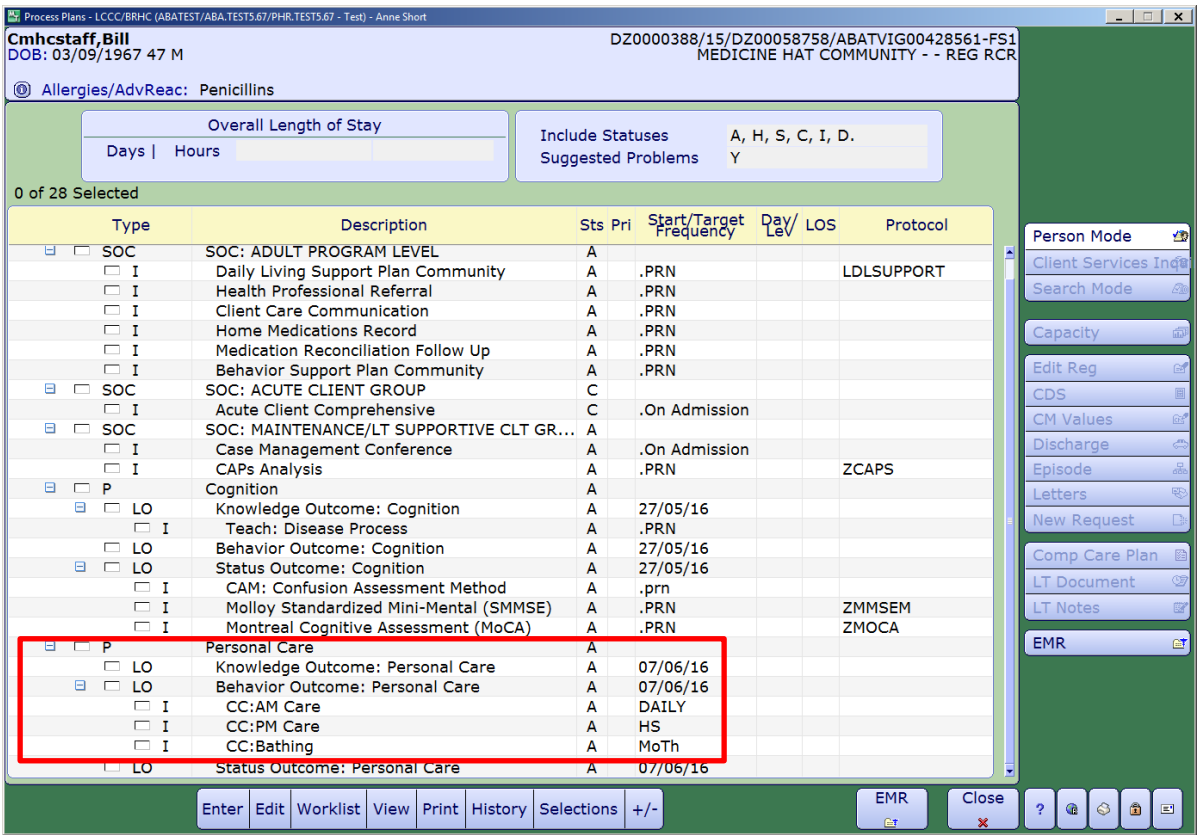

 In the **'Type" Column** – when there is an 'I' this will indicate it is an Intervention. You have now added support services to the Plan of Care. The next step is to create an Authorization Form of the Plan of Care.

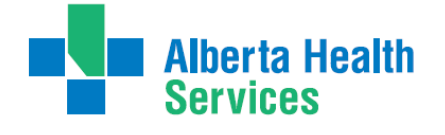

Transition Team

#### **Enter the Authorization Information**

- $\triangleright$  Select footer button **PGM CARE PLAN**
- Enter On the 'Process Plans' Screen select the footer button **ENTER**
- Select **Additional Care Plan** from the list,
- This takes you to the **Enter/Edit Additional problems/interventions** screen,

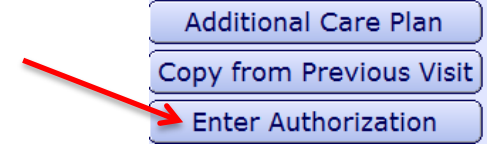

- $\triangleright$  The 'Authorization Form by Client' will display. The clients name will automatically default in
- With the cursor in the 'Auth Number' field, enter **"N"** for New and press enter

**The 'General Information 'Screen will open. If there are no previous authorizations to Copy from the cursor will go directly to the Vendor Field.**

#### **Entering the General Information**

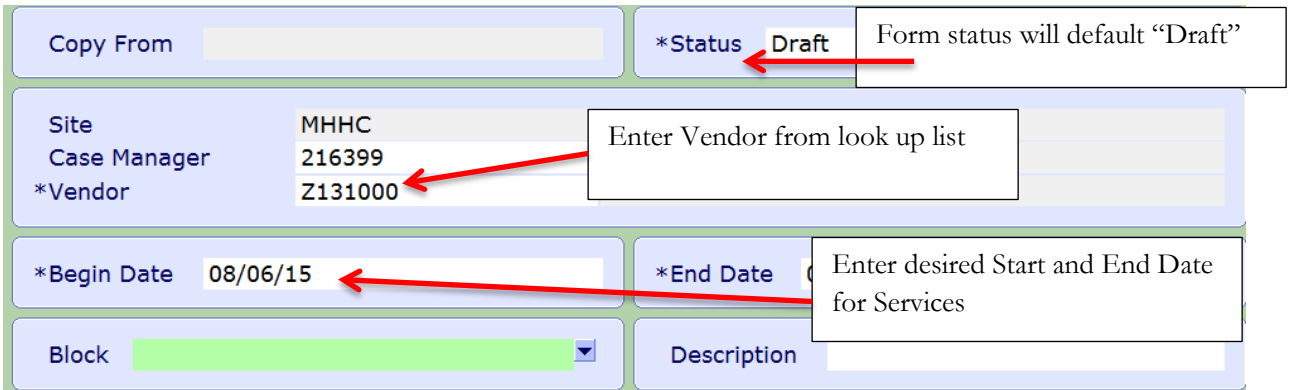

- > Fill in VENDOR field first before entering begin date
- Leave the **'Block" Field** empty we are not currently using
- $\triangleright$  The Case Manager name will automatically defaults
- The **'Begin Date'** will be the date you want the service to start
- The **'End Date'** should not go beyond T+ 365.
- The **'Description Field'** left blank unless in Medicine Hat with the facility of Garden Apartments
- $\triangleright$  Press F 12 or  $\triangleright$  to save

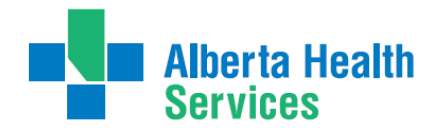

#### **The 'Authorization Form by Client' Screen**

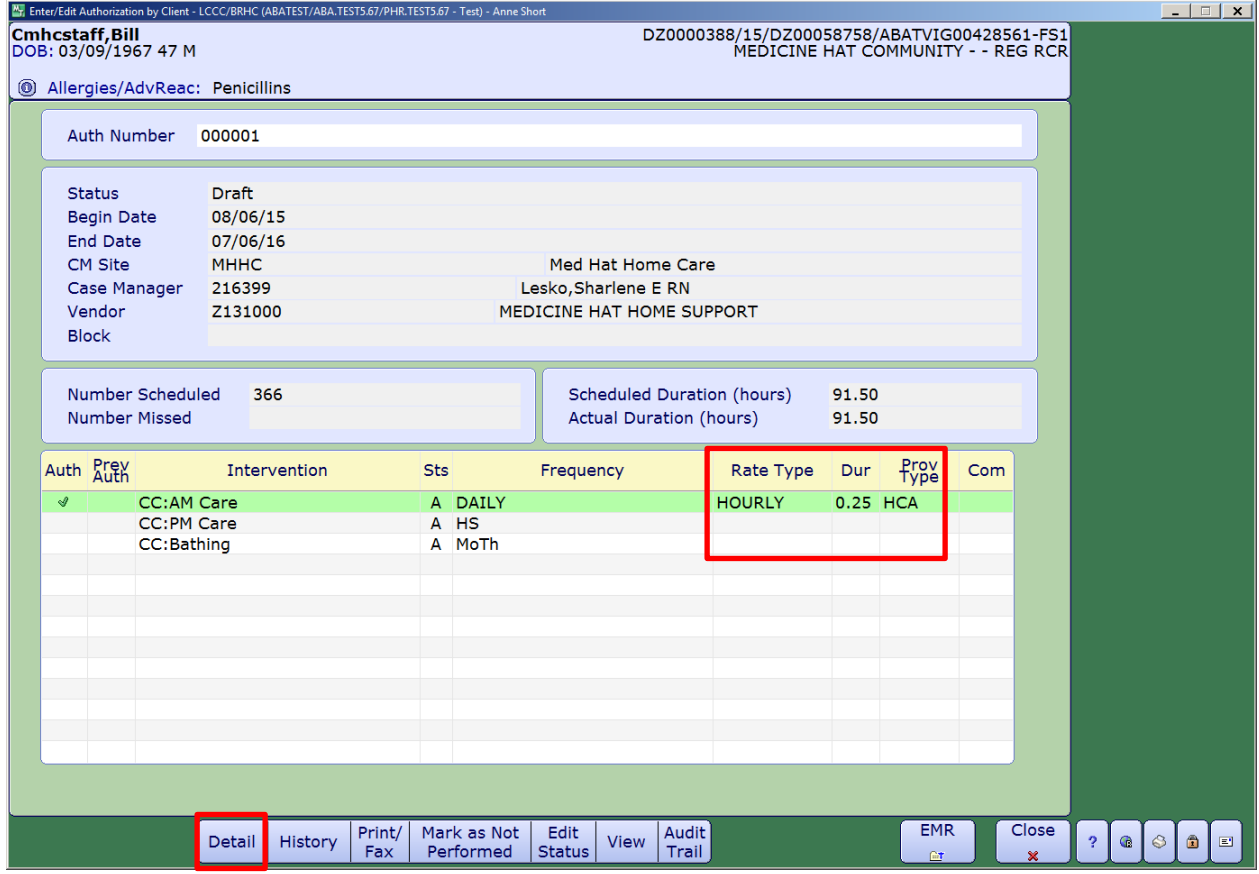

**Note: If frequencies don't display correctly on this screen, return to the 'Process Plan of Care' screen to enter/edit them. (Red X twice to get there) If you have forward dated the frequency it will not display in the authorization form until that date. DO NOT forward date frequencies.**

Select the 'Details' footer button. A Screen will pop called 'Enter Intervention Detail'

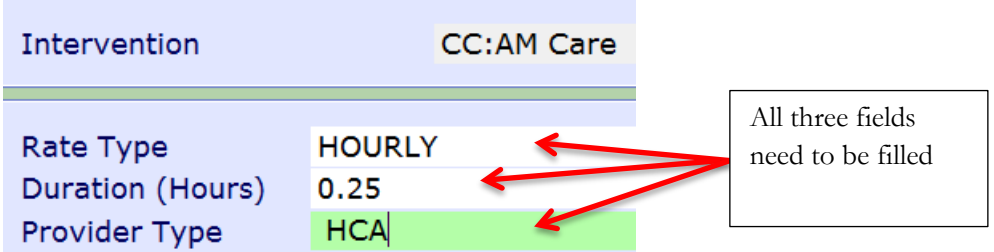

- **Rate type** select 'Hourly' **(Only use HOURLY).**
- **Duration** Service times will go up by increments of 5 minutes (see next page for time Meditech conversion chart\_

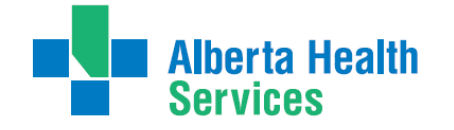

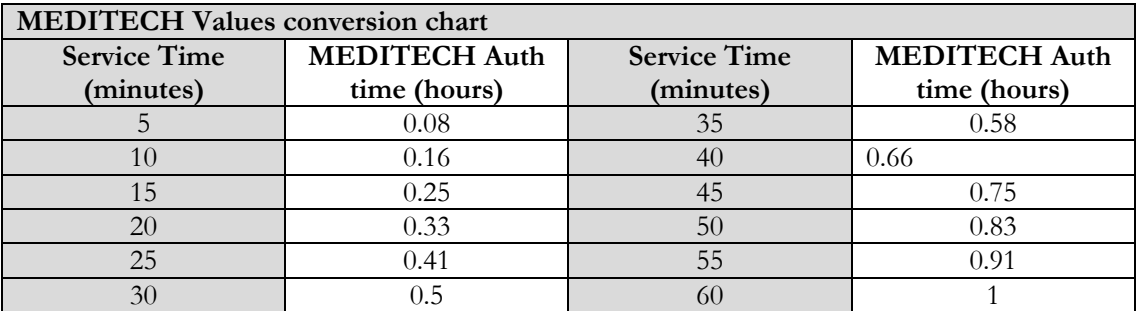

### **MEDITECH Values conversion chart**

- **Provider Type** enter **HCA** (this is the provincially accepted term for reporting care provided by a personal care aide) or **LPN**. **DO NOT use other care provider types.**
- **Comment Text Box** Leave Blank **(Remember that all client specific information should be captured in the Daily Living support Plan)**
- $\triangleright$  Select footer button PRINT/FAX will print the service authorization
- Pop up prompt box will state "Auth form printed. Change status to Compiled?"
- Select YES
- $\triangleright$  Close screen with red X in bottom right

## **Home Support Office or Coordinator (Medicine Hat & Brooks Office Only)**

- Print the service auth in the status of 'Draft' and give to the support office / coordinator.
- The Service auth will be updated regarding specific dates for service.
- Then the Service Auth status will be changed to 'Accepted'.
- The Home Support Coordinator /clerk will change the previous Service Auth status to 'Finalized'
- $\triangleright$  Then change the status to 'Compile'. Fax the Community Client Profile Vendor to the agency (Vendor). At times the agency may need to be called about the services or the urgency regarding the starting of a Service Authorization.

**Once it has been faxed or confirmation has been received from the 'Vendor' change the status to 'Accepted'**

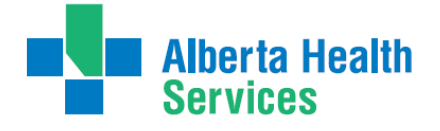

Transition Team

## **Changing the Status of Service Authorization to Accepted**

- On Process Plans of Care Screen select the Enter footer button.
- $\triangleright$  Select the 'Enter Authorization Form' from the list
- F9 and select the Authorization in 'Draft/Compiled Status'
- Then select the 'Edit Status' footer button and then go to the 'Form Status' field

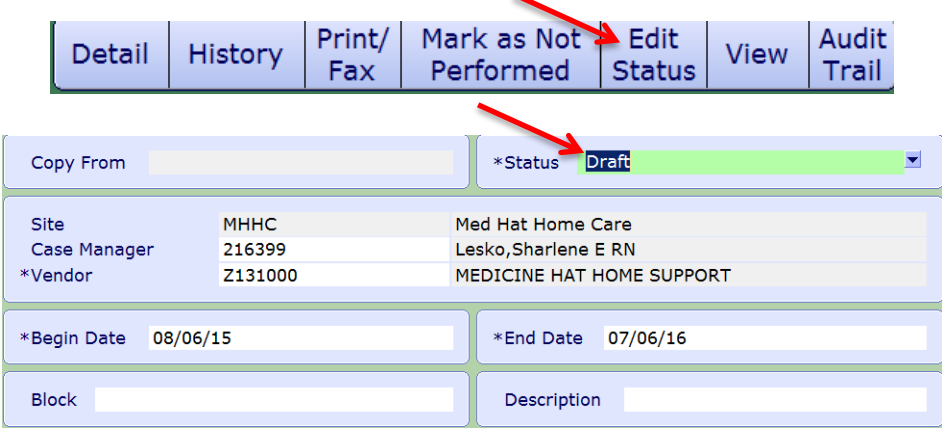

 $\triangleright$  Click in the 'Form Status' field and press F9 or the to look up. The following look up list will be displayed.

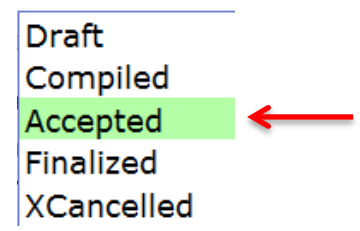

 Select 'Accepted' and F12 to File. Select 'Yes' to File. The 'Enter/Edit General Information screen will now display the 'Form Status' of 'Accepted'**. This service authorization can no longer have any changes made.**

### **Statuses of Service Authorizations Definitions**

- **Draft** service authorization being created
- **Complied** authorization completed and sent to Vendor or Home Support office. The authorization will be scheduled to begin.
- **Accepted** the care is being provided
- **Finalized** the service auth is no longer active
- **XCancelled** the service authorization was made in error.

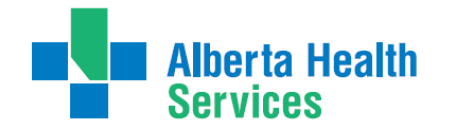

## **Viewing the Service Authorization in an 'Accepted Status'**

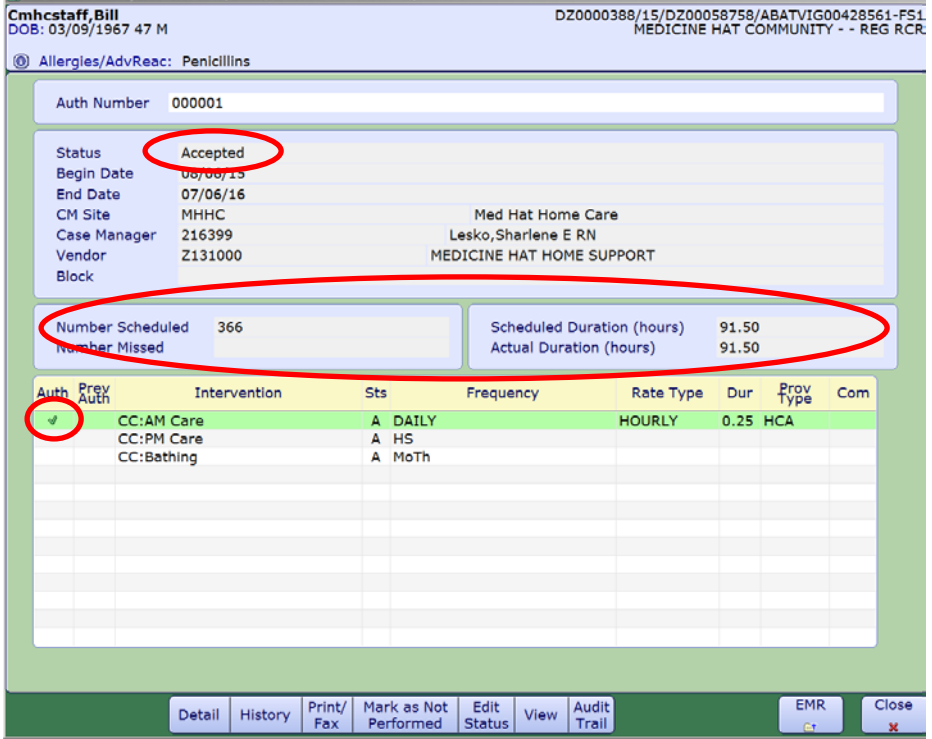

- In the **Auth Column** if there is a mark that means the CC: Intervention is included in this authorization
- If the frequency and rate type have been correctly entered, the 'Scheduled and the Scheduled Duration' fields are calculated and displayed for the length of the authorization
- In the **Form Status field** you will see the Service Authorization in the status of 'Accepted'

**All new authorizations MUST have the status of 'Accepted' once we confirm the care is being provided.**

**Alberta Health** 

Transition Team

# **Printing New Client Profile – Service Authorization**

This client profile is a composite of general information, safety / risk assessment and clinical information gathered from the Patient Care System (PCS) documentation system. Alone the information provides parties with a description of the client's daily living and personal care requirements. The profile is used in conjunction with service authorizations to explicitly request the provision of particular service for the client. The client profile is generally broken down into the following sections.

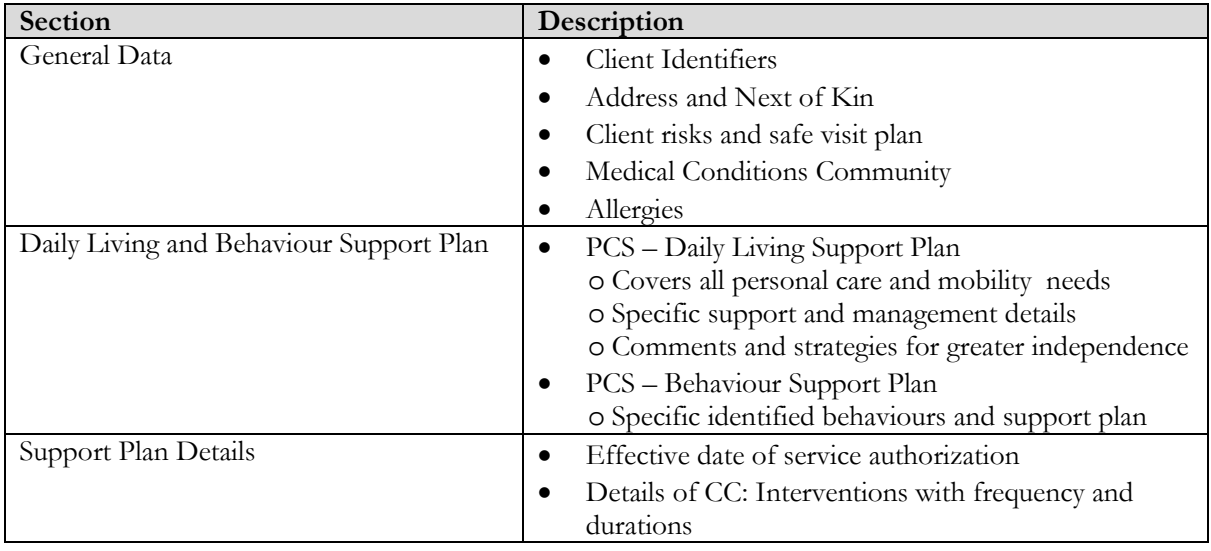

To Print the new Client profile – Select footer button 'Print/Fax'

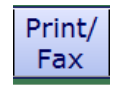

## **Changing an Authorization to Finalized**

- Finalize a Service Authorization when:
	- o **Any** changes to a Service Authorization must be made. Example changing the frequency of an intervention; needing to add another CC: Intervention. A new one must be created with the appropriate changes.
	- o The service authorization is no longer required. Examples: client is discharged; changes living streams (moves from home to DSL).
- Go to the 'Process Plans of Care' Screen to finalize the authorization. Select the 'Enter ' button and then select the 'Enter Authorization'
- $\triangleright$  In the 'Auth Number' field press F9 or drop down arrow, select the 'ACCEPTED 'authorization; the one with the most recent date will be at the bottom.
- $\triangleright$  Select the 'Edit Status' footer button. The screen below will display
- Select the 'Form Status' field and F9 to select 'FINALIZED'

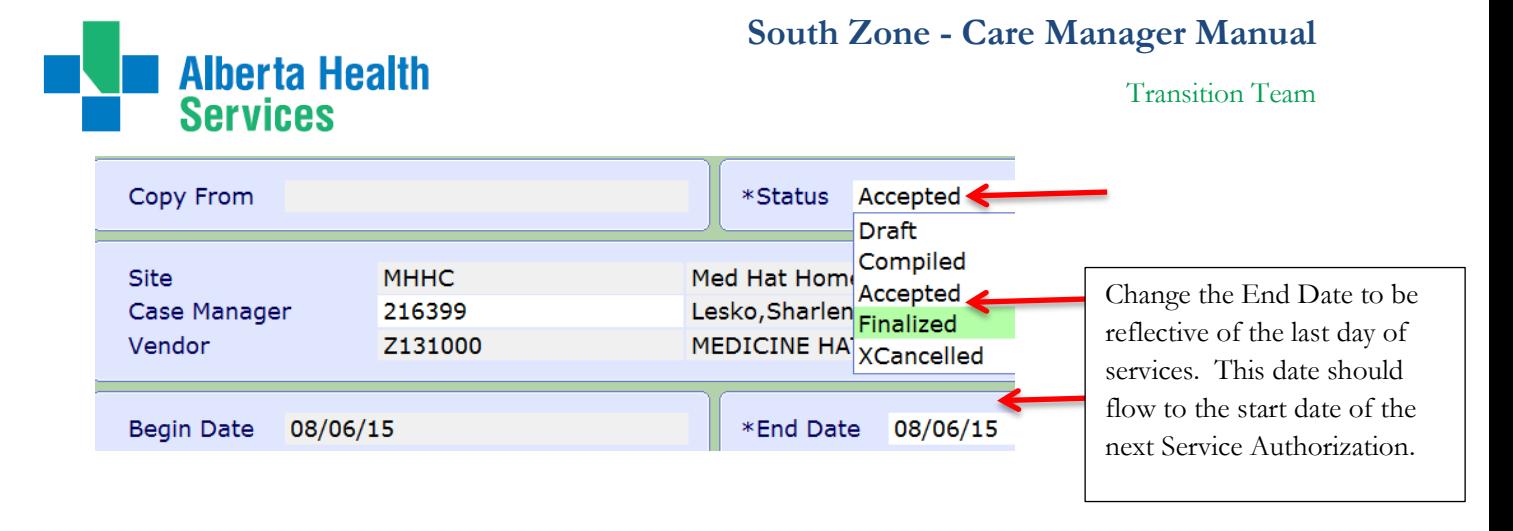

- Change the 'End Date' to reflect the actual date of the ending of this service auth.
- If you FINALIZE an authorization in Error contact [seniorshealth.southzoneeducation@albertahealthservices.ca](mailto:seniorshealth.southzoneeducation@albertahealthservices.ca) – this can be unfinalized.

# **Changes to an Accepted Service Authorization**

# **A service authorization cannot be modified.** Instead **it must be**

# **Finalized** and a New service authorization must be created with the required changes.

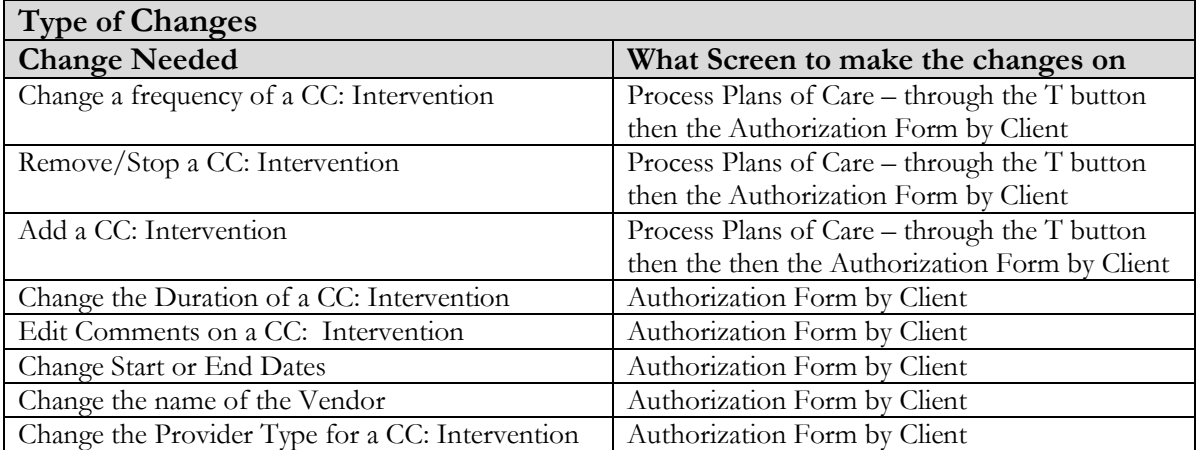

**When any changes need to be made to an existing Service Authorization the following must always occur:**

- **The 'Accepted Service Authorization' must be changed to "Finalized" also change the 'End Date' to be reflective of when these changes are happening**
- **Make the changes needed on the 'Process Plans of Care' Screen**
- **Create New Service Authorization**
- **Then the current Service Authorization status would be changed to "Accepted"**

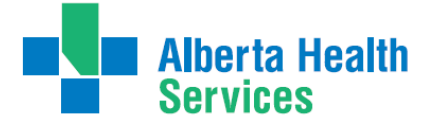

Transition Team

#### **Care Needs have increased**

**Example:** Clients needs have changed and the frequency and duration of AM Care has increased

 Change the current Service Auth status to Finalized. Go to the 'Process Plans of Care' screen (ensure you have the correct client and correct program) Select the 'Enter' footer button and then

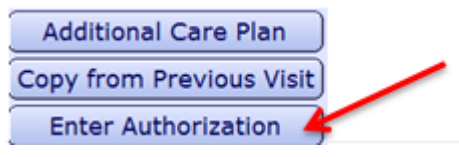

- $\triangleright$  Do a F9 and select the last line in an 'Accepted Status' (there should only be one)
- Select the **'Edit'** footer button and then enter a date in the End Date field ( this should be reflective of the actual end date) and change the status to 'Finalized'.

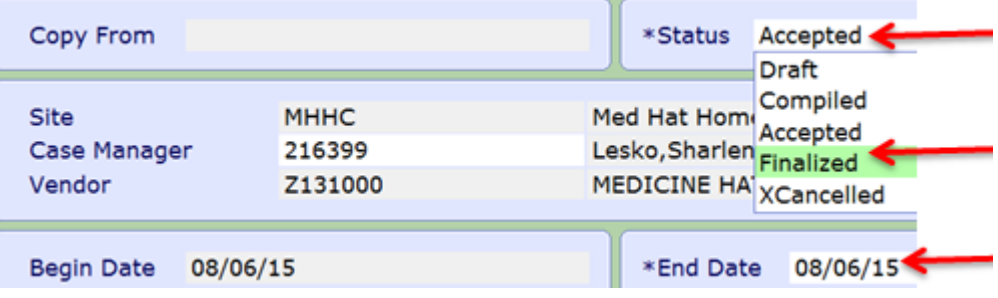

 $\triangleright$  When you change the status to 'Finalize' you will get the following:

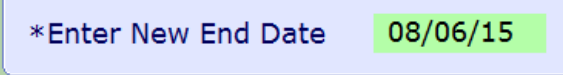

 $\triangleright$  Green check or F12 – then green check again to file.

You will be returned to the Enter/Edit Authorization by Client screen

> Then the 'Form Status' field will change to Finalized

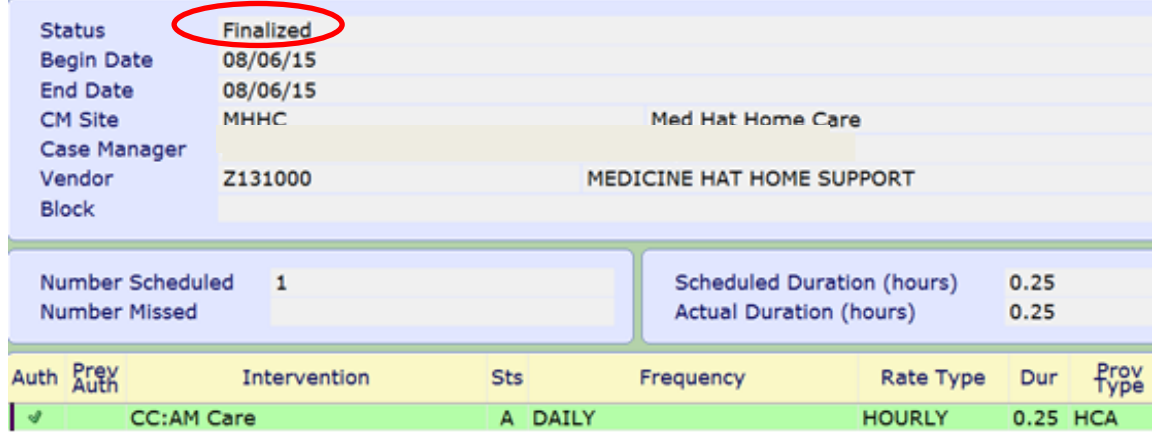

**Alberta Health<br>Services** 

Transition Team

Close

 $\triangleright$   $\perp$   $\infty$  twice back to the Process Plans of Care screen

 On the 'Process Plans of Care' screen select the CC: Intervention that you need to change. Select the' Edit' button and then 'Edit Frequency'

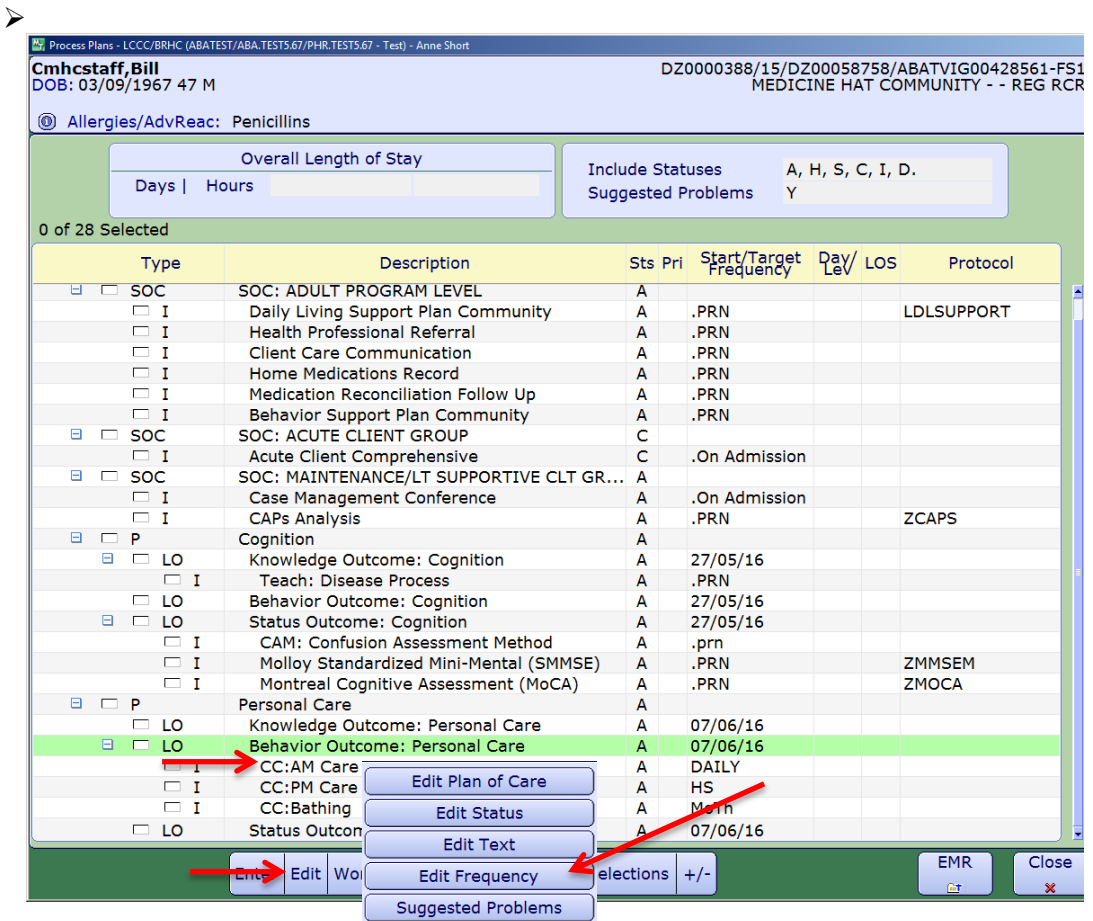

 $\triangleright$  On the 'Change Frequency' stop Plan of Care pty line and enter date and enter 0000 in the Time' field and then do a  $F_{2}$  in the Trequency' field

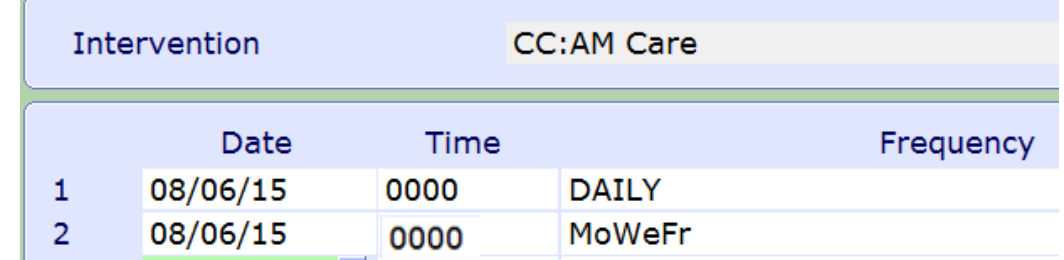

> Then F12 and File. Notice the new frequency.

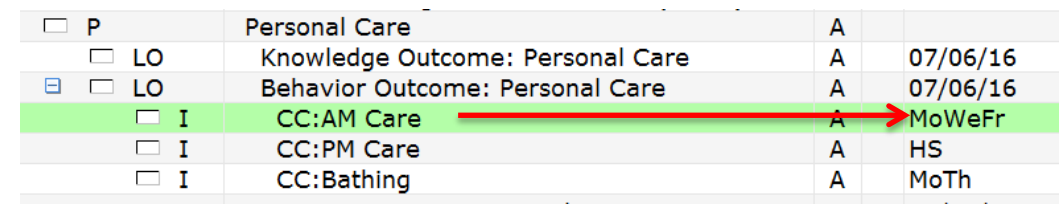

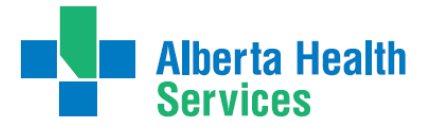

Select the 'Enter' footer button

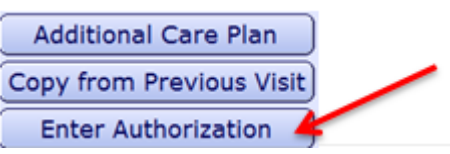

 On the 'Authorization Form by Client' screen enter N for a new authorization. In the 'Copy From' field do a F9. Select the previous Finalized Authorization ( this will allow to copy from the previous one)

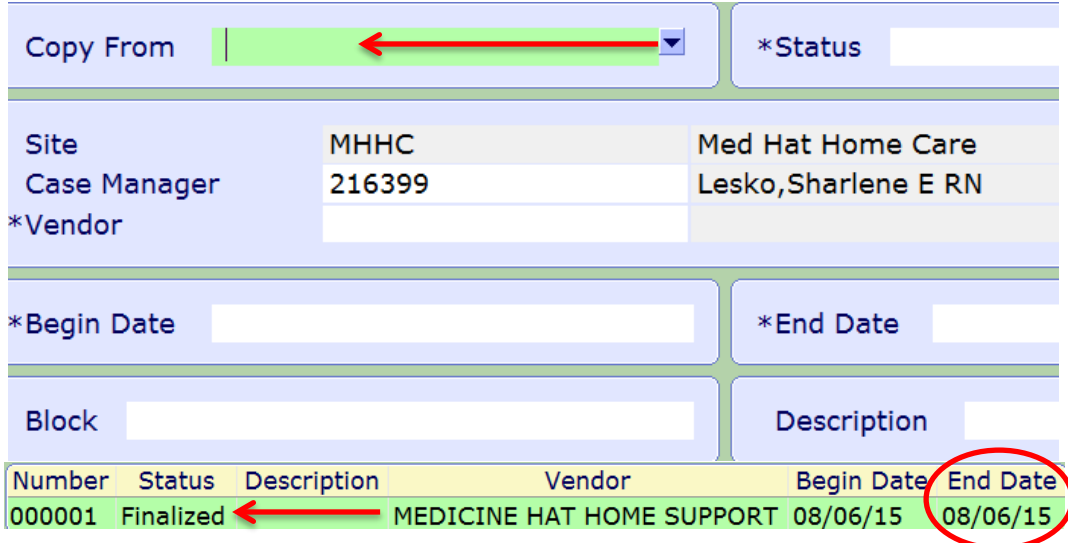

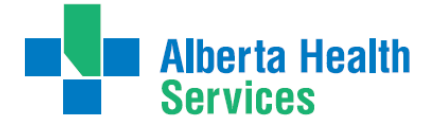

 In the 'Copy From' field - it displays the number of the Service Auth you have copied from. Change the 'Begin and End Date' fields. **Transition Team will authorize for a 7 day period.** The 'Status' field is draft. File and select 'Yes' to confirm.

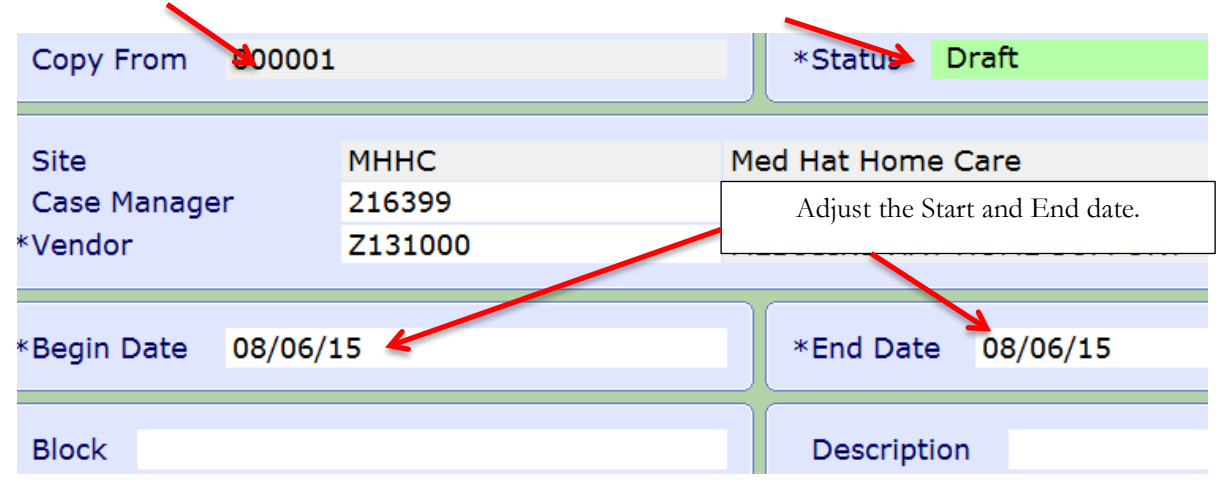

 $\triangleright$  The following prompt will appear identifying that edits have been made

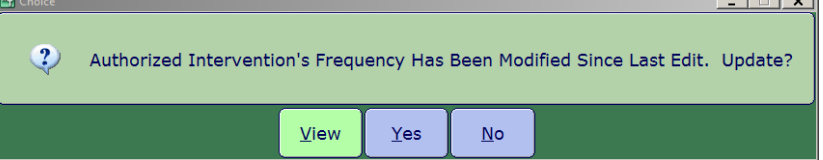

You have 3 choices to select from: **View, Yes or No**. Select **'View'** to see the changes.

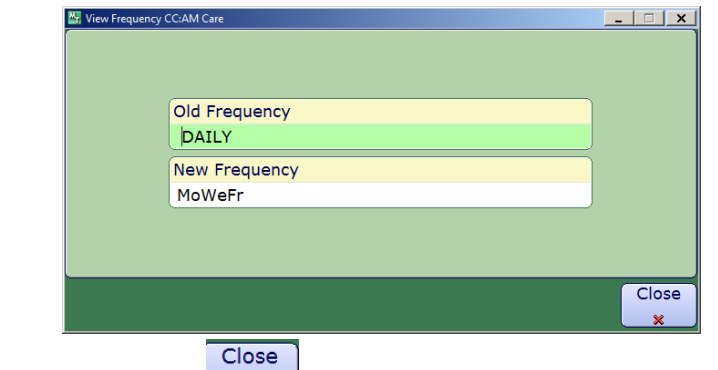

 $\triangleright$  To exit the screen, press F12 or  $\frac{\cdot}{\cdot}$ . You will be returned to the 'Choice window. If the edits are correct, select 'Yes' to update the frequency. If the edits are incorrect, select 'No'.

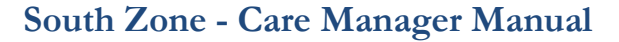

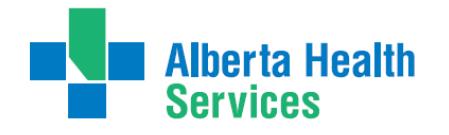

**Note**: that the 'Auth Number' has changed. The 'Begin and End Dates' are different and the 'Frequency' has been changed.

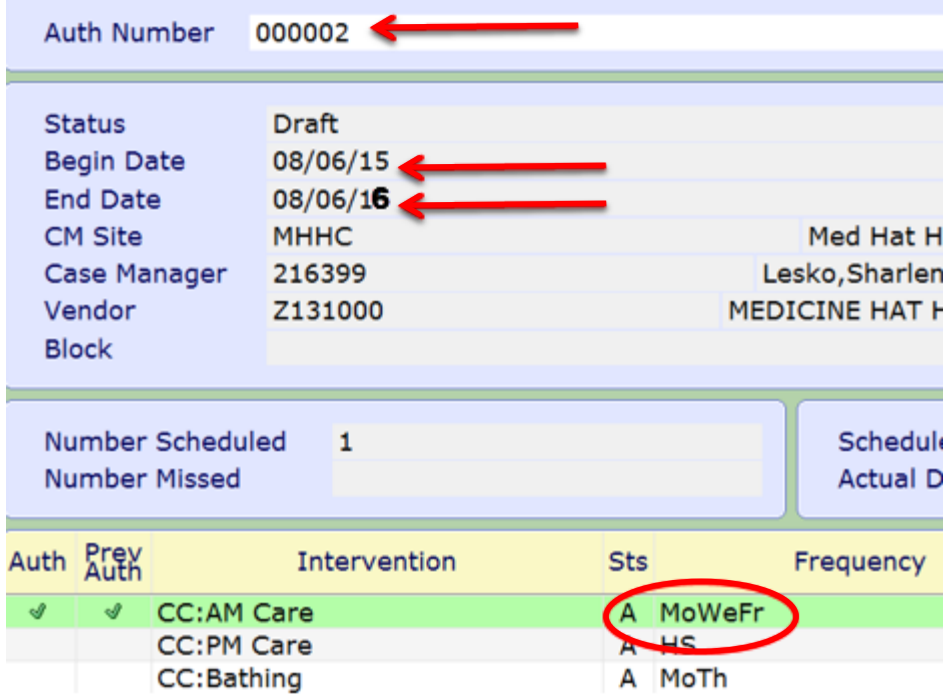

- $\triangleright$  If the duration needs to be changed select the line and then select the 'D' button and make adjustments. Comments can be changed at this time.
- $\triangleright$  Then File and select 'Print/fax' footer button to view and ensure that everything is correct. After viewing the service auth **'X'** out and select **'Yes'** to change the status to 'Compile'
- Fax the new service auth to the Vendor and then change the status to **'ACCEPTED'**

#### **Care Needs have Decreased**

Example: Clients needs have changed and the frequency and duration of PM Care has decreased and they no longer require the weekly bath.

**On the current Service Auth change the 'End Date' and change the status to 'Finalized'.**

 Go to the 'Process Plans of Care' screen (ensure you have the correct client and correct program) Select the 'Enter' button and then

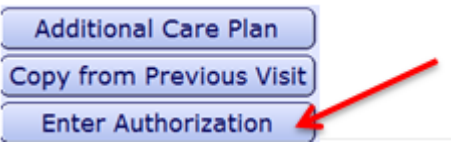

 $\triangleright$  Do a F9 and select the last line in an 'Accepted Status' (there should only be one service auth in an 'Accepted' status)

**Alberta Health** 

Transition Team

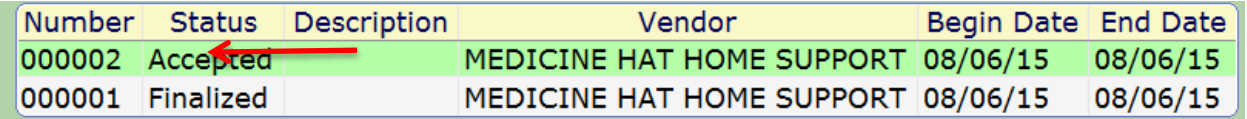

 Select the **'Edit'** footer button and then enter a date in the End Date field ( this should be reflective of the actual end date) and change the status to 'Finalized'.

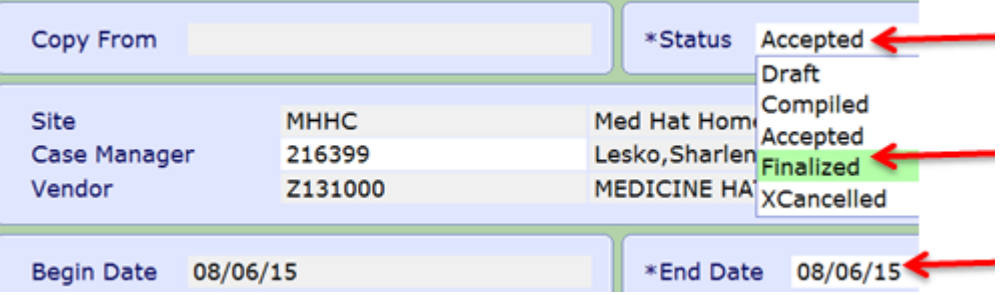

 $\triangleright$  When you change the status to 'Finalize' you will get the following:

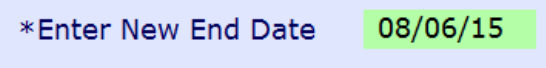

- $\triangleright$  Green check or F12 then green check again to file. Close
- $\triangleright$   $\Box$  twice back to the Process Plans of Care screen
- On the 'Process Plans of Care' screen check the box to left of the CC: Intervention that you need to change. Select the **'Edit'** button and then **'Edit Frequency'**. Enter the date and then in the time enter 0000 and in the Frequency do F9 or the Frequencies section of this manual. Then File.
- Then select the CC: Intervention that you need to stop. Then select the 'Edit' button and select Save

'Edit Status'. Then select 'Complete' by clicking circle to the left. Green check to save

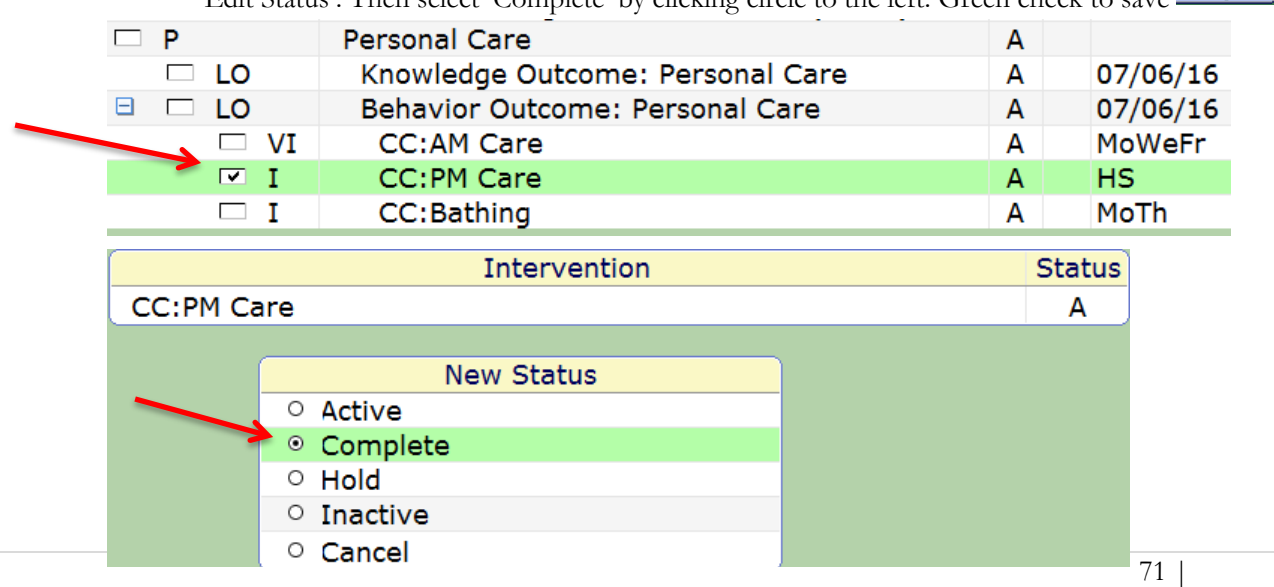

s.

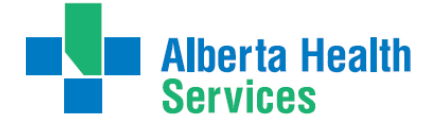

- Now select the 'Enter' button, select 'Enter Authorization Form' from the drop down list. Enter 'N' for new authorization and select enter which will take you to the Enter/Edit General Information screen.
- $\triangleright$  In the 'Copy From' field select the authorization that you just finalized which should be the last one.

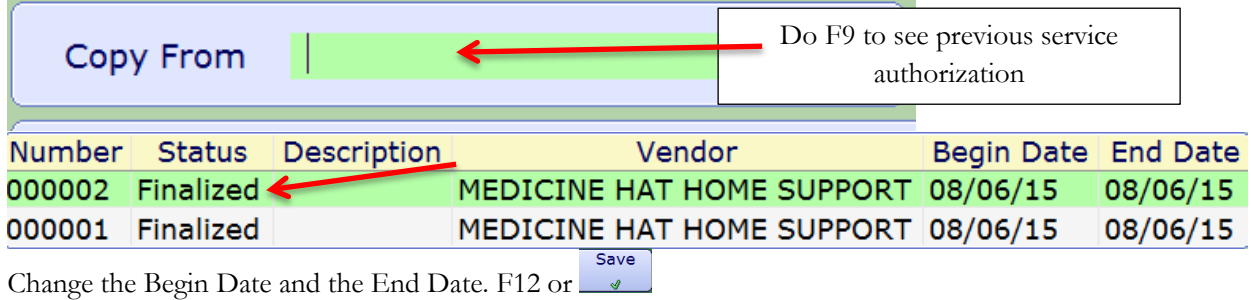

 $\triangleright$  Then View or say Yes to Update

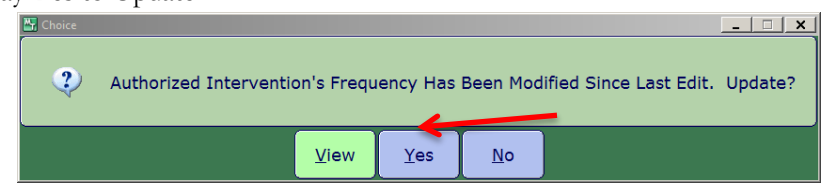

 Note that the 'Auth Number' has changed. The 'Begin and End Dates' are different and the 'Frequency' has been changed. There is no longer any CC: Bath Intervention

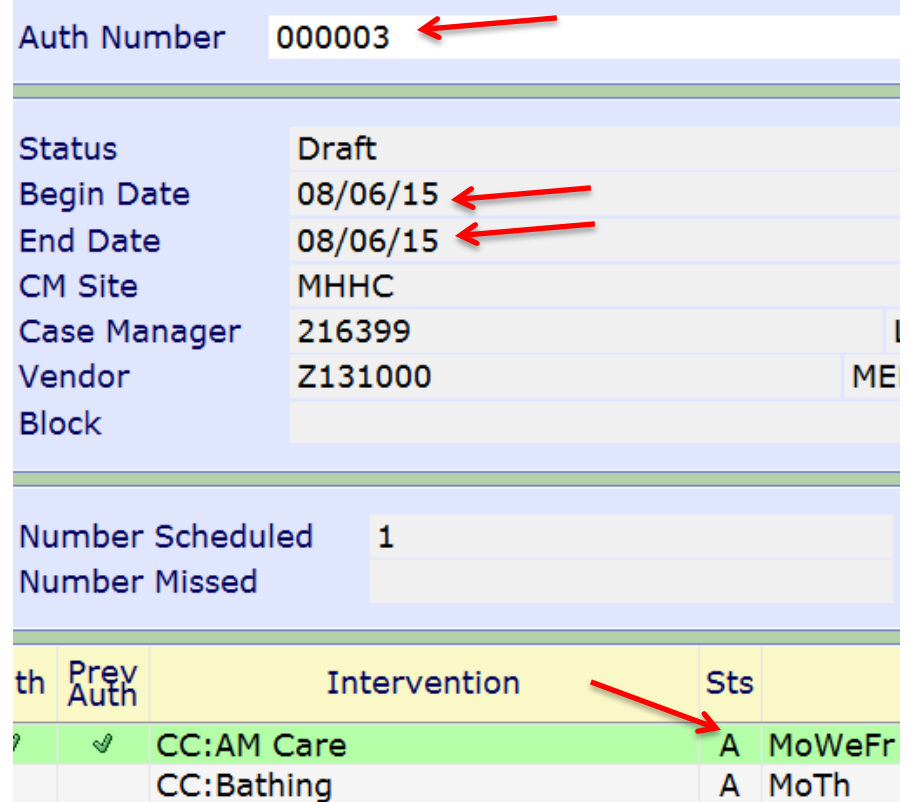

 If the duration needs to be changed select the line and then select the 'Details' footer button and make adjustments. Comments can be changed at this time.
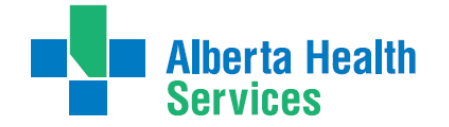

- $\triangleright$  Then File and select 'Print/fax' footer button to view and ensure that everything is correct. After Close viewing the service auth  $\Box$  but and select 'Yes' to change the status to 'Compile'
- Fax the new service auth to the Vendor and then change the status to **'ACCEPTED'**

#### **An additional CC: Intervention needs to be added**

Example: Clients needs have changed and you need to add the intervention CC: Wound Care

- **On the current Service Auth change the 'End Date' and change the status to 'Finalized'.**
- Go to the 'Process Plans 'screen (ensure you have the correct client and correct program).
- $\triangleright$  To add an additional CC: Intervention we must review the current Omaha problems and link the CC: Intervention to the correct problem. Sometimes you may have to add a new Omaha problem first.
- First change the status of current Service Authorization to Complete. Ensure the End Date is changed to reflect the correct date.
- From the 'Process Plans of Care' screen select the 'Enter' footer button and then select 'Additional Care Plan'. In this example the Omaha problem of 'Skin' has been added.
- $\triangleright$  Select each Outcome to set Target Dates. The Intervention CC: Wound Care is linked to the Behaviour Outcome. Highlight the CC: Wound Care Intervention then select the Frequency button below to enter the date, time, and frequency. F12 or Green check to file.
- $\triangleright$  Now select the 'Enter' button, select 'Enter Authorization' from the drop down list. Enter 'N' for new authorization and select enter which will take you to the Enter/Edit General Information screen.
- In the 'Copy From' field select the authorization that you just finalized which should be the last one.
- > Change the Begin Date and the End Date and F12 or select  $\blacktriangledown$  . Select 'Yes' to File Plan of Care.
- Select the new CC: Intervention and then select the 'Details' footer button. Enter the 'Rate Type, Duration and Provider Type'. Select the
- $\triangleright$  Then File and select 'Print/fax' footer button to view and ensure that everything is correct. After Close viewing the service auth  $\Box$  and select 'Yes' to change the status to 'Compile'
- $\triangleright$  Fax the new service auth to the Vendor and then change the status to 'ACCEPTED'.

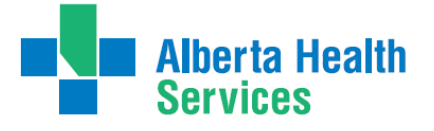

### **Completing a CC: Intervention**

Example: Client no longer requires PM Care

- **On the current Service Auth change the 'End Date' and change the status to 'Finalized'.**
- On the 'Process Plans of Care 'screen select the CC: Intervention that needs have the status changed to 'Complete
- $\triangleright$  Select the choice of 'Complete'
- Now the status will show as 'Complete'
- $\triangleright$  Select the 'E' button; select 'Enter Authorization'; Enter 'N' for new in the 'Auth Number' field.
- On the 'Enter/Edit Form by Client' screen; select the 'Copy From' field and do a F9 select the last 'Finalized' authorization. Review 'Site and Vendor'. Change the 'Begin and End Date' fields. Use the Enter key to key through the other fields.
- $\triangleright$  F12 or select the
- $\triangleright$  Note that PM care no longer displays.
- Then File and select 'Print/fax' footer button to view and ensure that everything is correct. After viewing the service auth X out and select 'Yes' to change the status to 'Compile'
- Fax the new service auth to the Vendor and then change the status to 'ACCEPTED'.

## **Reinstating a CC: Intervention that had been previously changed to Complete**

Example: The client now requires bathing assistance again.

- **On the current Service Auth change the 'End Date' and change the status to 'Finalized'**
- On the 'Process Plans of Care 'screen select the CC: Intervention that has the status of 'C' (Complete). Select the 'Edit' button and select by clicking circle to left of 'Active'. Review the frequency and make changes if needed.
- $\triangleright$  Select the 'Enter' button; select 'Enter Authorization Form'; Enter 'N' for new in the 'Auth Number' field.
- On the 'Enter/Edit Form by Client' screen; select the 'Copy From' field and do a F9 select the last 'Finalized' authorization. Review 'Site and Vendor'. Change the 'Begin and End Date' fields. Use the Enter key to key through the other fields.
- $\triangleright$  F12 or select the  $\triangleright$  Select 'Yes to the File?.
- Now select the line with Bathing and then select the 'Details' footer button. Enter the 'Rate

Type, Duration and Provider Type'. File or select the  $\blacksquare$ .

- Then File and select 'Print/fax' footer button to view and ensure that everything is correct. After viewing the service auth X out and select 'Yes' to change the status to 'Compile'
- Fax the new service auth to the Vendor and then change the status to 'ACCEPTED'.

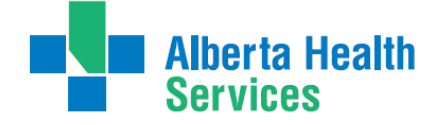

### **To Discontinue a Service Authorization**

Example: Client admitted to Long Term Care and personal care services are no longer required.

- $\triangleright$  First you complete the Problems by making a final documentation in each 'Outcome'. (This gives a final picture of how the client is upon discharge)
- > Then change the status of each "Problem' to complete.
- $\triangleright$  Select the 'Edit Status' button. Change the 'End Date' to reflect the actual date of the service auth being 'Finalized'. In the 'Form Status' field select 'Finalized'.
- > Then select 'Yes'. F12 or . Select 'Yes' to the File ?.

**You can select all lines of information on the 'Process Plans of Care' screen by using the "SHIFT and Down arrow keys together on your keyboard. The background color will turn blue. Then select the 'T' button and select 'Edit Status'; select 'Complete'**

**Or**

**When you complete the 'Program' (by selecting the reason why for the program being completed and date it – this will automatically change all Problems and Interventions statues to 'Complete'**

- $\triangleright$  Select the 'Edit Status' button. Change the 'End Date' to reflect the actual date of the service auth being 'Finalized'. In the 'Form Status' field select 'Finalized'.
- Then select 'Yes'. F12 or  $\blacksquare$ . Select 'Yes' to the File ?.

# **Setting Up Services with Vendor before Discharge**

#### **Process 1: Existing Home Care Clients with Open Home Care Program**

Set up the services in the existing Home Care Home Living Program. With the Home Care program selected complete these steps:

- 1. In the Pgm Care Plan add your appropriate CC: interventions.
- 2. Document on the Daily Living Support Plan in the PCS. Use recall values and ensure that you are reviewing and making changes as needed. Save.
- 3. Create a new "N" service authorization with the start date post-dated to when the anticipated discharge date will be that services are to begin. Complete all the details for the CC: interventions. Leave the Service Auth in *Draft* status until discharge date so if there are any errors or changes you are able to make them. Save the Service Authorization.

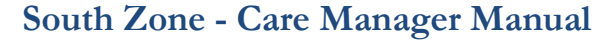

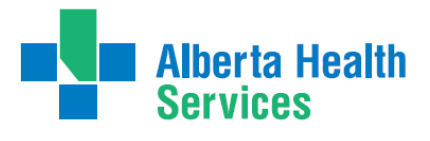

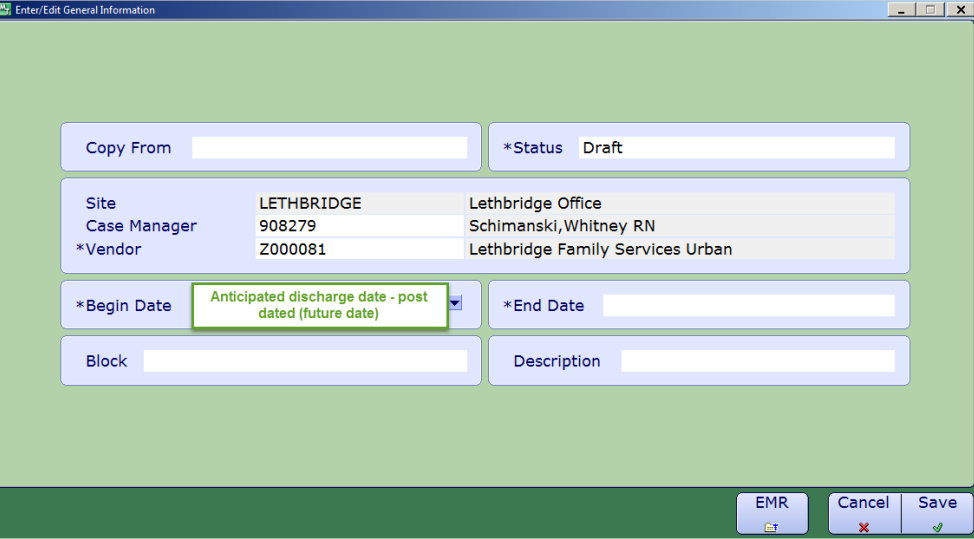

- 4. Print the *Draft* Service Authorization and fax to the appropriate vendor.
- 5. Once the client is being discharged make any updates as needed and change the status to *Accepted* and refax to the vendor.

#### **Process 2: New Referrals/Non-Existing Home Care Clients**

We cannot register the Home Living program before the date the client is being discharged. We would use the following process when we need to print the Daily Living Support Plan along with information from the Client Profile. This will be beneficial when sending initial information to a vendor (agency) before discharge date.

- 1. We would use the following process when we need to print the Daily Living Support Plan along with information from the Client Profile. This will be beneficial when sending initial information to a vendor (agency) before discharge date.
- 2. Document on the Daily Living Support Plan in the Acute (Hospital) Program. To add the DLSP go into the Comp Care Plan and add the SOC: Adult Program Level under the Standard of Care Tab. Inactivate any duplicate interventions. The DLSP will be a linked assessment for you to document on in the PCS.
- 3. From the Applications Screen, select CM Live, then select Reports then select Provincial Service Authorization Report

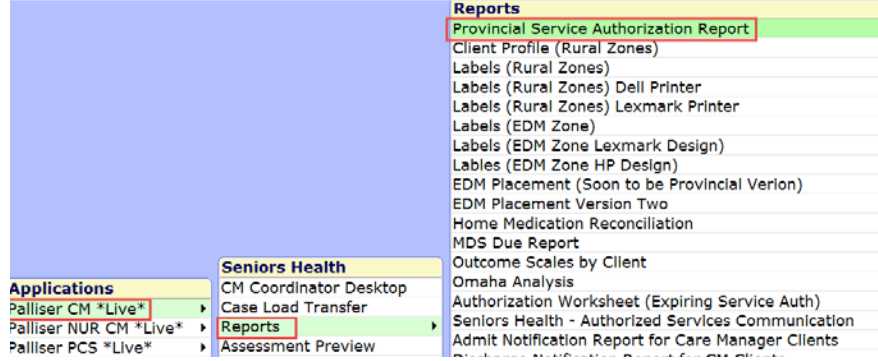

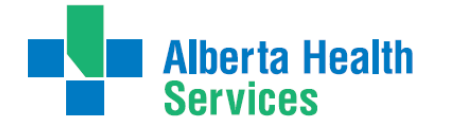

- 4. The following screen opens and follow the directions below:
	- In the Program Registration section:
		- o If you are working with Transition Team, you would select the hospital program.

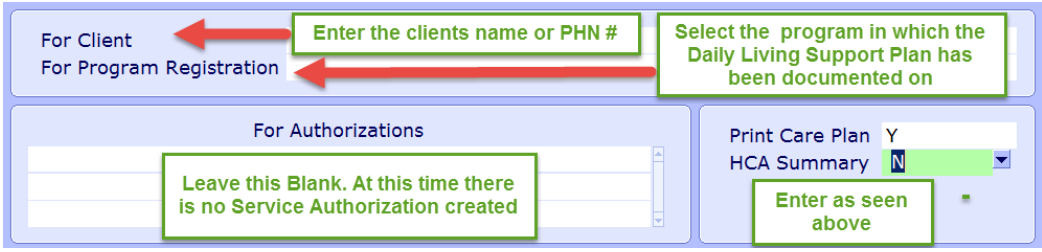

5. Select OK and then either preview or print.

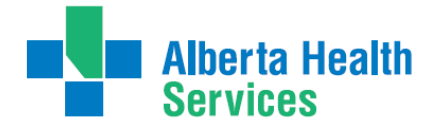

# **Appendix J: Frequencies**

Frequency F9 (Drop down List) {Combination of both Meditech rings}

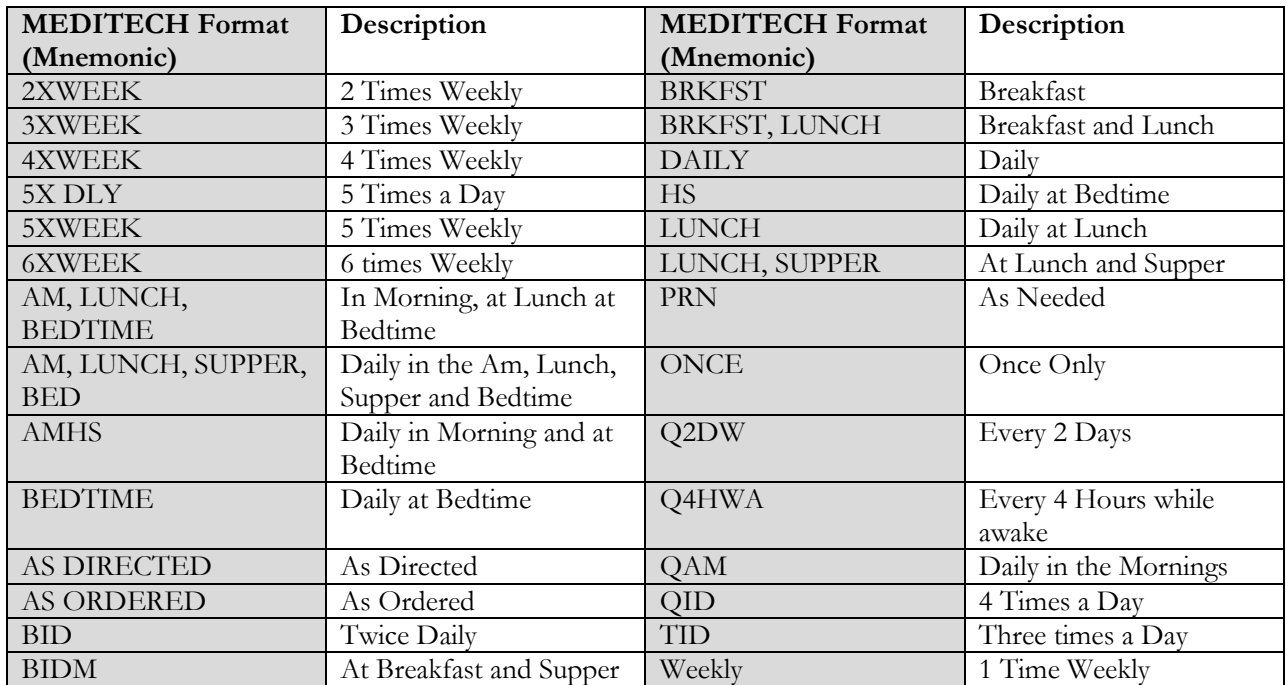

# **Comments**

- $\triangleright$  Only use weekly formats when day of the week is not predetermined. If the day of the week is important use MEDITECH Format for Days of the week.
- PRN should only be used in Interventions that are not done on a regular basis and the schedule cannot be determined

# **Monthly and Every # of Weeks**

- Entered as QnnD format eg: every 6 weeks is Q42D
- $\triangleright$  Use Q28D for a monthly intervention that must fall on the same day of the week each month

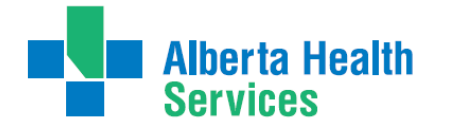

# **Specific Days of the Week Format**

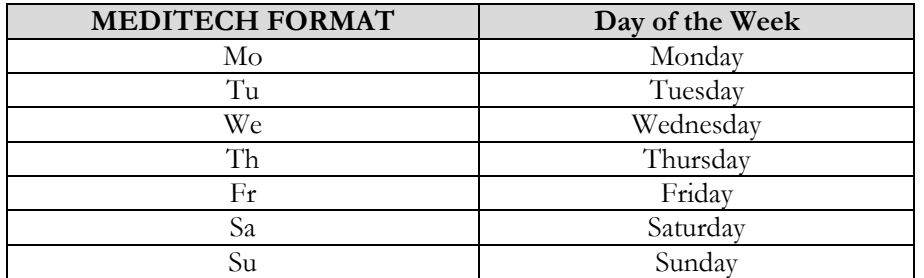

# **MEDITECH Frequency Formats:**

NB: Capital letters, commas and spacing are important and must be used correctly

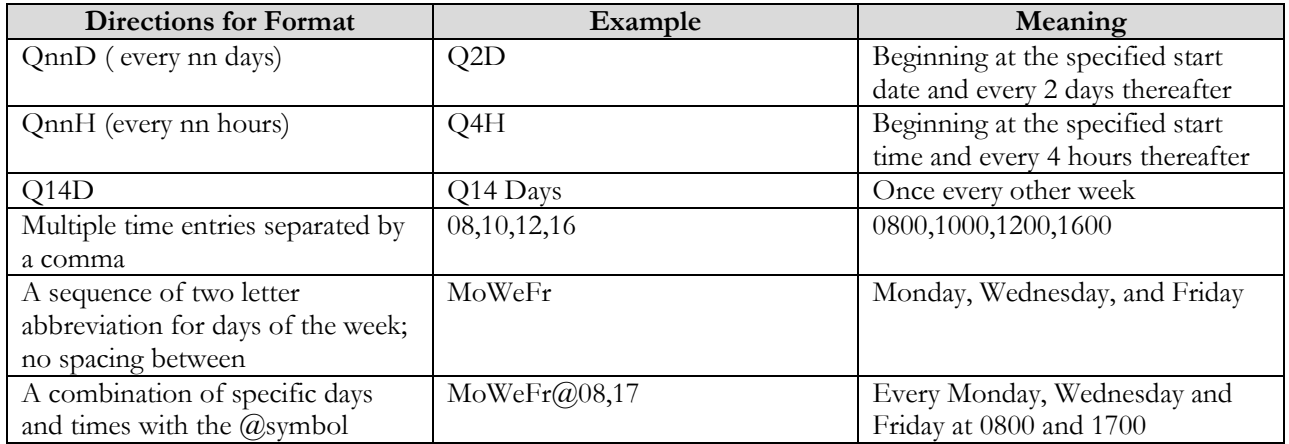

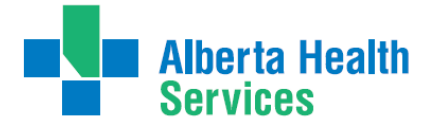

# **Appendix K: Choosing the Correct Program (West Zone only)**

# **To determine which Service and Program to register identify:**

o where the client lives

**and/or** 

o where the client is being seen

## **Note:**

Clients in **SL3**, **SL4**, **SL4D** or **LTC** should have these Programs registered by **Coordinated Access**

- **A.** Clients living in a **HOME** or **APARTMENT** with **NO COMMUNAL** (shared) Meals:
	- o Choose **Service**: **HCHL: Home Care Home Living**
	- o Choose **Program**: **Client Home** (determined by Community)

Clients who have **Self or Guardian Managed Care**:

- o Choose **Service**: **HCHL: Home Care Home Living**
- o Choose **Program**: **Self or Guardian Managed Care**

Clients who live outside **former Chinook Region** or **on a Reserve**:

- o Choose **Service**: **HCHL: Home Care Home Living**
- o Choose **Program**: **Out of Region**
- **B.** Client lives in **group setting** where there are **communal** (shared) **meals**:
	- o Choose **Service**: **HCNDSL: Home Care Non-Designated** Supportive **Living**
	- o Choose **Program**: **Regular Lodges (choose appropriate lodge)**
- **C.** Client lives in **Rosewood Villa** or **Adaptacare**:
	- o Choose **Service**: **HCDSL Home Care – DSL**
	- o Choose **Program**: **Rosewood Villa** or **Adaptacare**
- **D.** Client is admitted to **Acute Care** and client requires a RAI-HC or other documentation:
	- o Choose **Service**: **Clinical Specialty**
	- o Choose **Program**: **Community Acute Hospital** (based on **Site**)

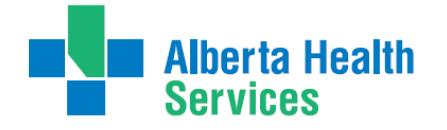

- **E.** Client on **PARP** or **Palliative Care Unit**:
	- o Choose **Service**: **Clinical Specialty**
	- o Choose **Program**: **St. Mike's** or **St. Mike's PCU**
- **F.** Client in a **Community Support Bed**:
	- o Choose **Service**: **Community Support Bed**
	- o Choose **Program**: choose appropriate **Program**
- **G.** Client with an **IV**:
	- o Choose **Service**: **Clinical Specialty**
	- o Choose **Program**: **HPTP or HPTP Palliative**
- **H.** Client at **Bridges Program**: (**Note:** Community or Facility Based)
	- o Choose **Service**: **Day Program Community Based**
	- o Choose **Program**: **Lethbridge Bridges**
	- o Choose **Program**: **Day Program Facility Based**
	- o Choose **Program**: **Rural Bridges**
- **I.** Client receiving services in **Ambulatory Clinic**:
	- o Choose **Service**: **Home Care Ambulatory**
	- o Choose **Program**: **Community Ambulatory Clinic**
- **J.** Client is in **Long Term Care** and requires services or reassessment:
	- **Note**: **NEVER** chart under any **Long Term Care Facility Program where the Client resides in an AHS operated facility. Referral will be needed for Coordinated Access to do a CSI. The documentation will be in the Service of Clinical Specialty and the Program of Community Assessment (the community where the client resides, eg. Cardston).**

**Note**: Clients in **Prairie Ridge Mental Health Unit** are registered into

**Raymond Community Assessment** for charting/RAI-HC

- o Choose **Service**: **Clinical Specialty**
- o Choose **Program**: **Community Assessment**

## **AHS operated**:

In **CH ring**: Cardston, Coaldale, Crowsnest Pass, St. Michael's, Milk River, Raymond and Taber In **PA ring**: Bassano, Bow Island, Brooks, Oyen

#### **For non-AHS sites documentation can be completed in the following Programs**

## **Non AHS facilities**:

In **CH ring**: Edith Cavell, Fort Macleod

In **PA ring**: Good Samaritans, Masterpiece River Ridge. Riverview Care Centre, Sunnyside Care Centre and Valleyview

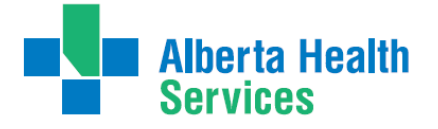

# **Appendix L: Transition Quick Reference**

When a client is admitted to Home Care, this begins an Episode of Care. The Episode captures the entire duration of care within the Continuing Care portion of the client's Services, even though they may receive Services in several Programs during the Episode. The Episode continues until all Programs are Complete and the client is discharged from Continuing Care. If the client is discharged and later readmitted, a new Episode of Care is started.

Within the Episode in Meditech, there are two types of accounts. One is the Lifetime Account and the other is the Program Account. This account contains client information that crosses all Continuing Care programs. It includes information that is general enough and important for everyone to know, and so is accessible to all Programs. Each client will only ever have <u>one</u> Lifetime Account in each reporting ring. The Program Account is specific to the Episode of care and what interdisciplinary teams are involved in a client's care. Clients can be registered in multiple programs (I.e. Hospital, home living, etc.).

Below is a quick reference that outlines the important steps that need to be completed in the Episode, Program and Lifetime accounts.

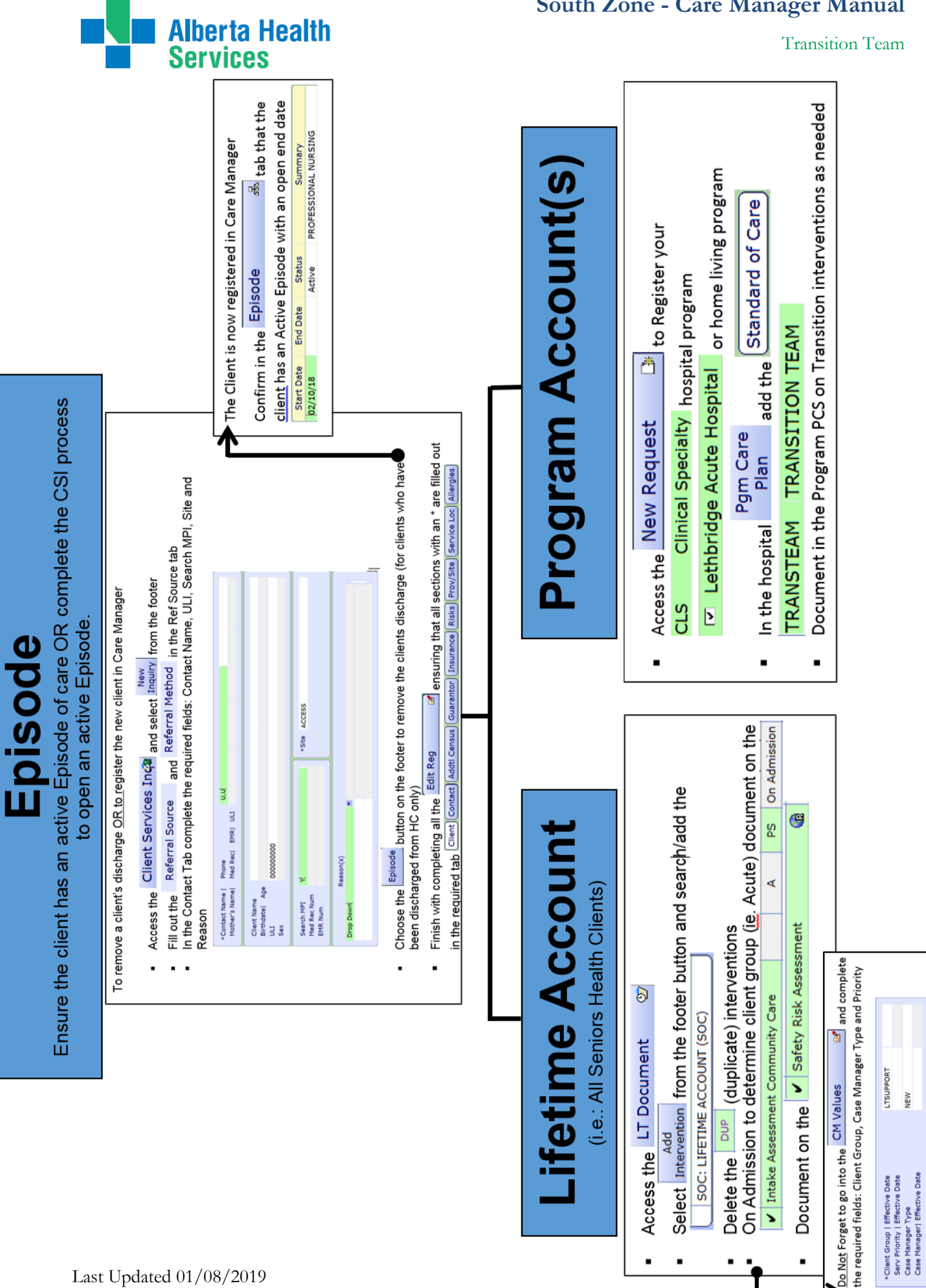

7DAYS

Responsible User<br>Priority<br>Next Contact Date

f,

# **South Zone - Care Manager Manual**

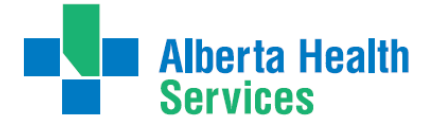

Transition Team

# **Appendix M: Case Study Transition Team**

## **Day 1:**

A new referral client to home care will be discharged from hospital to private home tomorrow.

The client had abdominal surgery 12 days ago for a hernia repair. He's anxious about going home and would like to have some personal supports for bathing.

The client will need assistance with wound care as he is unable to reach the wound.

The client lives alone and has a cat. English is his first language.

His **medical history** is type two diabetes, Obesity, high blood pressure, dyslipidemia, and high cholesterol.

### **CSI** information:

- Clients address is 1124 2<sup>nd</sup> Ave. E., Lethbridge, Alberta or 1124 2<sup>nd</sup> Ave. E., Medicine Hat, Alberta.
- next of kin is Sister, Agnes, Who lives in Edmonton Alberta at [2728 White Mud Ave.](x-apple-data-detectors://1/) phone number is [780-565-2143.](tel:780-565-2143)
- Person to notify is Nosy, Neighbor at  $1120 \text{ 2nd Ave}$ , East Lethbridge Alberta. Phone number  $403-388$ -[0181.](tel:403-388-0181)

### **Lifetime Account:**

- Add **SOC: Lifetime Account,** edit duplicate interventions.
- Document on the **Intake Assessment i**ndicating the physicians orders for wound care Protocol.

### **Program Account:**

- Do a **New Request** and add **Clinical Specialty (West) Hospital or (East) Hospital**.
- Go to **Program Care Plan**.
- Add Transition Team standard of care to the program account **Clinical Specialty (West) Hospital or (East) Hospital**
- Add **Blaylock assessment** to **Additional Interventions** section under the **General** button **(West only)**.
- Document on the **Blaylock assessment (West only)**.
- Document **Transition Discharge Planning** assessment.

## **Day 2:**

Client is going home today. In the hospital program:

- Document on **Transition Discharge Planning** assessment **(Transition Team).**
- Update **Blaylock assessment** (**West only)**.

#### **(West only)** Enter a **New Request** for **Home care Home Living (West) Home Care**.

- Add SOC: **Adult program** under the Standard of Care tab
- Add the problem of **Personal Care** under the Problem Details tab.
- Edit modifiers document outcomes edit CC: interventions and keep only **CC: bathing**
- Document **Daily Living Support Plan** and outcome ratings.
- Create a **Service Authorization** for bathing services twice a week.

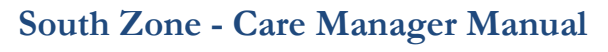

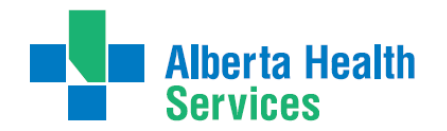

## **South Zone - Care Manager Manual**

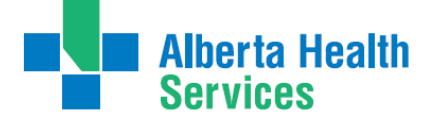

Transition Team

### **Care Manager Pre/Post Training Survey: Individual Training Needs Assessment**

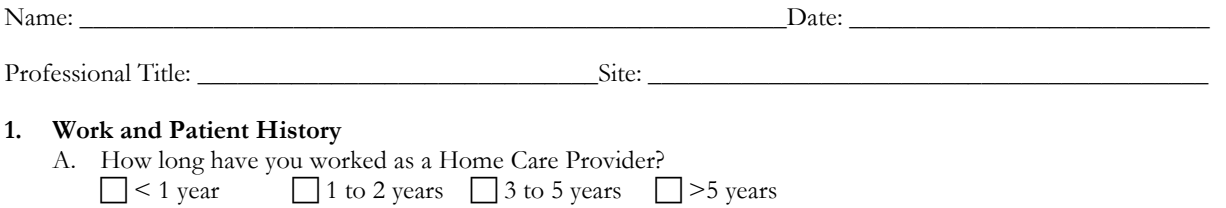

*2. Self-Assessment of knowledge, skills, and attitudes*

Listed below are some knowledge, skills, and attitudes specific to Home Care's role in care planning for Clients. Please read them and then circle the number in the right column that best represents your level of knowledge, skills, and attitude TODAY.

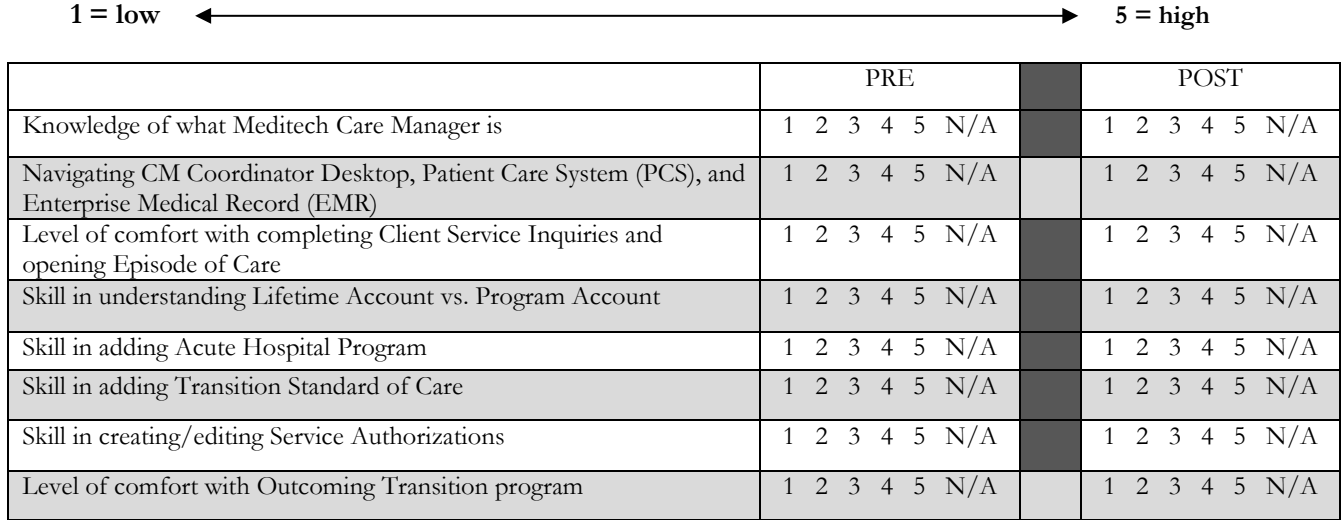

*3. Personal learning*

#### How do you best acquire and retain information? Check all that apply.

WRITTEN ORAL VISUAL HANDS-ON

*What do you want to get out of this Course?*

*Feedback and additional comments*